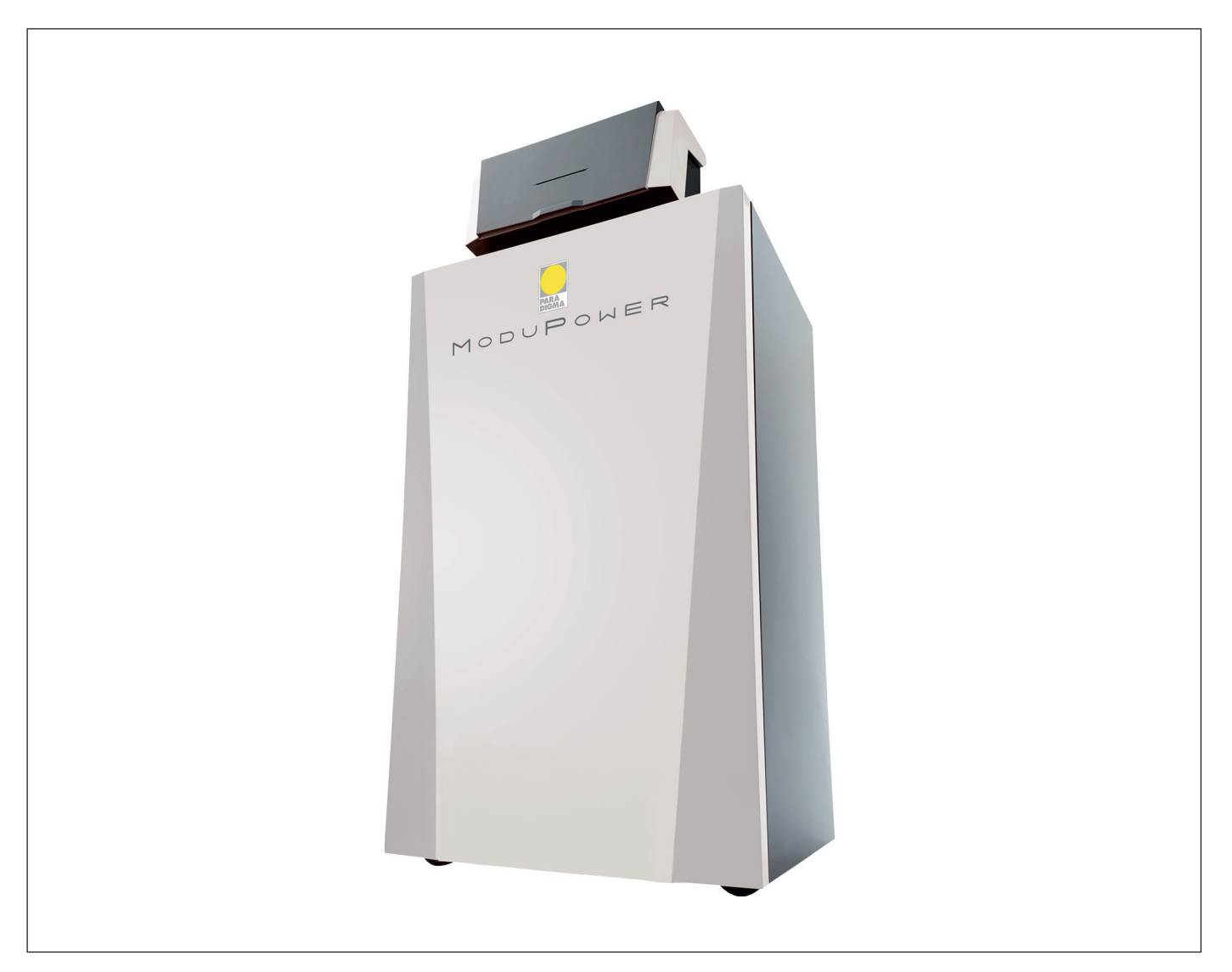

# Manuale di manutenzione

Caldaia a pavimento ad alta efficienza

ModuPower 220 160 - 200 - 250 - 300

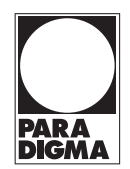

# Indice

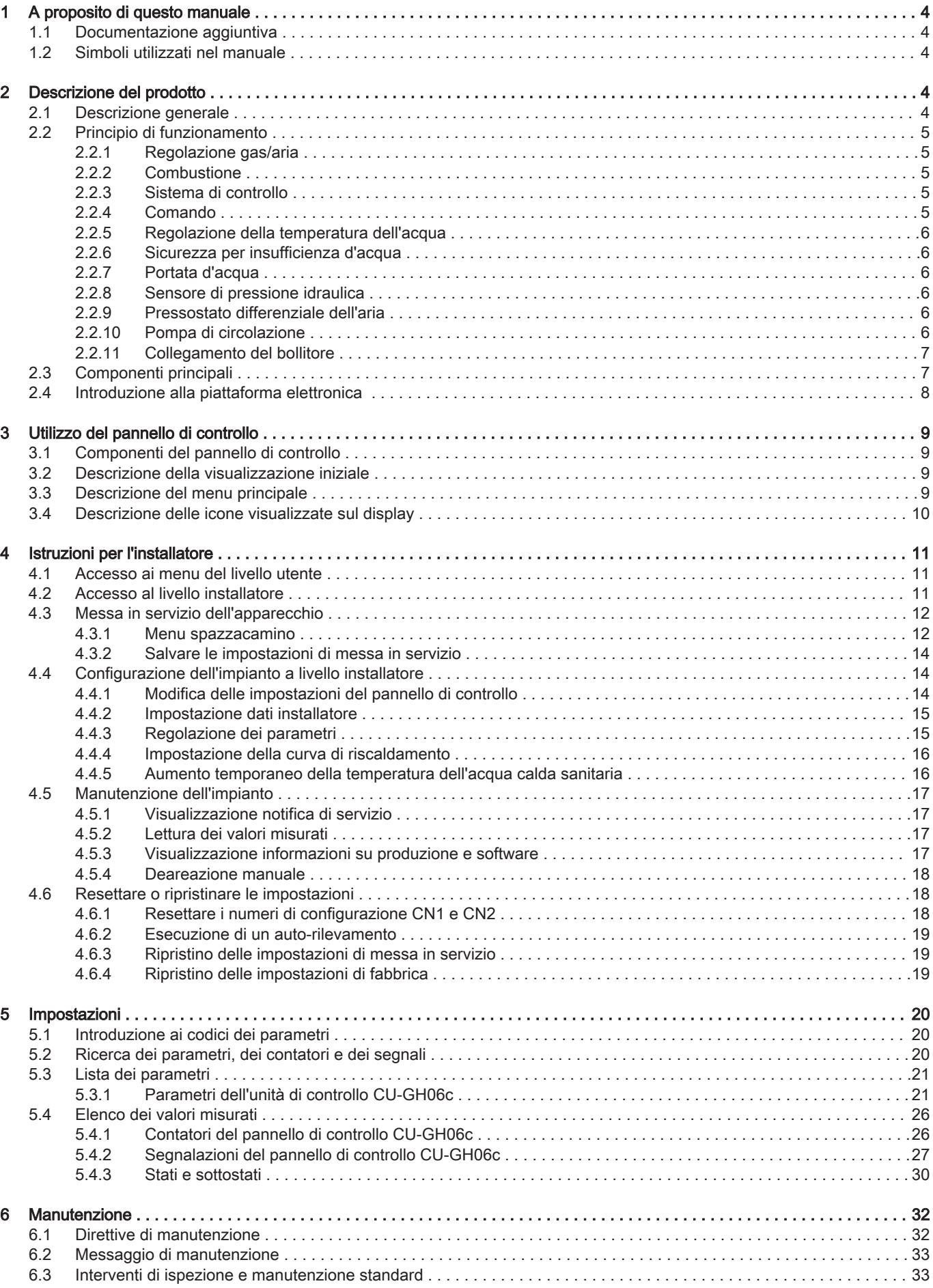

## Indice

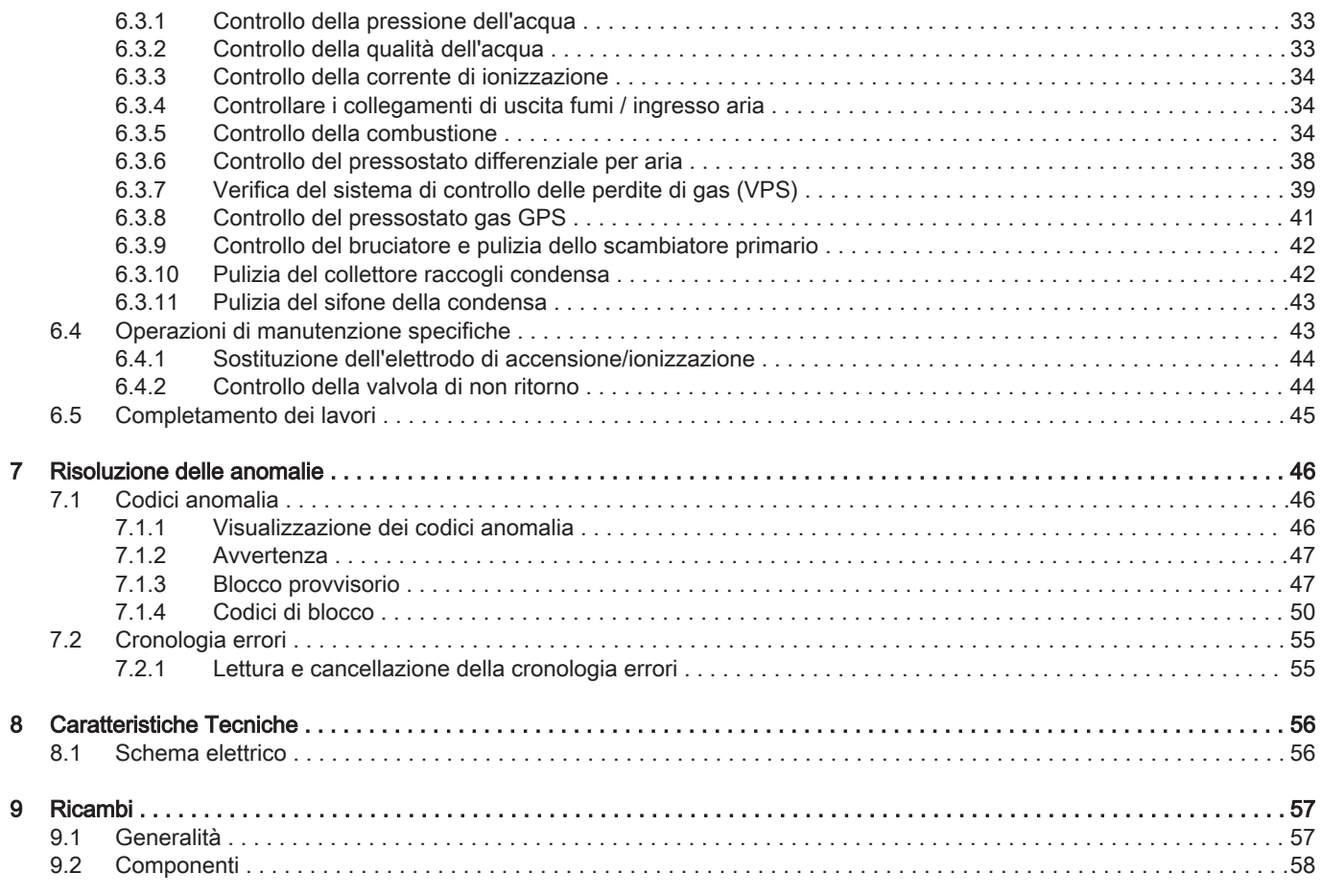

# <span id="page-3-0"></span>1 A proposito di questo manuale

## 1.1 Documentazione aggiuntiva

È disponibile la seguente documentazione in aggiunta a questo manuale:

- Manuale d'uso e installazione
- Istruzioni sulla qualità dell'acqua

## 1.2 Simboli utilizzati nel manuale

Questo manuale contiene istruzioni speciali, contrassegnate con simboli specifici. Si prega di prestare la massima attenzione a questi simboli.

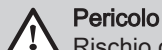

Rischio di situazioni pericolose che possono causare gravi lesioni personali.

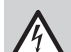

## Pericolo di scossa elettrica

Rischio di scossa elettrica che può causare gravi lesioni personali.

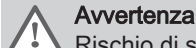

Rischio di situazioni pericolose che possono causare lesioni personali minori.

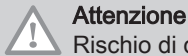

Rischio di danni materiali.

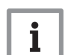

Importante Segnala un'informazione importante.

I simboli di cui sopra sono di minore importanza, ma possono aiutare l'utente nella navigazione o fornire informazioni utili.

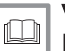

#### Vedere

Riferimento ad altri manuali o ad altre pagine di questo manuale.

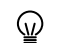

Informazioni utili o spiegazioni aggiuntive.

Navigazione diretta del menu, non verrà visualizzata alcuna conferma. Da utilizzare se si ha familiarità con il sistema.

# 2 Descrizione del prodotto

## 2.1 Descrizione generale

La caldaia è una caldaia a basamento ad alta efficienza con le seguenti caratteristiche:

- Riscaldamento ad alto rendimento.
- Scambiatore di calore in alluminio pressofuso.
- Emissioni ridotte di sostanze inquinanti.
- Le ruote per il trasporto sono fornite di serie.

Sono disponibili i seguenti tipi di caldaia:

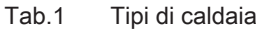

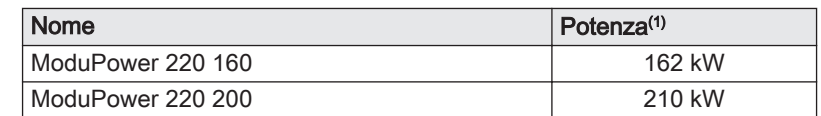

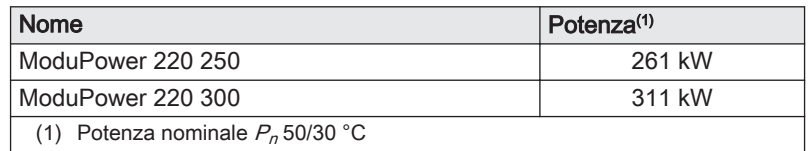

## <span id="page-4-0"></span>2.2 Principio di funzionamento

## 2.2.1 Regolazione gas/aria

La caldaia è dotata di un telaio che funge anche da camera stagna. Il ventilatore aspira l'aria comburente. Il gas viene iniettato nel Venturi e miscelato con l'aria comburente. La velocità del ventilatore viene regolata in funzione delle impostazioni, della richiesta di calore e delle temperature prevalenti misurate dalle sonde di temperatura. La regolazione del rapporto gas/aria assicura un'accurata miscela delle quantità di aria e gas richieste. In questo modo si ottiene una combustione ottimale sull'intero intervallo di potenza termica. La miscela di gas e aria prosegue verso il bruciatore, dove viene accesa dall'elettrodo di accensione.

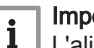

#### Importante

L'alimentazione dell'aria comburente viene controllata prima di ciascun avvio del bruciatore, come minimo ogni 24 ore. In caso di funzionamento continuo (per es. durante l'erogazione di acqua di processo), rammentare che il regolatore della caldaia verrà resettato ogni 24 ore.

2.2.2 Combustione Il bruciatore scalda l'acqua del riscaldamento che circola nello scambiatore primario. Se la temperatura dei fumi è inferiore al punto di rugiada (circa 55°C), il vapore acqueo si condensa nello scambiatore primario. Anche il calore prodotto da questo processo di condensazione (detto latente o di condensazione) viene trasferito all'acqua del riscaldamento. I fumi raffreddati vengono scaricati attraverso il tubo di scarico dei fumi. L'acqua condensata viene scaricata attraverso un sifone. 2.2.3 Sistema di controllo Il sistema di controllo elettronico garantisce affidabilità ed elevate prestazioni all'impianto di riscaldamento. Ciò significa che la caldaia risponde praticamente a influenze ambientali negative (come per esempio portata limitata dell''acqua e problemi d'aria). Nel caso di tali eventi, la caldaia non andrà in modalità di blocco e in un primo momento modulerà le impostazioni. A seconda delle circostanze si possono verificare avvisi, blocchi o blocchi permanenti. La caldaia continua a fornire calore a condizione che la situazione non sia pericolosa. Con questo sistema di controllo, la vostra caldaia è anche equipaggiata per il controllo remoto e il monitoraggio. 2.2.4 Comando Comando On/Off L'apporto varia tra il valore di minima e di massima sulla base della temperatura di mandata impostata sulla caldaia. È possibile collegare un termostato On/Off a 2 fili o un termostato power stealing alla caldaia. Comando modulante L'apporto varia tra il valore di minima e di massima sulla base della temperatura di mandata stabilita dal regolatore modulante. La potenza

> appropriato. Controllo analogico (0 - 10 V) L'apporto varia tra il valore di minima e di massima sulla base della tensione presente in corrispondenza dell'ingresso analogico.

della caldaia può essere regolata per mezzo di un regolatore modulante

#### <span id="page-5-0"></span>2.2.5 Regolazione della temperatura dell'acqua

La caldaia è dotata di un controllo elettronico della temperatura con una sonda della temperatura di ritorno e di mandata. La temperatura del flusso può essere regolata tra i 20 °C e i 90 °C. La caldaia si rimodula una volta raggiunta la temperatura impostata. La temperatura di spegnimento corrisponde alla temperatura del flusso impostata + 5 °C.

#### 2.2.6 Sicurezza per insufficienza d'acqua

La caldaia è dotata di una sicurezza per insufficienza d'acqua basata su rilievi di temperatura. Modulando in basso nel momento in cui il flusso dell'acqua minaccia di divenire insufficiente, la caldaia resta in funzione il più a lungo possibile. La caldaia emette un segnale acustico nel caso di poca presenza o totale assenza di acqua. In presenza di una portata insufficiente ΔT ≥ 25 K o di un aumento eccessivo della temperatura della sonda di mandata dello scambiatore primario, la caldaia si arresta.

#### 2.2.7 Portata d'acqua

La regolazione modulante della caldaia limita la differenza massima fra la temperatura di mandata e la temperatura di ritorno. Inoltre, è installata una sonda della temperatura dello scambiatore primario di calore per monitorare la portata d'acqua minima. Questo limita l'aumento massimo della temperatura dello scambiatore primario e monitora la differenza massima di temperatura fra le temperature di mandata, di ritorno e dello scambiatore primario. Di conseguenza, la caldaia non risente in alcun modo di un'eventuale portata d'acqua insufficiente.

## 2.2.8 Sensore di pressione idraulica

Il sensore di pressione idraulica registra la pressione dell'acqua nella caldaia. Modificare il valore di soglia del sensore di pressione idraulica impostando il parametro AP006.

#### 2.2.9 Pressostato differenziale dell'aria

Il pressostato differenziale dell'aria è un dispositivo di protezione che agisce in presenza di uno sportello bloccato o di un'uscita bloccata dell'aria di alimentazione/gas combusti.

Prima dell'avvio e quando la caldaia è in funzione, il pressostato differenziale dell'aria APS misura la differenza di pressione fra i punti di misurazione sullo collettore di raccolta per la condensa p<sup>+</sup> e la camera d'aria p. Se la differenza di pressione è superiore a 6 mbar, la caldaia si blocca. Dopo aver eliminato la causa dell'anomalia, la caldaia può essere sbloccata.

### 2.2.10 Pompa di circolazione

Fig.1 Resistenza idraulica ModuPower 220160

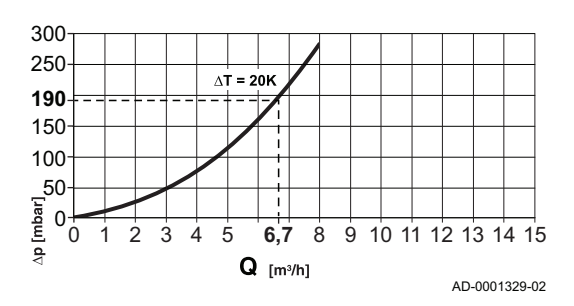

- ΔP Resistenza della caldaia (mbar)
	- $Q$  Portata (m<sup>3</sup>/h)

#### <span id="page-6-0"></span>Fig.2 Resistenza idraulica ModuPower 220 200 - 250 - 300 300 250 201

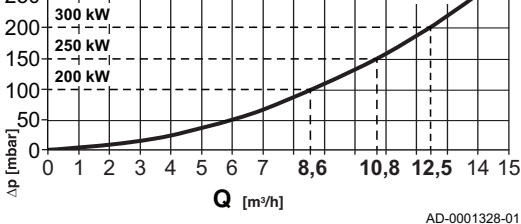

# ΔP Resistenza della caldaia (mbar)

 $\mathbf Q$  Portata (m<sup>3</sup>/h)

La caldaia è fornita senza pompa. Quando si sceglie una pompa, tenere conto della resistenza della caldaia e dell'impianto.

## Attenzione

La potenza massima assorbita può essere di 300 VA. Utilizzare un relè ausiliario per una pompa di potenza superiore.

## 2.2.11 Collegamento del bollitore

## Importante

comprende vari bollitori.

 $\mathbf{i}$ Contattateci per ulteriori informazioni.

È possibile collegare un bollitore alla caldaia. La nostra gamma

1 Tubo ritorno riscaldamento 2 Telaio/camera stagna 3 Collegamento dell'ingresso aria<br>4 Pannello di controllo Pannello di controllo 5 Interruttore on/off 6 Connettore di servizio (collegamento PC) 7 Luce interna LED 8 Pressostato differenziale per aria<br>9 Sensore della temperatura di mare 9 Sensore della temperatura di mandata<br>10 Bruciatore **Bruciatore** 11 Adattatore<br>12 Scambiato 12 Scambiatore di calore<br>13 Valvola di non ritorno Valvola di non ritorno 14 Sensore di temperatura per lo scambiatore primario 15 Trasformatore di accensione 16 Sensore di pressione idraulica 17 Coperchio di ispezione dello scambiatore di calore 18 Valvola di riempimento e di svuotamento 19 Telaio 20 Sifone<br>21 Vite di 21 Vite di regolazione<br>22 Ruota di trasporto Ruota di trasporto 23 Silenziatore presa d'aria<br>24 Raccogli condensa 24 Raccogli condensa<br>25 Presa di pressione Presa di pressione del gas 26 Venturi 27 Valvola di comando gas 28 PCB principale (CU-GH) 29 Ventola<br>30 Tubo di Tubo di raccordo fumi

- 31 Sonda della temperatura dei fumi
- 32 Targa matricola<br>33 Punto di misura:
- 33 Punto di misurazione della pressione del gas<br>34 Punto di misurazione dei fumi
	- Punto di misurazione dei fumi
- 35 Collegamento dei condotti di scarico fumi
- 36 Collegamento gas<br>37 Sfiato manuale Sfiato manuale
- 
- 38 Tubo mandata riscaldamento

## 2.3 Componenti principali

Tab.2 Componenti nell'esempio

## <span id="page-7-0"></span>2.4 Introduzione alla piattaforma elettronica

La caldaia ModuPower 220 è munita di piattaforma elettronica . Si tratta di un sistema modulare, che offre compatibilità e connettività tra tutti i prodotti che utilizzano la stessa piattaforma.

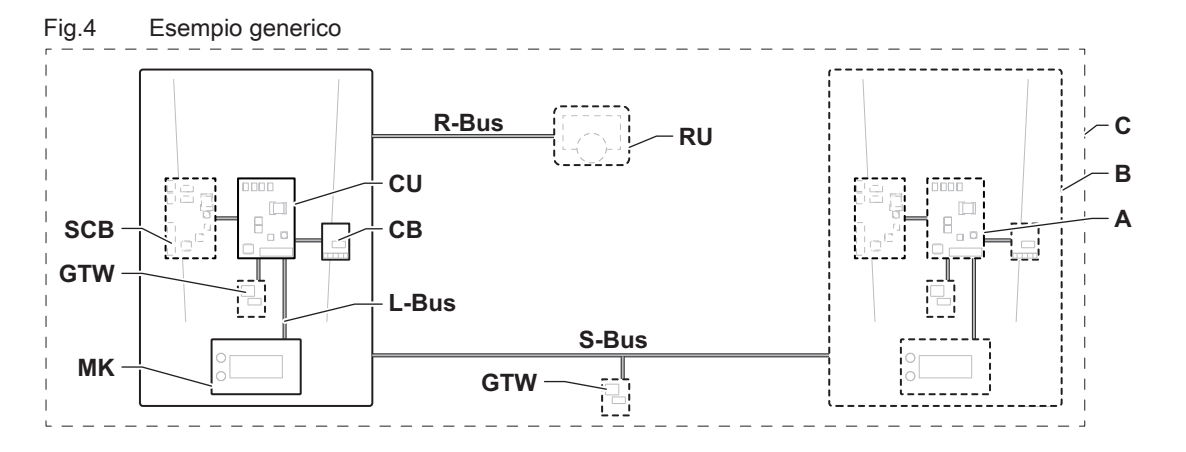

AD-3001366-02

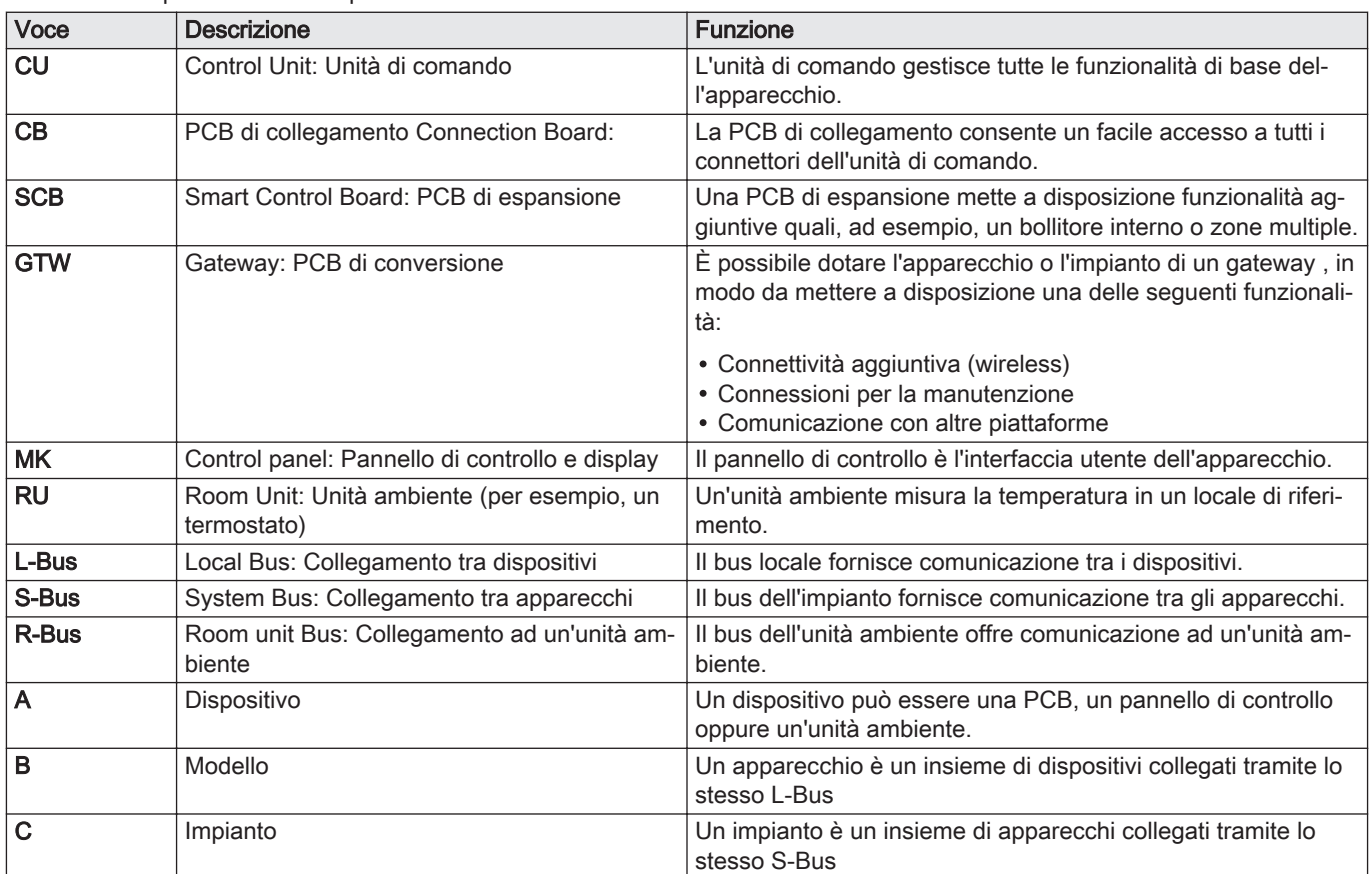

Tab.3 Dispositivi specifici consegnati unitamente alla caldaia ModuPower 220

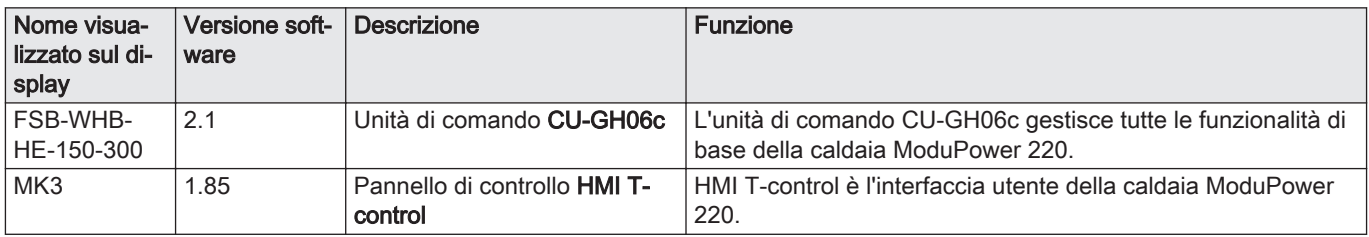

## <span id="page-8-0"></span>3 Utilizzo del pannello di controllo

## 3.1 Componenti del pannello di controllo

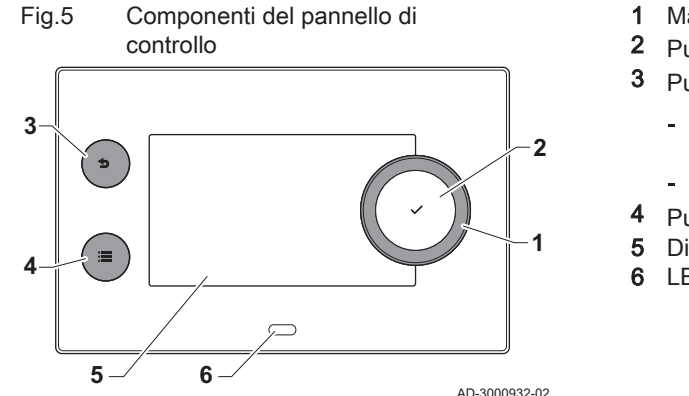

#### 1 Manopola per selezionare un riquadro, un menu o un'impostazione 2 Pulsante di conferma  $\blacktriangleright$  per confermare la selezione

- 3 Pulsante indietro  $\triangle$ :
	- Tasto premuto brevemente: Tornare al livello precedente o al menu precedente
	- Tasto premuto a lungo: Ritornare alla schermata iniziale
- 4 Pulsante menu  $\equiv$  per accedere al menu principale
- 5 Display
- 6 LED di stato

## 3.2 Descrizione della visualizzazione iniziale

Questa visualizzazione appare automaticamente dopo aver avviato l'apparecchio. Il pannello di controllo entra automaticamente in modalità standby (schermo nero) se non si interviene sui pulsanti per 5 minuti. Per riattivare lo schermo, premere uno dei pulsanti del pannello di controllo.

Si può passare da qualunque menu alla visualizzazione iniziale premendo il pulsante indietro  $\blacktriangleright$  per alcuni secondi.

I riquadri sul menu principale garantiscono un rapido accesso ai menu corrispondenti. Utilizzare la manopola per portarsi sulla voce desiderata e premere il pulsante  $\blacktriangleright$  per confermare la selezione.

- 1 Riquadri: viene evidenziato il riquadro selezionato
- 2 Data e ora | Nome della visualizzazione (posizione corrente all'interno del menu)
- 3 Informazioni sul riquadro selezionato
- 4 Icone di indicazione del livello di navigazione, della modalità di funzionamento, degli errori e di altre informazioni.

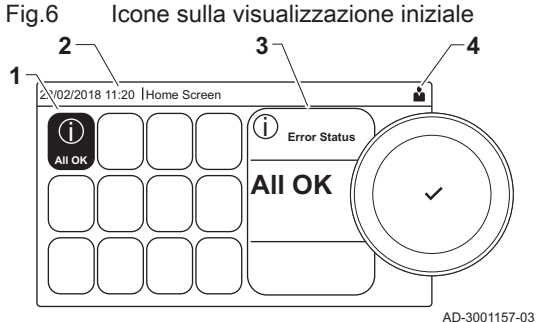

## 3.3 Descrizione del menu principale

Fig.7 Voci del menu principale

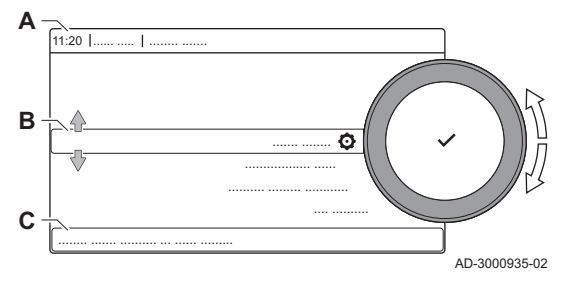

Da un qualsiasi menu è possibile tornare direttamente al menu principale premendo il pulsante menu . Il numero dei menu ai quali si può accedere dipende dal livello di accesso (utente o installatore).

- A Data e ora | Nome della visualizzazione (posizione corrente all'interno del menu)
- **B** Menu disponibili
- C Breve spiegazione del menu selezionato

Tab.4 Menu disponibili per l'utente

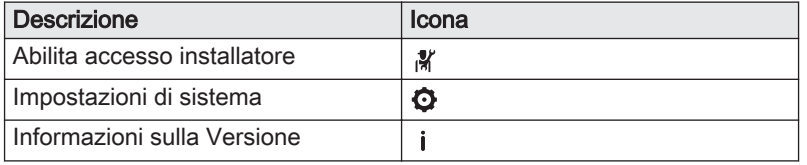

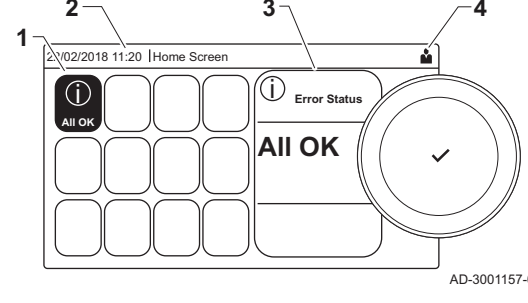

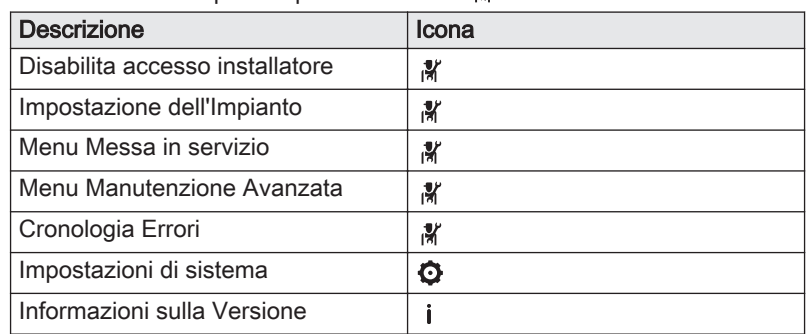

## Tab.5 Menu disponibili per l'installatore

## <span id="page-9-0"></span>3.4 Descrizione delle icone visualizzate sul display

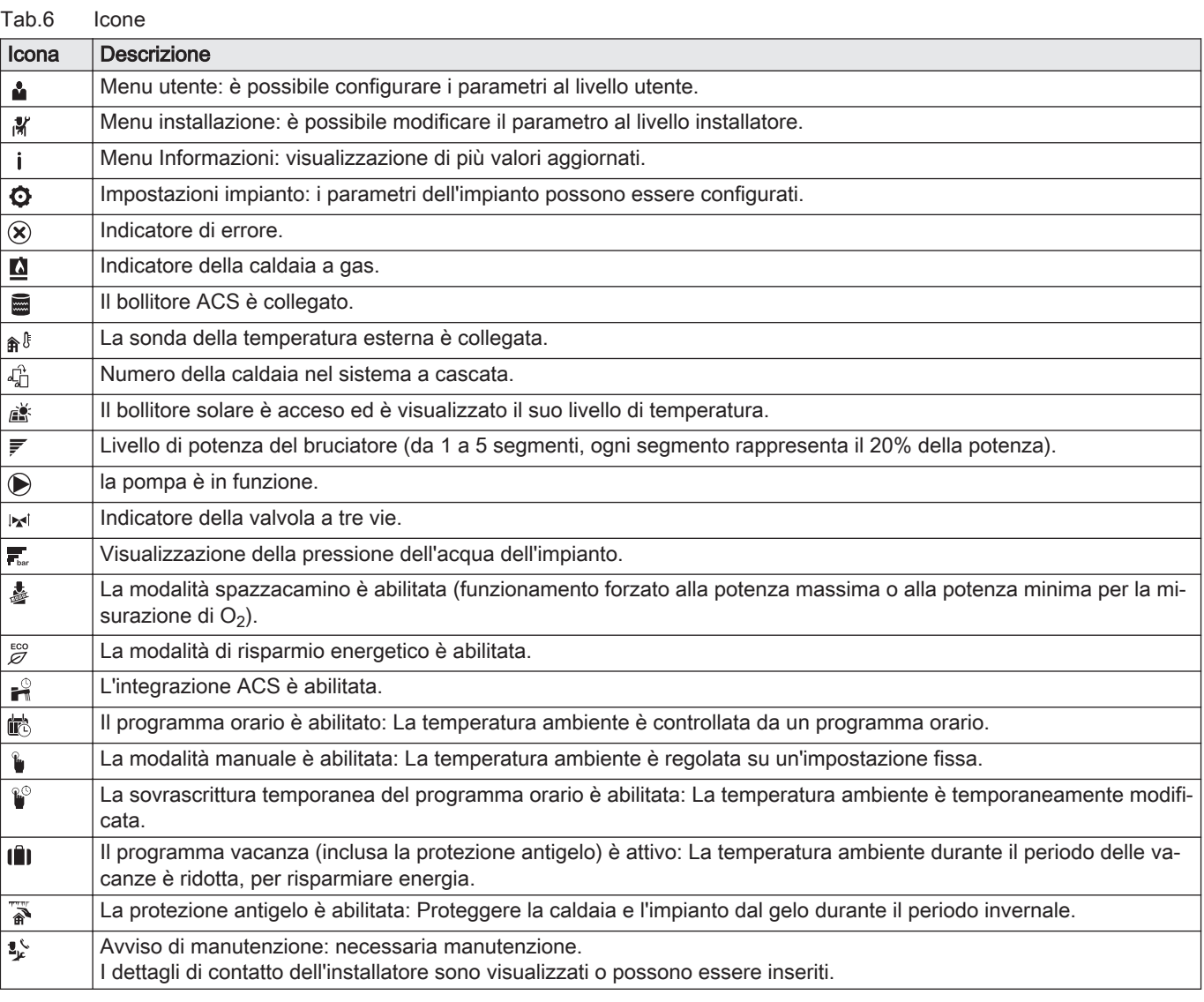

## Tab.7 Icone - On/Off

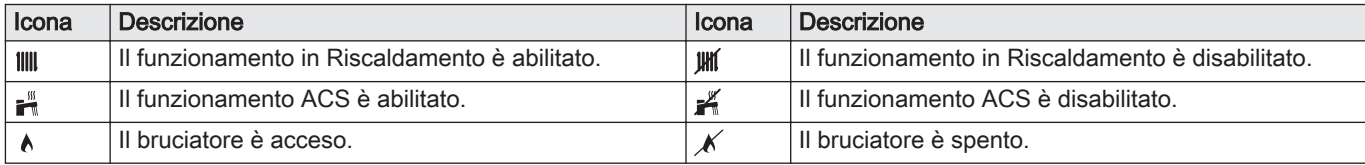

<span id="page-10-0"></span>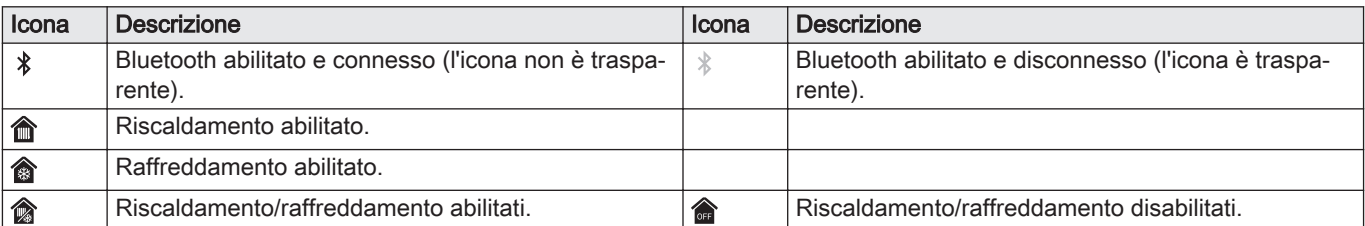

Tab.8 Icone - Zone

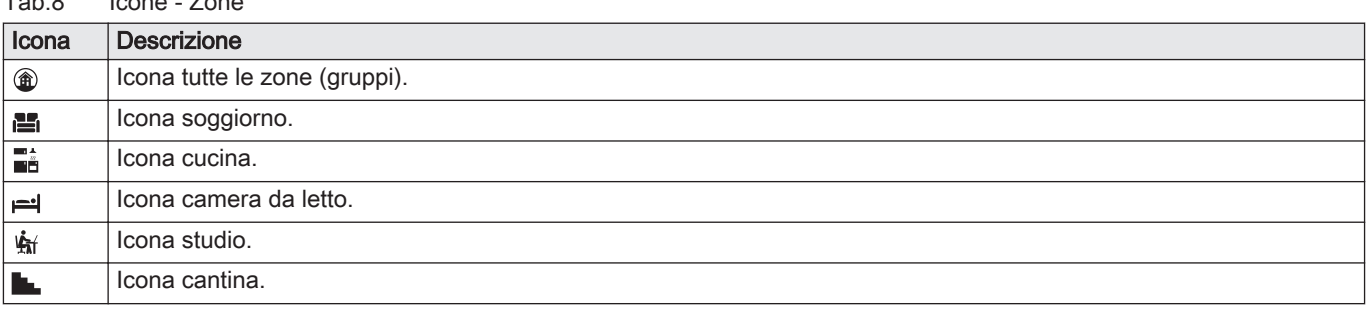

## 4 Istruzioni per l'installatore

## 4.1 Accesso ai menu del livello utente

Fig.8 Selezione menu

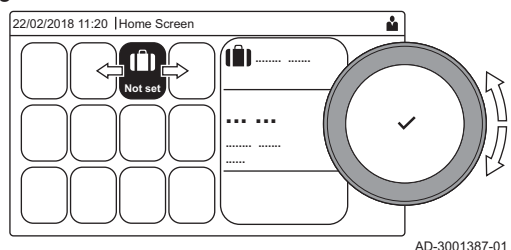

Fig.9 Conferma della selezione del menu

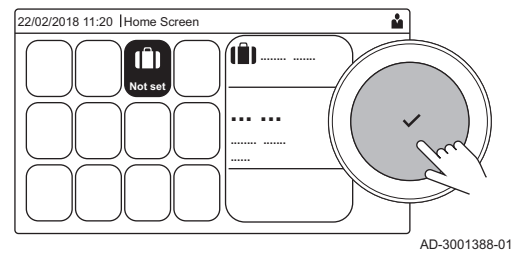

- I riquadri sul menu principale garantiscono all'utente un rapido accesso ai menu corrispondenti.
	- 1. Selezionare il menu richiesto utilizzando la manopola.

- 2. Per confermare la selezione, premere il pulsante  $\checkmark$ .  $\Rightarrow$  Sul display compaiono le impostazioni disponibili per il menu selezionato.
- 3. Selezionare l'impostazione desiderata utilizzando la manopola.
- 4. Per confermare la selezione, premere il pulsante  $\checkmark$ .
- Sul display compariranno tutte le opzioni di modifica (se un'impostazione non può essere modificata, sul display comparirà Impossibile modificare un datapoint di sola lettura).
- 5. Utilizzare la manopola per modificare l'impostazione.
- 6. Per confermare la selezione, premere il pulsante  $\checkmark$ .
- 7. Utilizzare la manopola per selezionare l'impostazione successiva, oppure premere il pulsante  $\blacktriangleright$  per tornare alla schermata iniziale.

## 4.2 Accesso al livello installatore

Alcune impostazioni sono protette mediante accesso installatore. Per modificare tali impostazioni, abilitare l'accesso installatore.

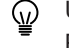

Utilizzare la manopola per effettuare la navigazione. Per confermare la selezione, premere il pulsante  $\checkmark$ .

1. Accedere al livello installatore mediante il riquadro: 1.1. Selezionare il riquadro  $\left[\frac{N}{2}\right]$ .

#### <span id="page-11-0"></span>Fig.10 Livello installatore

Fig.11 Livello installatore

........ ....... ........ .......

 $\overline{0}$ 

 $00:12$ 

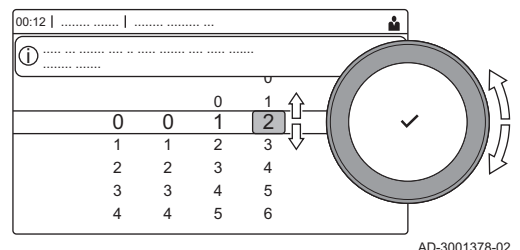

## 1.2. Utilizzare il codice: 0012.

 $\Rightarrow$  Il riquadro [ $\frac{1}{2}$ ] indica che l'accesso installatore è On, e l'icona presente nell'angolo superiore destro del display diventa ¥.

- 2. Accedere al livello installatore mediante il menu:
	- 2.1. Selezionare Abilita accesso installatore dal Menu Principale.
	- 2.2. Utilizzare il codice: 0012.
		- Quando il livello installatore viene abilitato o disabilitato, lo stato del riquadro [  $\frac{2}{3}$ ] passa a On o a Off.

Qualora il pannello di controllo non venga utilizzato per un periodo di tempo superiore a 30 minuti, l'accesso installatore verrà disabilitato automaticamente. È possibile disabilitare l'accesso installatore manualmente:

- Selezionando il riquadro [ ¥].
- Selezionando Disabilita accesso installatore dal Menu Principale.

## 4.3 Messa in servizio dell'apparecchio

 $0 \t 1 \t 2$ 3 4

2 0

........ ......... ... ..... ... ....... .... .. ..... ....... .... ..... ....... i

> 3 4 5

 $\overline{a}$ 1

5 6

AD-3001378-02

Al primo avvio dell'apparecchio, sul display comparirà la procedura guidata di messa in servizio. Il completamento di alcuni passaggi potrebbe impiegare alcuni minuti a seconda dell'apparecchio, per esempio in presenza di apparecchi che richiedono di essere deaerati dopo l'installazione o che richiedono la configurazione di una caldaia.

- Utilizzare la manopola per effettuare la navigazione. ⋒
	- Per confermare la selezione, premere il pulsante  $\checkmark$ .
- 1. Avviare l'apparecchio.
- 2. Seguire le istruzioni visualizzate sul display.

## Importante

- $\mathbf i$ Durante la messa in servizio, l'apparecchio potrebbe impiegare alcuni minuti per completare alcuni passaggi. Se non diversamente specificato sul display, non spegnere l'apparecchio o tentare di saltare alcun passaggio.
- 3. È possibile accedere ai singoli passaggi della messa in servizio:
	- 3.1. Premere il pulsante  $\equiv$ .
	- 3.2. Selezionare Menu Messa in servizio.
	- 3.3. Selezionare il passaggio di messa in servizio che si desidera effettuare.

## 4.3.1 Menu spazzacamino

Fig.12 Test di carico

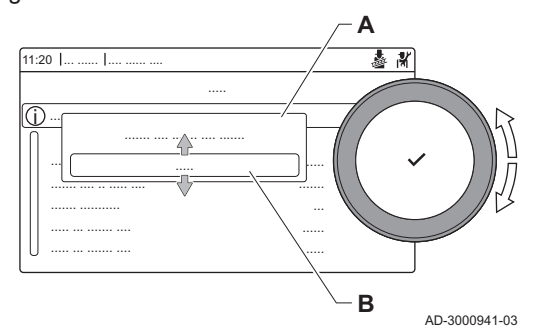

Selezionare il riquadro [5] per aprire il menu spazzacamino. Apparirà il menu Modifica modalità test di carico :

- A Modifica modalità test di carico
- B Modalità del test di carico

## Tab.9 Test di carico nel menu spazzacamino

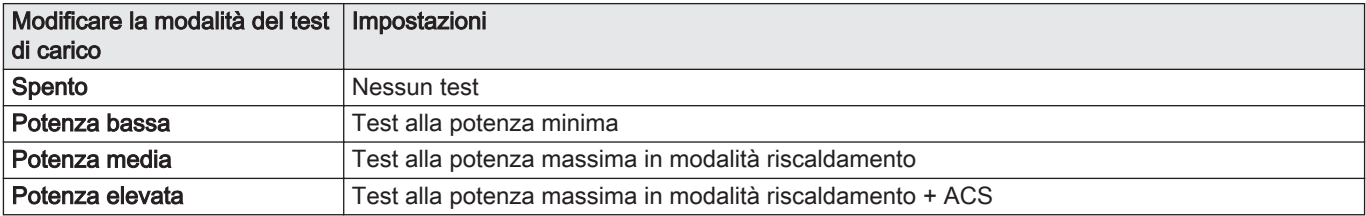

#### Tab.10 Impostazioni del test di carico

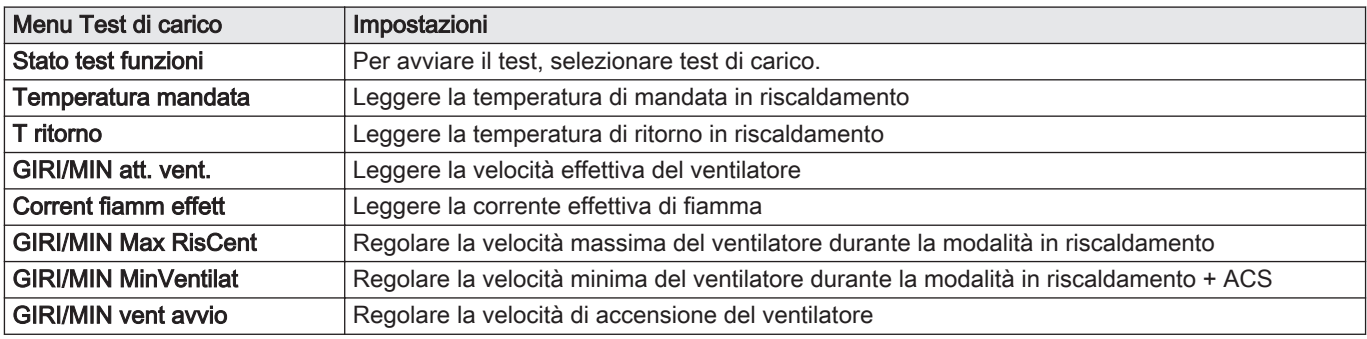

#### Fig.13 Test alla massima potenza

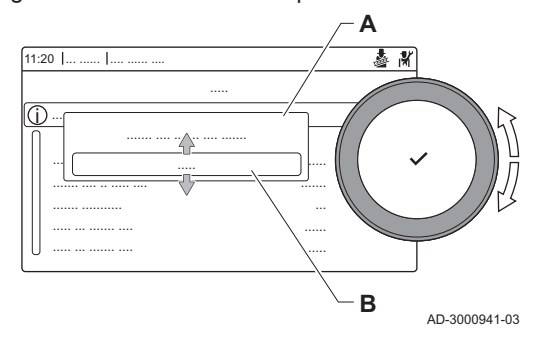

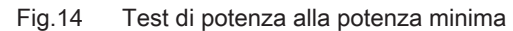

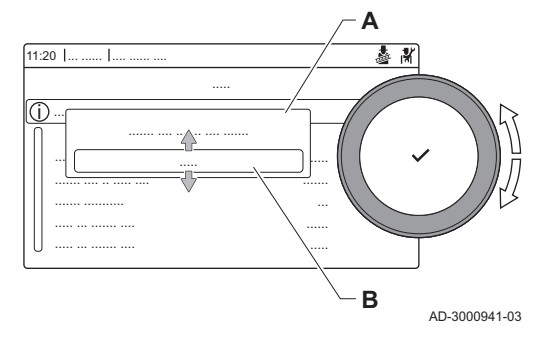

#### Esecuzione del test alla massima potenza

- 1. Selezionare il riquadro [  $\frac{1}{20}$ ].
- Viene visualizzato il menu Modifica modalità test di carico.
- 2. Selezionare il test Potenza media.
	- A Modifica modalità test di carico
	- **B** Potenza media
	- Il test alla massima potenza ha inizio. Nel menu è visualizzata la modalità selezionata per il test di potenza e nell'angolo superiore destro dello schermo è visualizzata l'icona ...
- 3. Verificare e, se necessario, regolare le impostazioni del test di potenza.
	- $\Rightarrow$  È possibile modificare solo i parametri evidenziati in grassetto.

#### Esecuzione del test alla potenza minima  $\blacksquare$

- 1. Se il test alla massima potenza è ancora in corso, premere il pulsante per modificare la modalità del test di potenza.
- 2. Se il test alla massima potenza si era concluso, selezionare il riquadro [  $\&$  ] per ritornare al menu spazzacamino.
	- A Modifica modalità test di carico
	- B Potenza bassa
- 3. Selezionare il test Potenza bassa nel menu Modifica modalità test di carico.
	- Il test alla potenza minima ha inizio. Nel menu è visualizzata la modalità selezionata per il test di potenza, e nell'angolo superiore destro dello schermo è visualizzata l'icona &.
- 4. Verificare e, se necessario, regolare le impostazioni del test di potenza.
	- $\Rightarrow$  È possibile modificare solo i parametri evidenziati in grassetto.
- 5. Terminare test alla potenza minima premendo il pulsante  $\triangle$ .
- Viene visualizzato il messaggio Test di carico in corso arrestato/i.

## <span id="page-13-0"></span>4.3.2 Salvare le impostazioni di messa in servizio

È possibile salvare tutte le impostazioni correnti sul pannello di controllo. Queste impostazioni possono essere ripristinate se necessario, ad esempio dopo la sostituzione del pannello di controllo.

## > Menu Manutenzione Avanzata > Salva come impostazioni di messa in servizio

- Utilizzare la manopola per effettuare la navigazione.  $\, \mathbb{Q} \,$ Per confermare la selezione, premere il pulsante  $\checkmark$ .
- 1. Premere il pulsante  $\equiv$ .
- 2. Selezionare Menu Manutenzione Avanzata.
- 3. Selezionare Salva come impostazioni di messa in servizio.
- 4. Selezionare Conferma per salvare le impostazioni.

L'opzione Ritorna alle impostazioni di messa in servizio diventa disponibile nel Menu Manutenzione Avanzata dopo aver salvato le impostazioni di messa in servizio.

## 4.4 Configurazione dell'impianto a livello installatore

Configurare l'impianto premendo il pulsante = e selezionando Impostazione dell'Impianto ... Selezionare l'unità di controllo o la scheda che si desidera configurare:

Tab.11

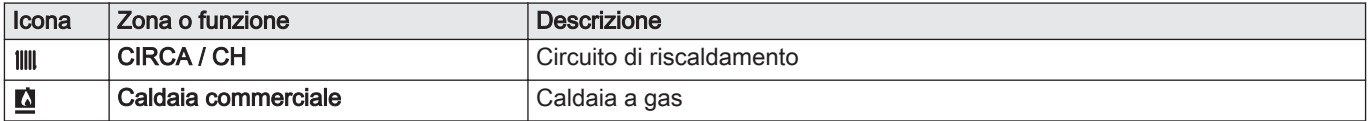

Tab.12 Configurazione di una zona o di una funzione di CU-GH08

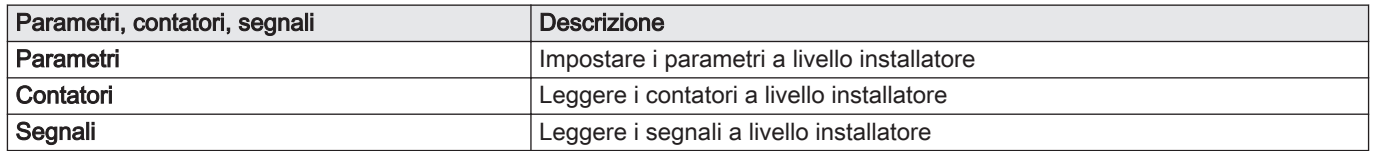

#### 4.4.1 Modifica delle impostazioni del pannello di controllo

È possibile modificare le impostazioni del pannello di controllo all'interno delle impostazioni dell'impianto.

#### $\blacktriangleright$ > Impostazioni di sistema

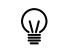

Utilizzare la manopola per effettuare la navigazione. Per confermare la selezione, premere il pulsante  $\checkmark$ .

- 1. Premere il pulsante  $\equiv$ .
- 2. Selezionare Impostazioni di sistema  $\Phi$ .

3. Effettuare una delle operazioni descritte nella seguente tabella:

<span id="page-14-0"></span>Tab.13 Impostazioni del pannello di controllo

| Menu Impostazioni sistema                      | Impostazioni                                                                                                    |  |
|------------------------------------------------|----------------------------------------------------------------------------------------------------|--|
| Imposta Data e Ora                             | Impostare la data e l'ora correnti                                                                                                    |  |
| Seleziona Paese e Lingua                       | Selezionare il paese e la lingua                                                                                                    |  |
| Ora Legale                                     | Abilitare o disabilitare l'ora legale. Se abilitata, l'ora legale aggiornerà l'orario in-<br>terno dei sistemi in modo che corrisponda all'ora estiva e all'ora invernale. |  |
| Dettagli Installatore                          | Consultare il nome e il numero di telefono dell'installatore                                                                                                    |  |
| Impostazione Nomi Attività di<br>Riscaldamento | Definire i nomi delle attività del programma orario                                                                                                    |  |
| Imposta Luminosità Schermo                     | Regolare la luminosità dello schermo                                                                                                    |  |
| Modifica il suono di click                     | Abilitare o disabilitare il suono di "click" della manopola                                                                                                    |  |
| Informazioni sulla licenza                     | Leggere attentamente le informazioni di utilizzo del dispositivo                                                                                                    |  |

#### 4.4.2 Impostazione dati installatore

È possibile salvare il proprio nome e numero di telefono nel pannello di controllo in modo da poter essere letto dall'utente. Quando si verifica un errore verranno visualizzati i seguenti dettagli di contatto.

#### $\blacktriangleright\blacktriangleright$ > Impostazioni di sistema > Dettagli Installatore

Utilizzare la manopola per effettuare la navigazione. ⋒ Per confermare la selezione, premere il pulsante  $\swarrow$ .

#### 1. Premere il pulsante  $\equiv$ .

- Abilitare l'accesso installatore se questo non è abilitato.
- 1.1. Selezionare Abilita accesso installatore.
- 1.2. Utilizzare il codice 0012.
- 2. Selezionare Impostazioni di sistema  $\mathbf{\Omega}$ .
- 3. Selezionare Dettagli Installatore.
- 4. Immettere i seguenti dati:

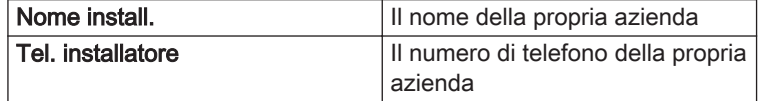

#### 4.4.3 Regolazione dei parametri

Per configurare l'impianto è possibile modificare le impostazioni dell'unità di controllo e di tutti i dispositivi collegati (schede di espansione, sensori, ecc). Le impostazioni di fabbrica supportano gli impianti di riscaldamento più comuni. L'utente o l'installatore possono ottimizzare i parametri in base alle proprie necessità.

#### Importante

Eventuali modifiche dei parametri di fabbrica potrebbero compromettere il funzionamento dell'impianto.

 $\blacktriangleright$ ≡ > Impostazione dell'Impianto > selezionare la zona o il dispositivo > Parametri, contatori, segnali > Parametri

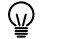

i

- Utilizzare la manopola per effettuare la navigazione. Per confermare la selezione, premere il pulsante  $\checkmark$ .
- 1. Premere il pulsante  $\equiv$ .
- 2. Selezionare Impostazione dell'Impianto.
- 3. Selezionare la zona o il dispositivo che si desidera configurare.
- 4. Selezionare Parametri, contatori, segnali.

<span id="page-15-0"></span>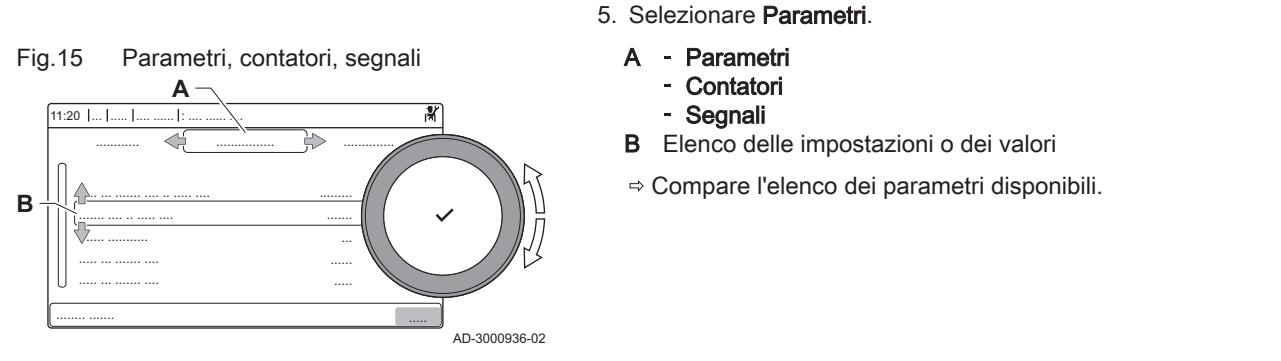

## 4.4.4 Impostazione della curva di riscaldamento

Quando l'impianto è collegato ad un sensore di temperatura esterna, il rapporto tra la temperatura esterna e la temperatura di mandata del riscaldamento è controllato da una curva di riscaldamento. Questa curva può essere regolata in base ai requisiti dell'impianto.

#### Selezionare la zona > Curva di riscaldamento

- Utilizzare la manopola per effettuare la navigazione. ⋒ Per confermare la selezione, premere il pulsante  $\checkmark$ .
- 1. Selezionare il riquadro della zona che si desidera configurare.
- 2. Selezionare Strategia controllo.
- 3. Selezionare l'impostazione Basato su T.Esterna o Basato su T.Est-Amb..
	- L'opzione Curva di riscaldamento è visualizzata nel menu Impostazione zona.
- 4. Selezionare Curva di riscaldamento.

É visualizzato il grafico della curva climatica di riscaldamento.

5. Impostare i seguenti parametri:

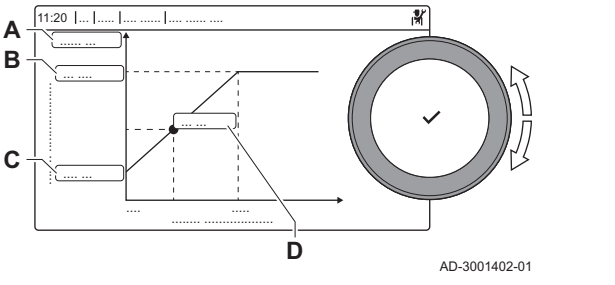

Fig.16 La curva di riscaldamento

**B A**

#### Tab.14 Impostazioni

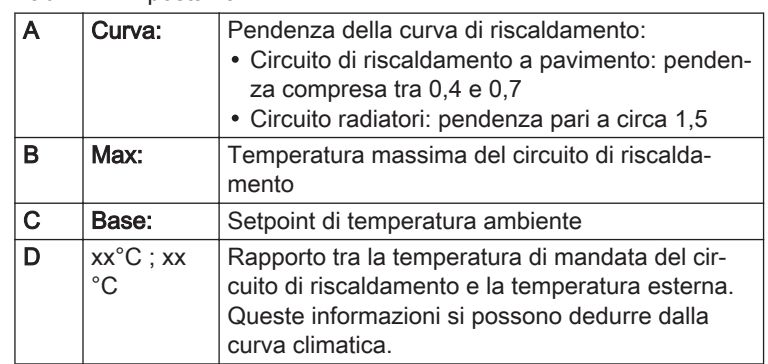

#### 4.4.5 Aumento temporaneo della temperatura dell'acqua calda sanitaria

È possibile aumentare temporaneamente la temperatura dell'acqua calda quando il programma orario è attivo con il setpoint di temperatura ridotto. Utilizzarlo se sono necessarie deroghe rispetto al programma orario oppure se occorre testare la produzione di acqua calda.

#### $\blacktriangleright$ > Impostazione dell'Impianto > ACS interna > Boost acqua calda > Durata della sovrascrittura temporanea

Utilizzare la manopola per effettuare la navigazione. ⋒ Per confermare la selezione, premere il pulsante  $\checkmark$ .

- 1. Premere il pulsante  $\equiv$ .
- 2. Selezionare Impostazione dell'Impianto.
- 3. Selezionare ACS interna.
- 4. Selezionare Boost acqua calda.
- 5. Selezionare Durata della sovrascrittura temporanea.
- 6. Impostare la durata in ore e minuti.
	- La temperatura dell'acqua calda è aumentata a Setpoint comfort ACS.

È possibile annullare l'aumento temporaneo selezionando Azzeramento.

## <span id="page-16-0"></span>4.5 Manutenzione dell'impianto

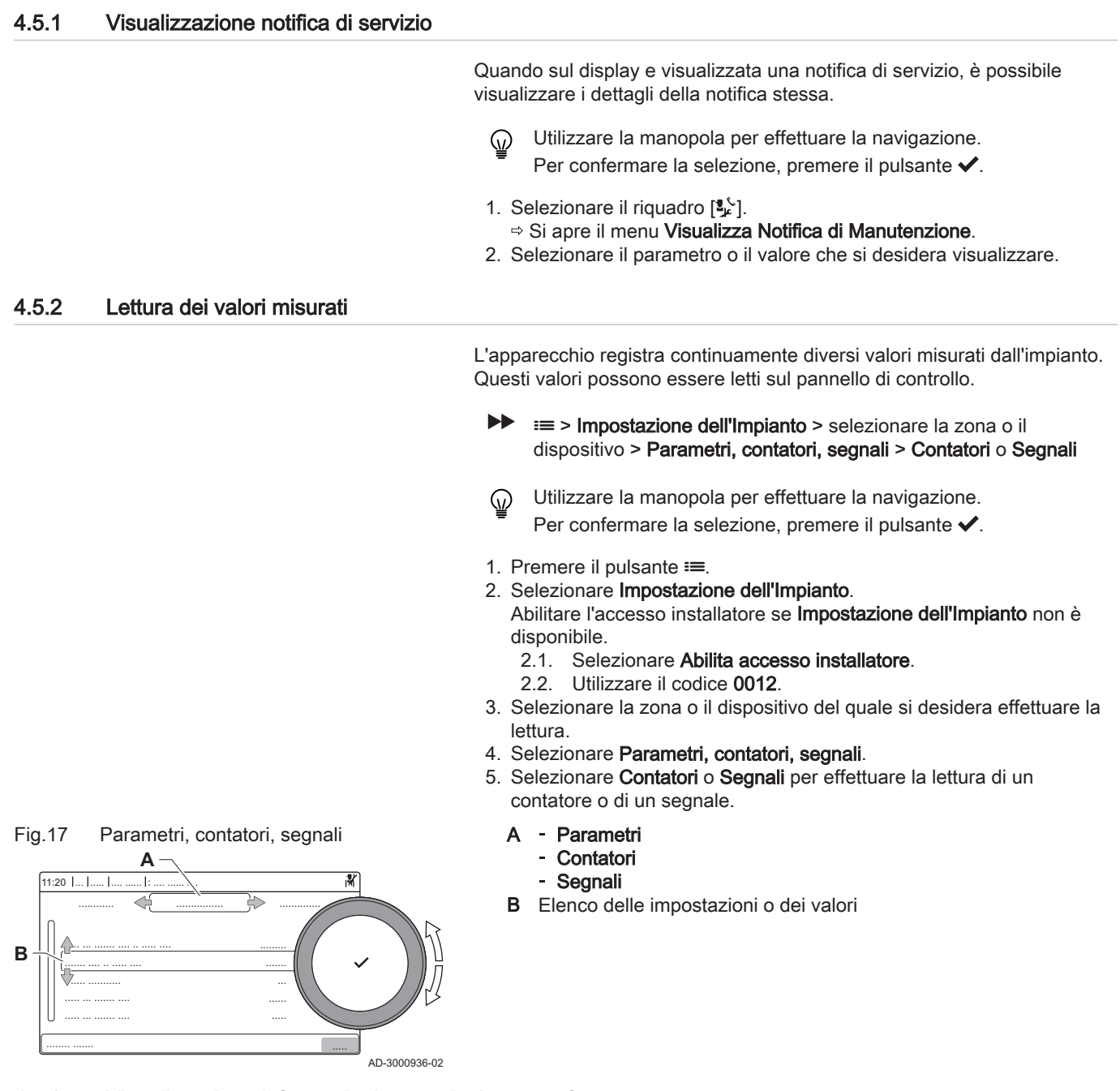

4.5.3 Visualizzazione informazioni su produzione e software

È possibile leggere informazioni su date di produzione, versioni hardware/ software dell'apparecchio e tutti i dispositivi collegati.

## $\blacktriangleright\equiv$  > Informazioni sulla Versione

- Utilizzare la manopola per effettuare la navigazione.  $\mathbb Q$ Per confermare la selezione, premere il pulsante  $\blacktriangledown$ .
- 1. Premere il pulsante  $\equiv$ .
- 2. Selezionare Informazioni sulla Versione.
- <span id="page-17-0"></span>Fig.18 Informazioni sulla versione AD-3000936-02 11:20 ... ..... .... ...... : .... ...... .... ..... ... ....... .... .. ..... .... ......... ..... ... ....... .... ..... ... ....... .... ....... .... .. ..... .... ....... ....... ........... ...... ..... ... ........ ....... ............ ................ .............. **A B**
- 3. Selezionare l'apparecchio, la scheda di controllo o un qualsiasi altro dispositivo che si desidera visualizzare.
	- A Selezionare l'apparecchio, la scheda di controllo o il dispositivo B Elenco informazioni
- 4. Selezionare l'informazione che si desidera visualizzare.

4.5.4 Deareazione manuale

- > Menu Messa in servizio > Programma di degasamento Utilizzare la manopola per effettuare la navigazione. ⋒ Per confermare la selezione, premere il pulsante  $\checkmark$ .
- 1. Premere il pulsante  $\equiv$ .
- 2. Selezionare Menu Messa in servizio.
- 3. Selezionare Programma di degasamento.  $\Rightarrow$  Si apre il menu di deaerazione manuale.

L'apparecchio può essere deaerato manualmente.

- 4. Seguire le istruzioni visualizzate sul display.
- È possibile premere e mantenere premuto  $\blacktriangleright$  per annullare la W procedura.

## 4.6 Resettare o ripristinare le impostazioni

## 4.6.1 Resettare i numeri di configurazione CN1 e CN2

I numeri delle configurazione devono essere ripristinati quando indicato da un messaggio di errore o quando il pannello di controllo è stato sostituito. I numeri di configurazione sono riportati sulla targa matricola dell'apparecchio.

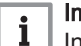

#### Importante

In occasione del ripristino dei numeri di configurazione, tutte le impostazioni personalizzate verranno cancellate. A seconda dell'apparecchio, possono essere presenti alcuni parametri impostati in fabbrica che abilitano specifici accessori.

- Per ripristinare tali impostazioni in seguito al reset, utilizzare le impostazioni di messa in servizio salvate.
- Qualora non sia stata salvata alcuna impostazione di messa in servizio, prendere nota delle impostazioni personalizzate prima di procedere al ripristino. Accertarsi di comprendere tutti i parametri relativi agli accessori del caso.
- > Menu Manutenzione Avanzata > Impostazione Numeri di **Configurazione**
- Utilizzare la manopola per effettuare la navigazione. ⋒ Per confermare la selezione, premere il pulsante  $\swarrow$ .

<span id="page-18-0"></span>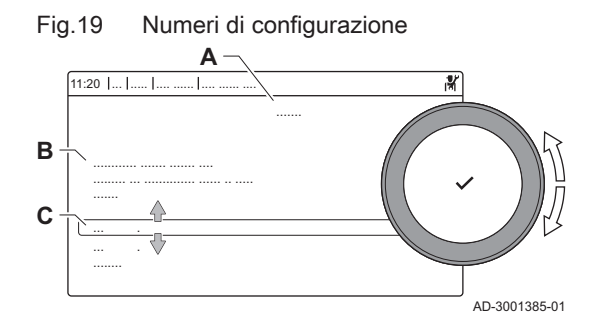

- A Selezionare l'unità di controllo
- B Ulteriori informazioni
- C Numeri di configurazione
- 1. Premere il pulsante  $\equiv$ .
- 2. Selezionare Menu Manutenzione Avanzata.
- 3. Selezionare Impostazione Numeri di Configurazione.
- 4. Selezionare il dispositivo che si desidera resettare.
- 5. Selezionare e modificare l'impostazione CN1.
- 6. Selezionare e modificare l'impostazione CN2.
- 7. Selezionare Conferma per confermare i numeri modificati.

## 4.6.2 Esecuzione di un auto-rilevamento

La funzione di auto-rilevamento effettua sull'impianto una ricerca dei dispositivi e degli altri apparecchi connessi all'L-Bus e all'S-Bus. È possibile utilizzare questa funzione quando vengono sostituiti o rimossi un dispositivo o un apparecchio collegati all'impianto.

## > Menu Manutenzione Avanzata > Rilevamento Automatico

- Utilizzare la manopola per effettuare la navigazione. ଢ଼ Per confermare la selezione, premere il pulsante  $\checkmark$ .
- 1. Premere il pulsante  $\equiv$ .
- 2. Selezionare Menu Manutenzione Avanzata.
- 3. Selezionare Rilevamento Automatico.
- 4. Selezionare Conferma per effettuare l'auto-rilevamento.

#### 4.6.3 Ripristino delle impostazioni di messa in servizio

Questa opzione è disponibile solo dopo che le impostazioni di messa in servizio sono state salvate sul pannello di controllo.

## > Menu Manutenzione Avanzata > Ritorna alle impostazioni di messa in servizio

- Utilizzare la manopola per effettuare la navigazione. ⊕ Per confermare la selezione, premere il pulsante  $\swarrow$ .
- 1. Premere il pulsante  $\equiv$ .
- 2. Selezionare Menu Manutenzione Avanzata.
- 3. Selezionare Ritorna alle impostazioni di messa in servizio.
- 4. Selezionare Conferma per ripristinare le impostazioni di messa in servizio.

#### 4.6.4 Ripristino delle impostazioni di fabbrica

È possibile ripristinare le impostazioni di fabbrica dell'apparecchio.

- > Menu Manutenzione Avanzata > Reset alle Impostazioni di Fabbrica
- Utilizzare la manopola per effettuare la navigazione. Per confermare la selezione, premere il pulsante  $\checkmark$ .
- 1. Premere il pulsante  $\equiv$
- 2. Selezionare Menu Manutenzione Avanzata.
- 3. Selezionare Reset alle Impostazioni di Fabbrica.
- 4. Selezionare Conferma per ripristinare le impostazioni di fabbrica.

# <span id="page-19-0"></span>5 Impostazioni

## 5.1 Introduzione ai codici dei parametri

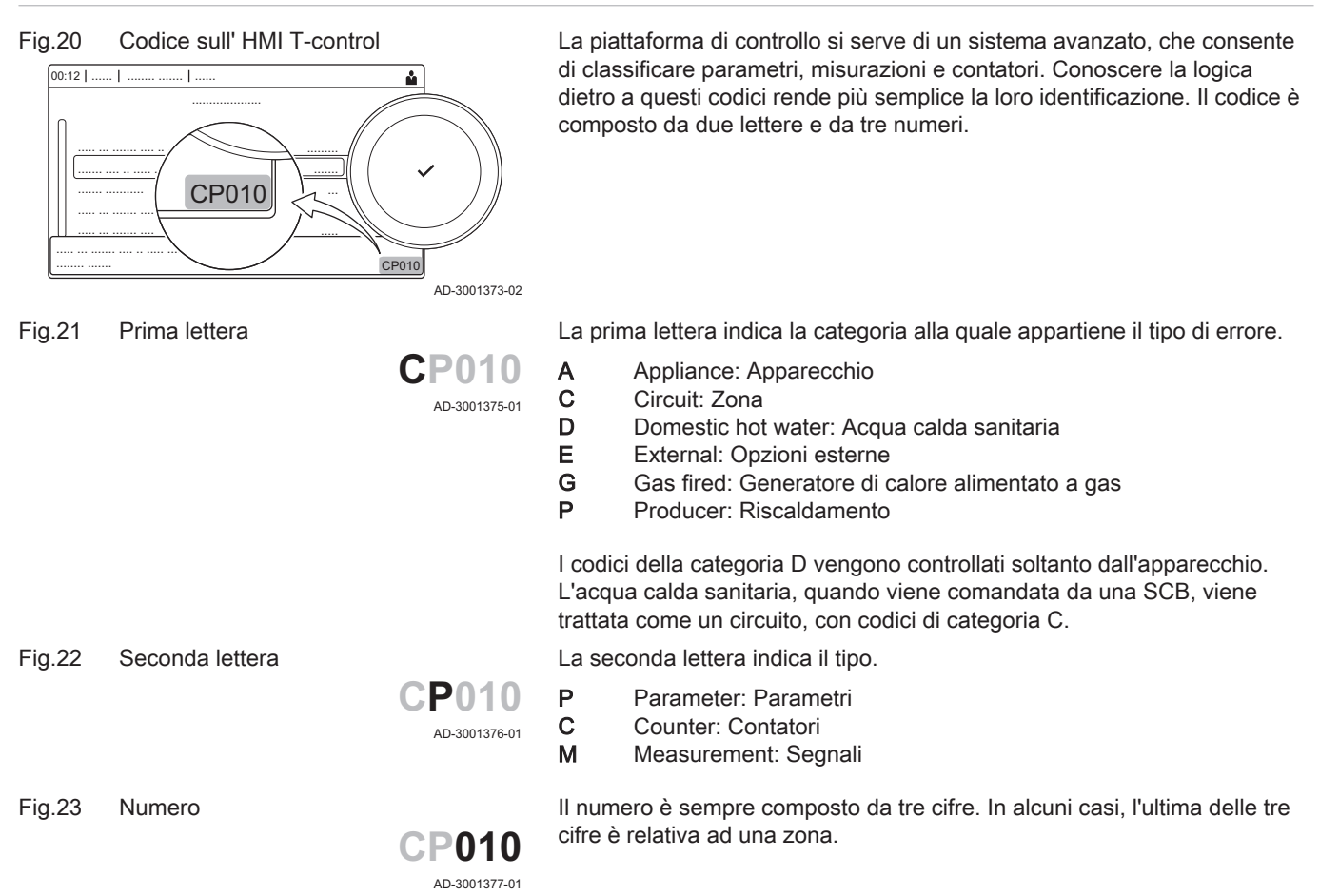

## 5.2 Ricerca dei parametri, dei contatori e dei segnali

È possibile effettuare ricerche e modifiche di punti dati (Parametri, contatori, segnali) dell'apparecchio, di schede di controllo e di sensori collegati.

 $\blacktriangleright\blacktriangleright$ ≡ > Impostazione dell'Impianto > Ricerca datapoint

- Utilizzare la manopola per effettuare la navigazione. ⊕ Per confermare la selezione, premere il pulsante  $\checkmark$ .
- 1. Premere il pulsante  $\equiv$ .
- 2. Selezionare Impostazione dell'Impianto.
- 3. Selezionare Ricerca datapoint.

<span id="page-20-0"></span>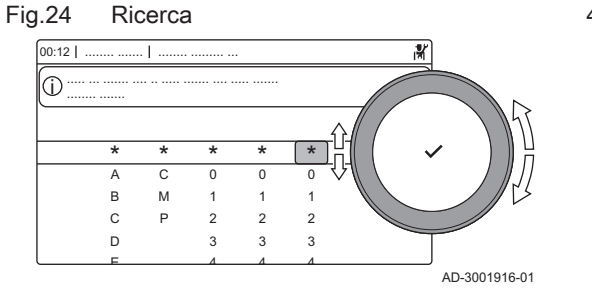

## Fig.25 Elenco dei punti dati

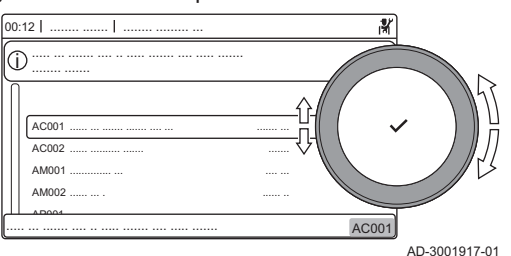

- 4. Selezionare i criteri di ricerca (codice):
	- 4.1. Selezionare la prima lettera (categoria del punto dati).
	- 4.2. Selezionare la seconda lettera (tipo del punto dati).
	- 4.3. Selezionare il primo numero.<br>4.4. Selezionare il secondo nume
	- Selezionare il secondo numero.
	- 4.5. Selezionare il terzo numero.
- Il simbolo \* può essere utilizzato per indicare un carattere ழ qualsiasi all'interno del campo di ricerca.
	- Sul display compare l'elenco dei punti dati. Durante la ricerca compaiono solo i primi 30 risultati.
- 5. Selezionare il punto dati desiderato.

## 5.3 Lista dei parametri

## 5.3.1 Parametri dell'unità di controllo CU-GH06c

Tutte le tabelle mostrano i valori di fabbrica dei parametri.

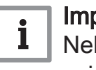

#### portante

lle tabelle sono elencati anche i parametri utilizzati nel caso in cui la caldaia venga abbinata ad altri dispositivi.

#### Tab.15 Navigazione per livello installatore di base

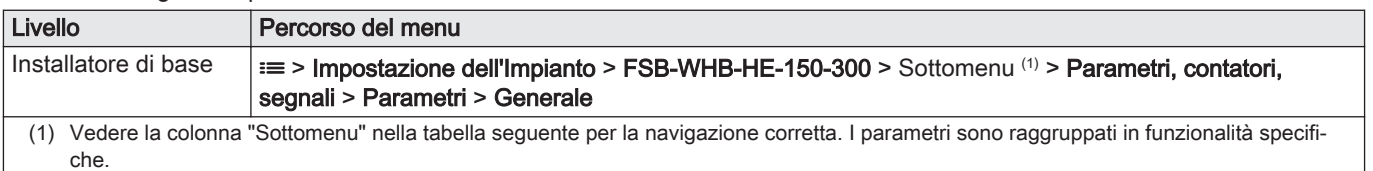

#### Tab.16 Impostazioni di fabbrica a livello installatore di base

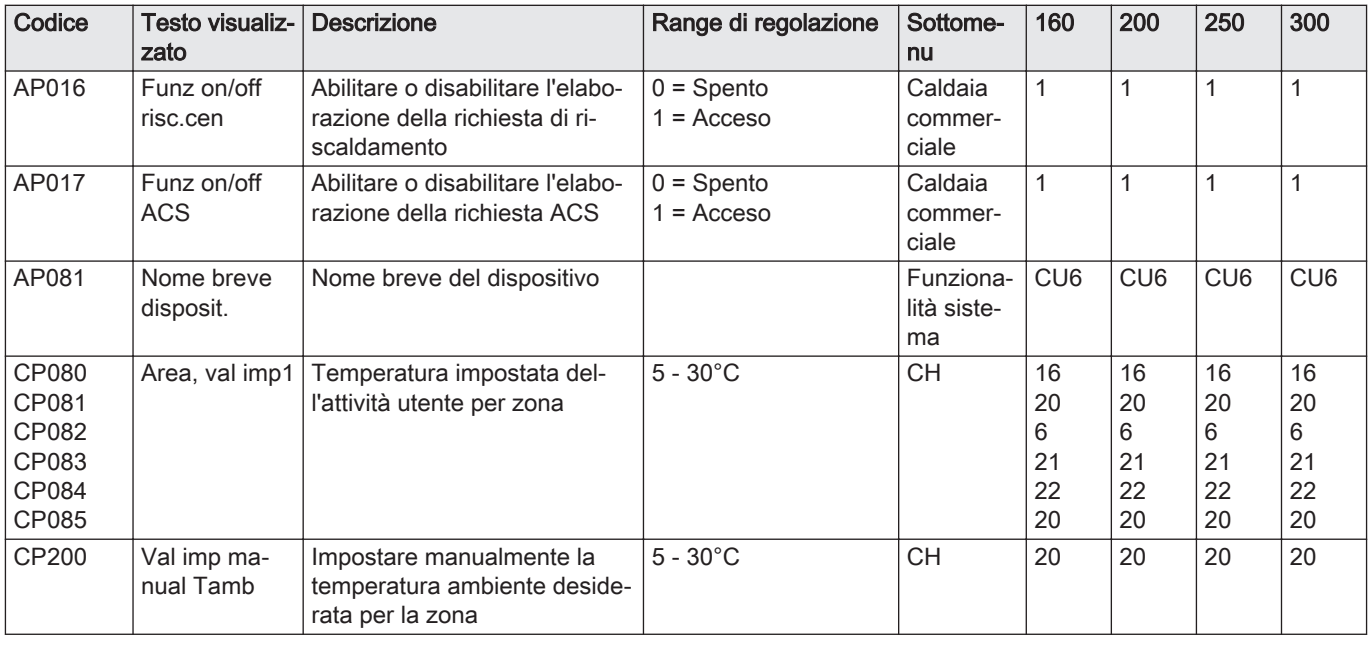

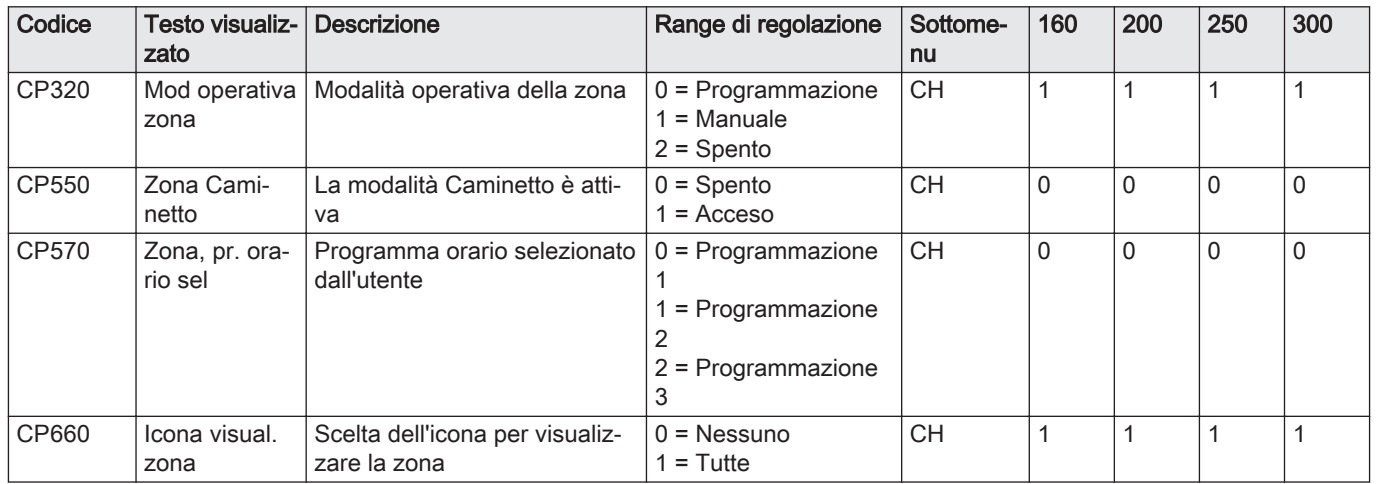

## Tab.17 Navigazione per il livello installatore

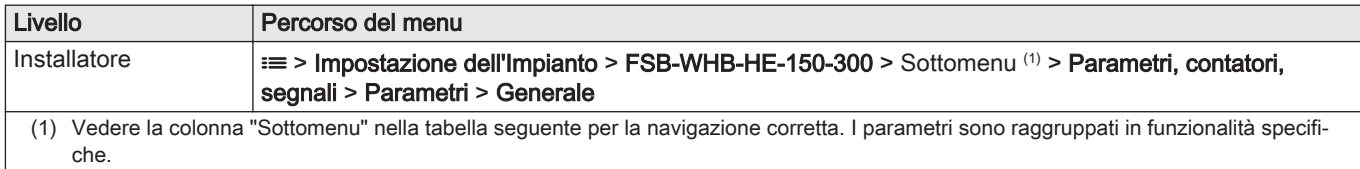

## Tab.18 Impostazioni di fabbrica a livello installatore

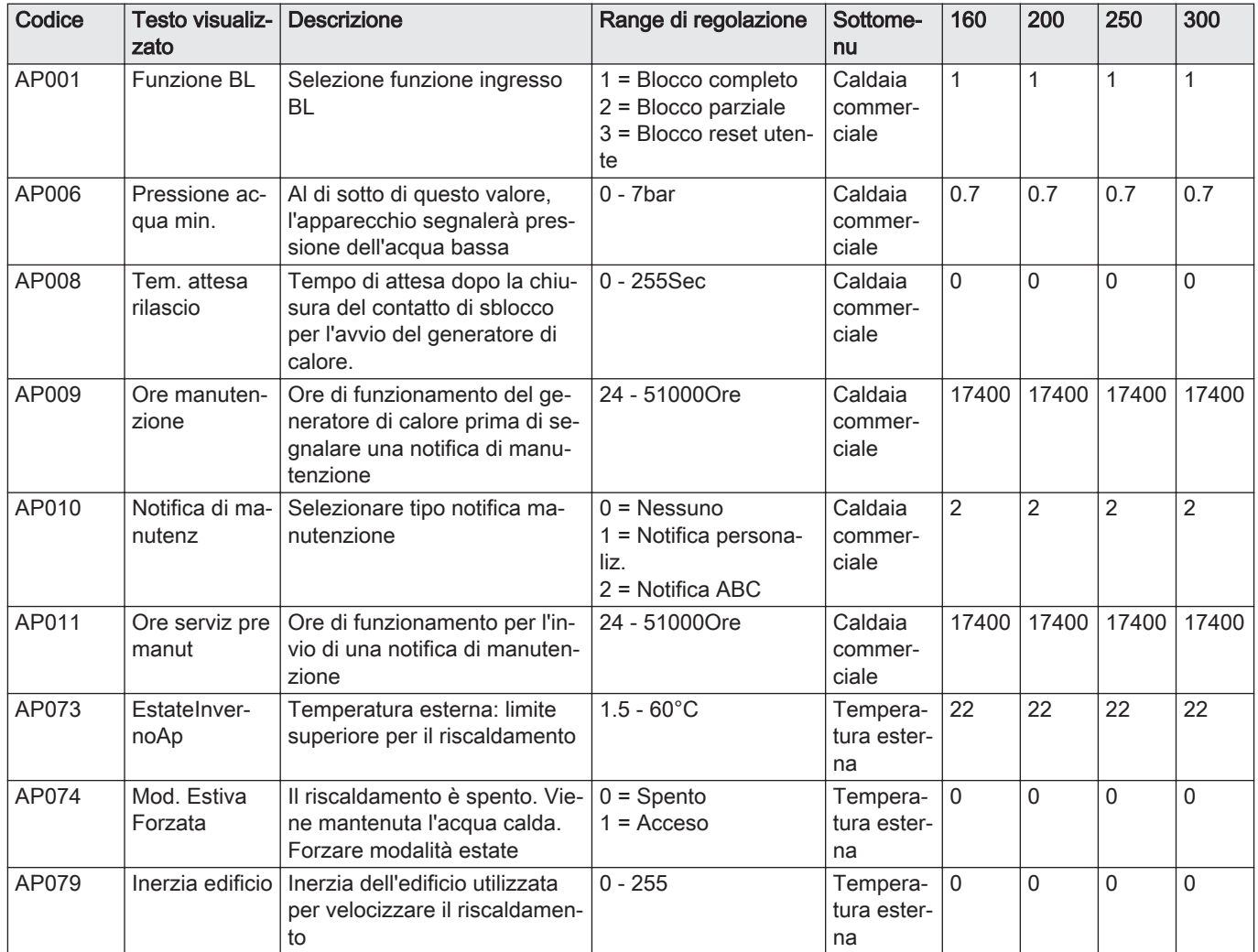

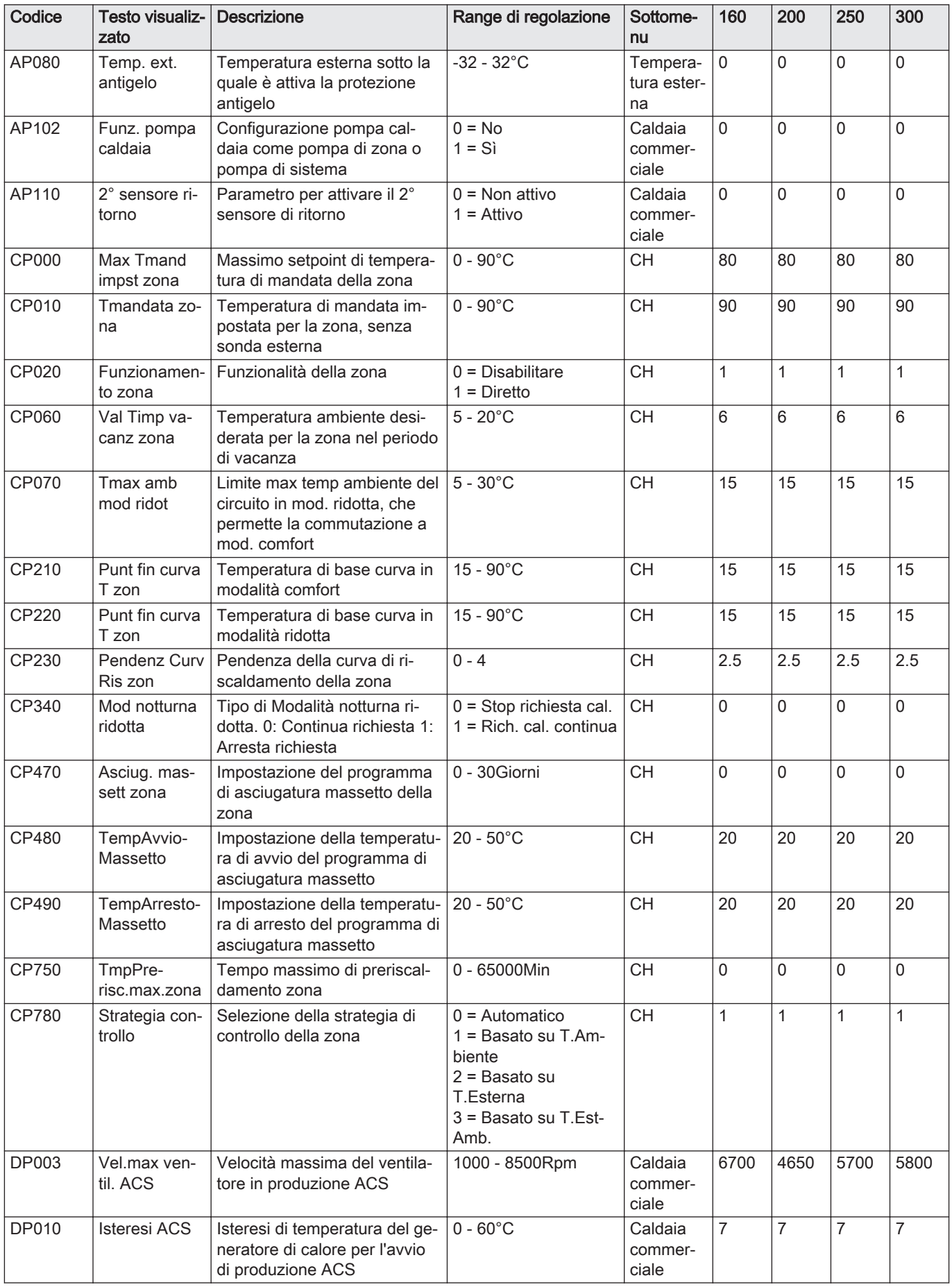

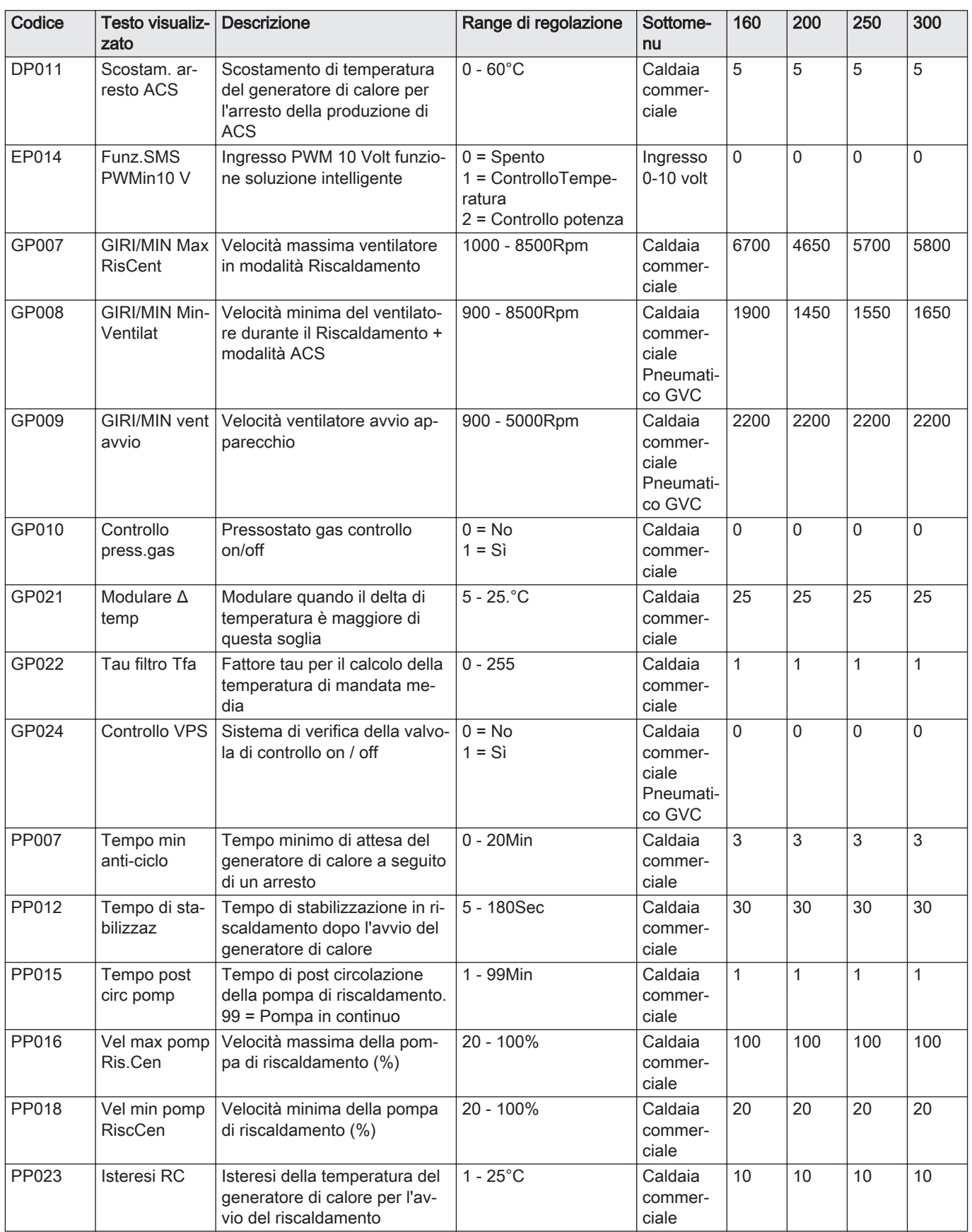

## Tab.19 Navigazione per il livello installatore avanzato

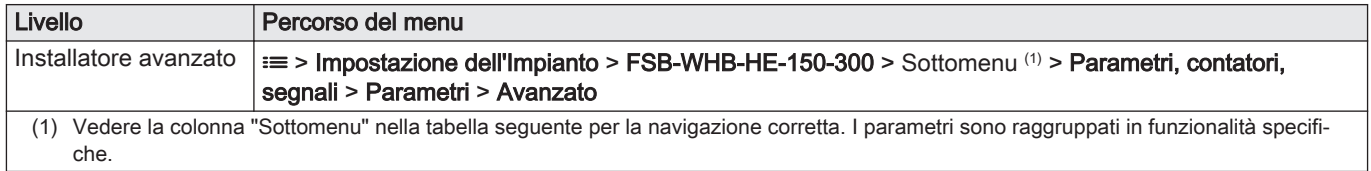

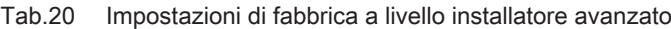

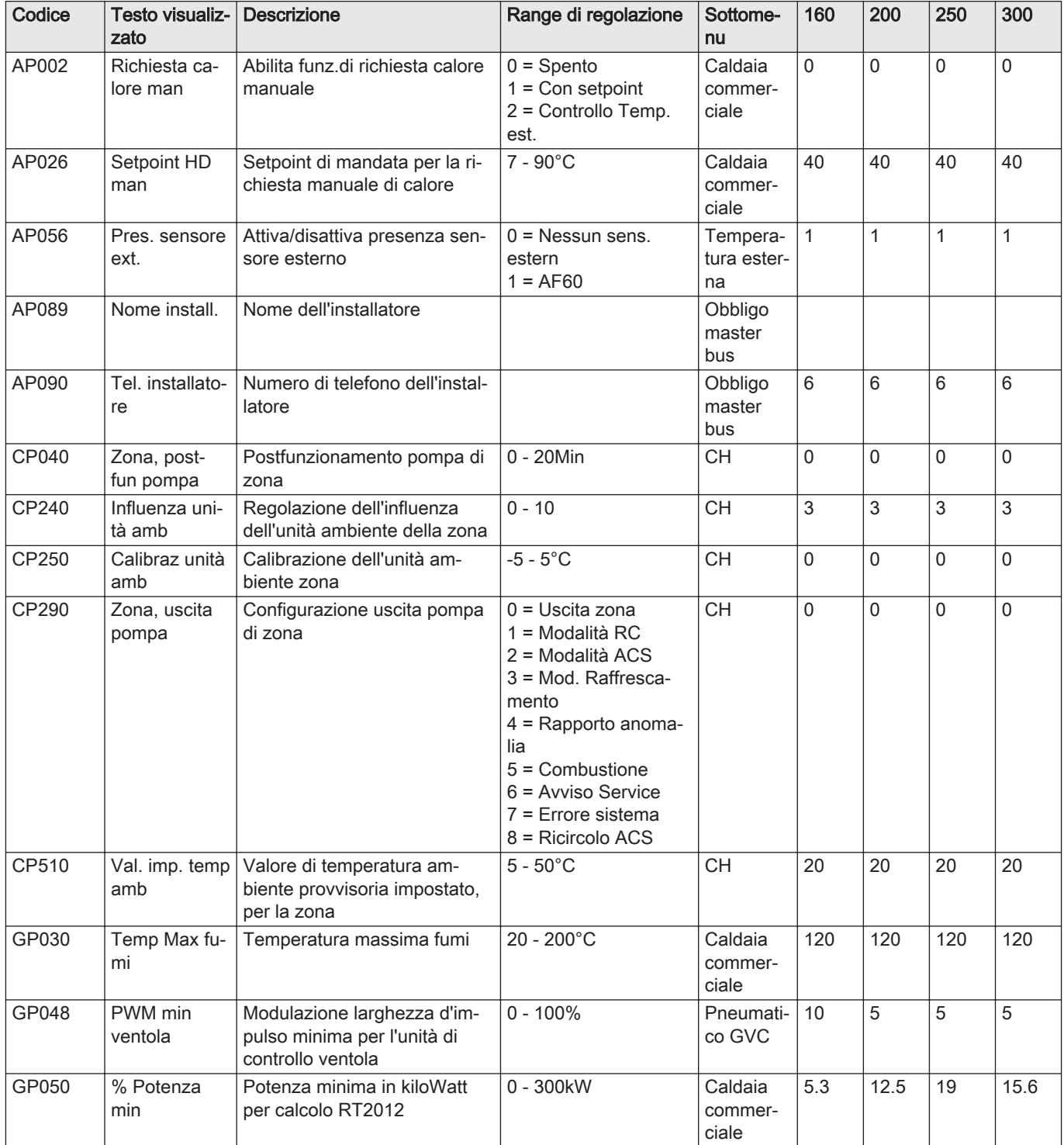

<span id="page-25-0"></span>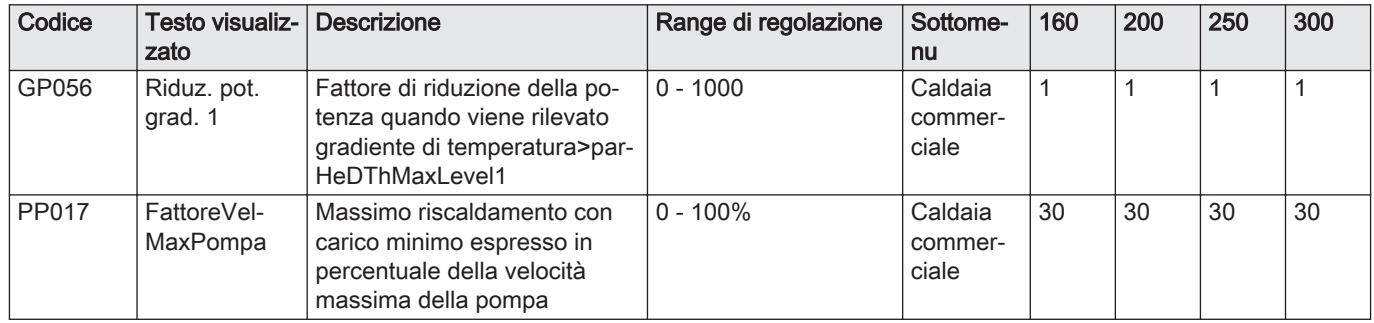

## 5.4 Elenco dei valori misurati

## 5.4.1 Contatori del pannello di controllo CU-GH06c

## Tab.21 Navigazione per livello installatore

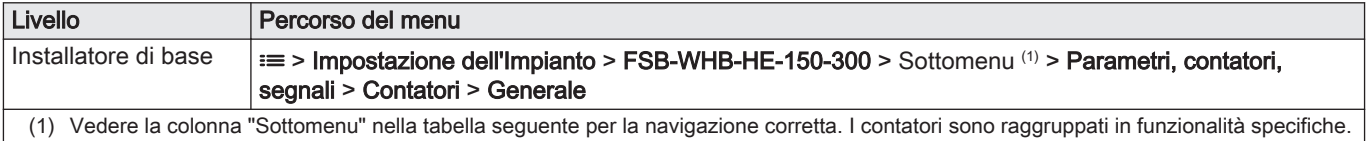

#### Tab.22 Contatori al livelloinstallatore di base

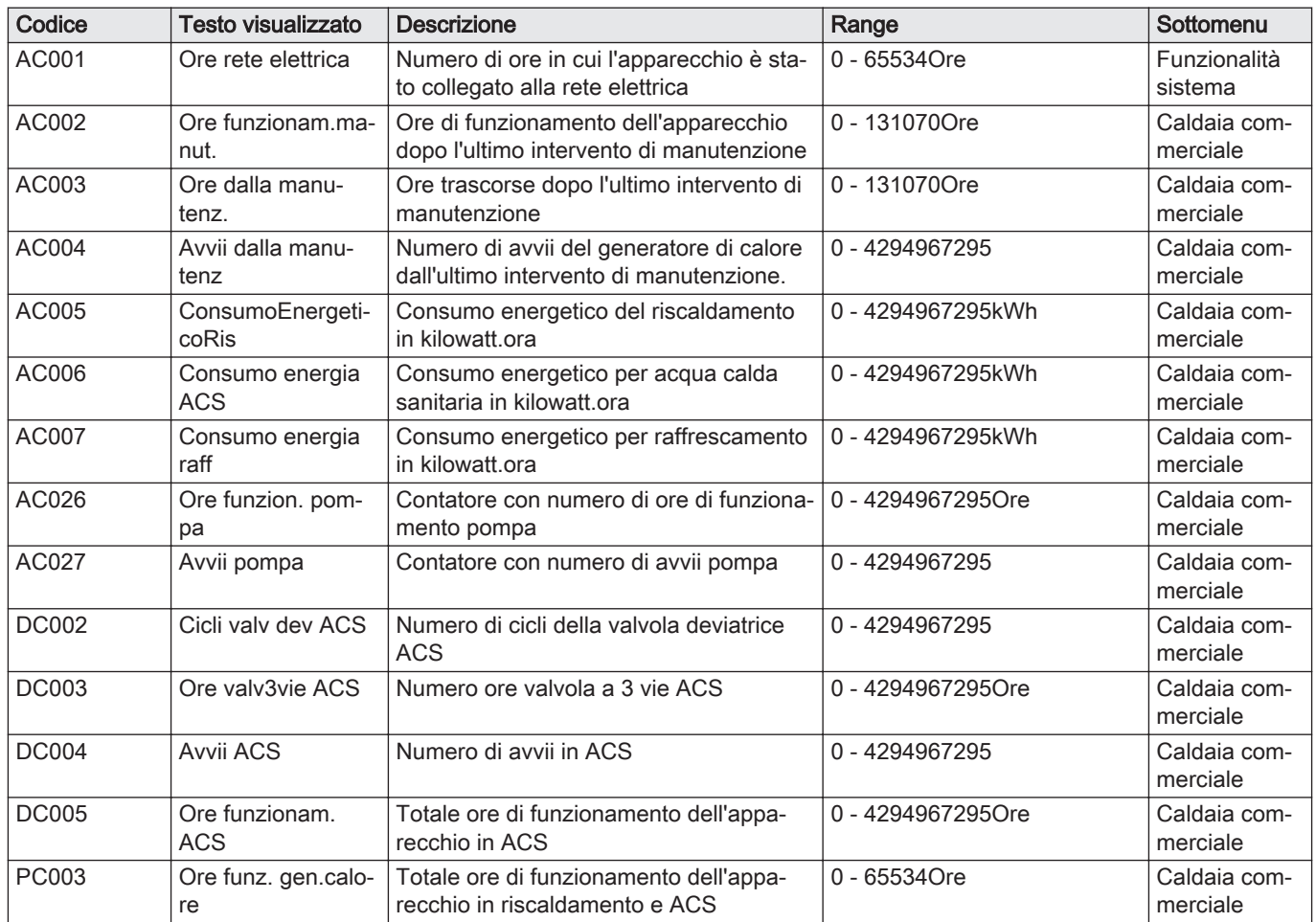

## <span id="page-26-0"></span>Tab.23 Navigazione per il livello installatore

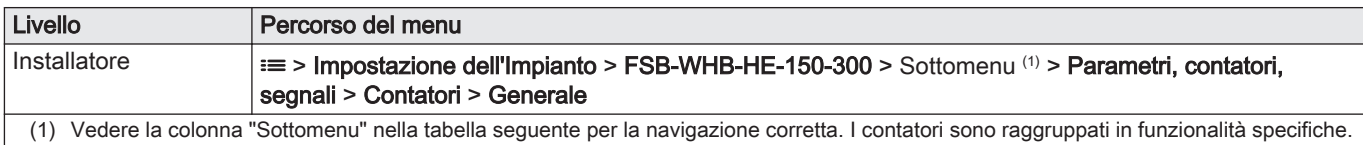

## Tab.24 Contatori a livello installatore

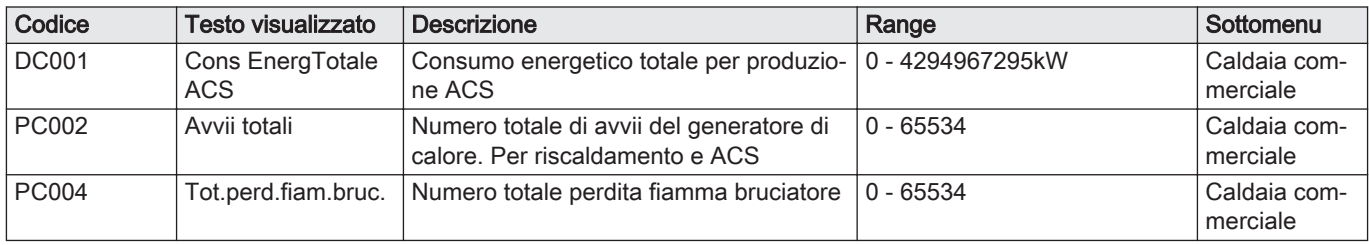

## Tab.25 Navigazione per il livello installatore avanzato

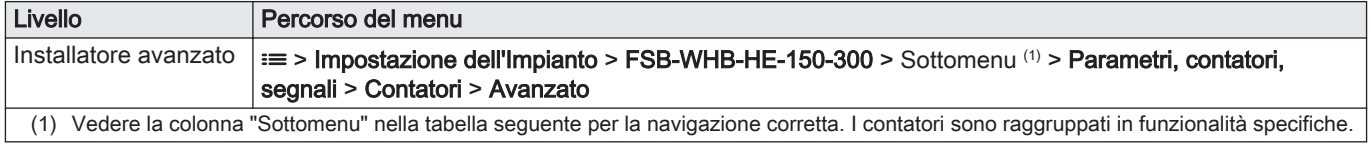

#### Tab.26 Contatori a livello installatore avanzato

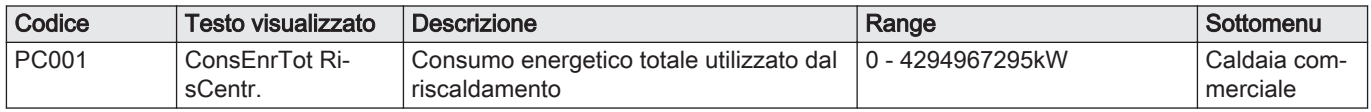

## 5.4.2 Segnalazioni del pannello di controllo CU-GH06c

## Tab.27 Navigazione per livello installatore

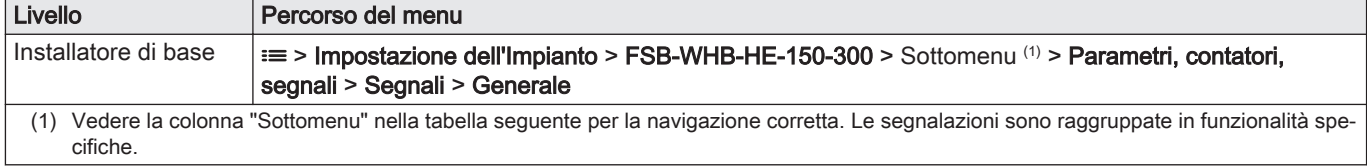

#### Tab.28 Segnalazioni a livello installatore di base

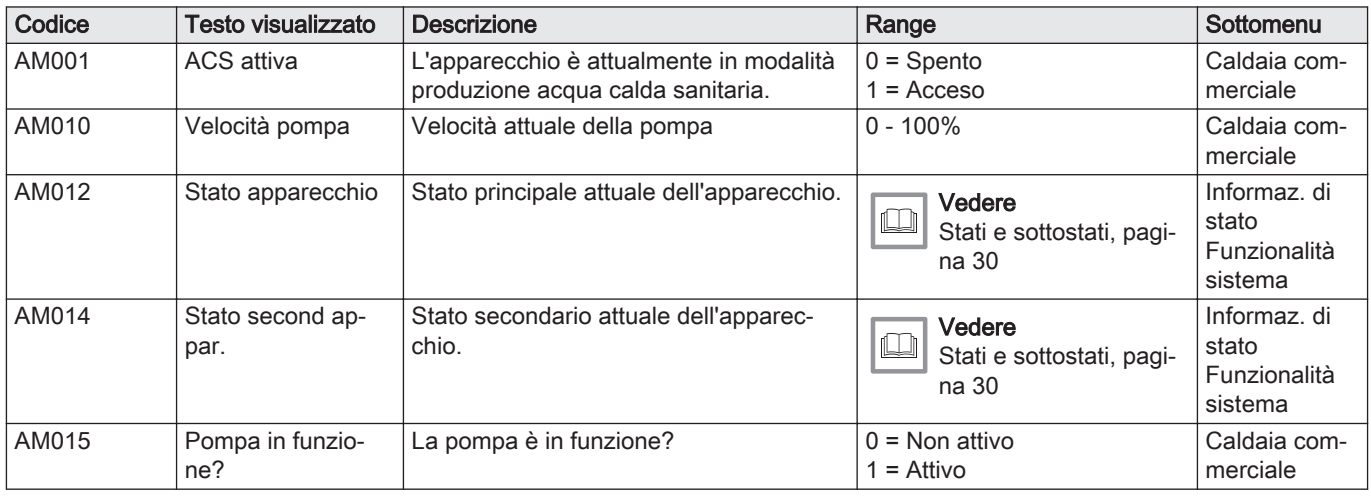

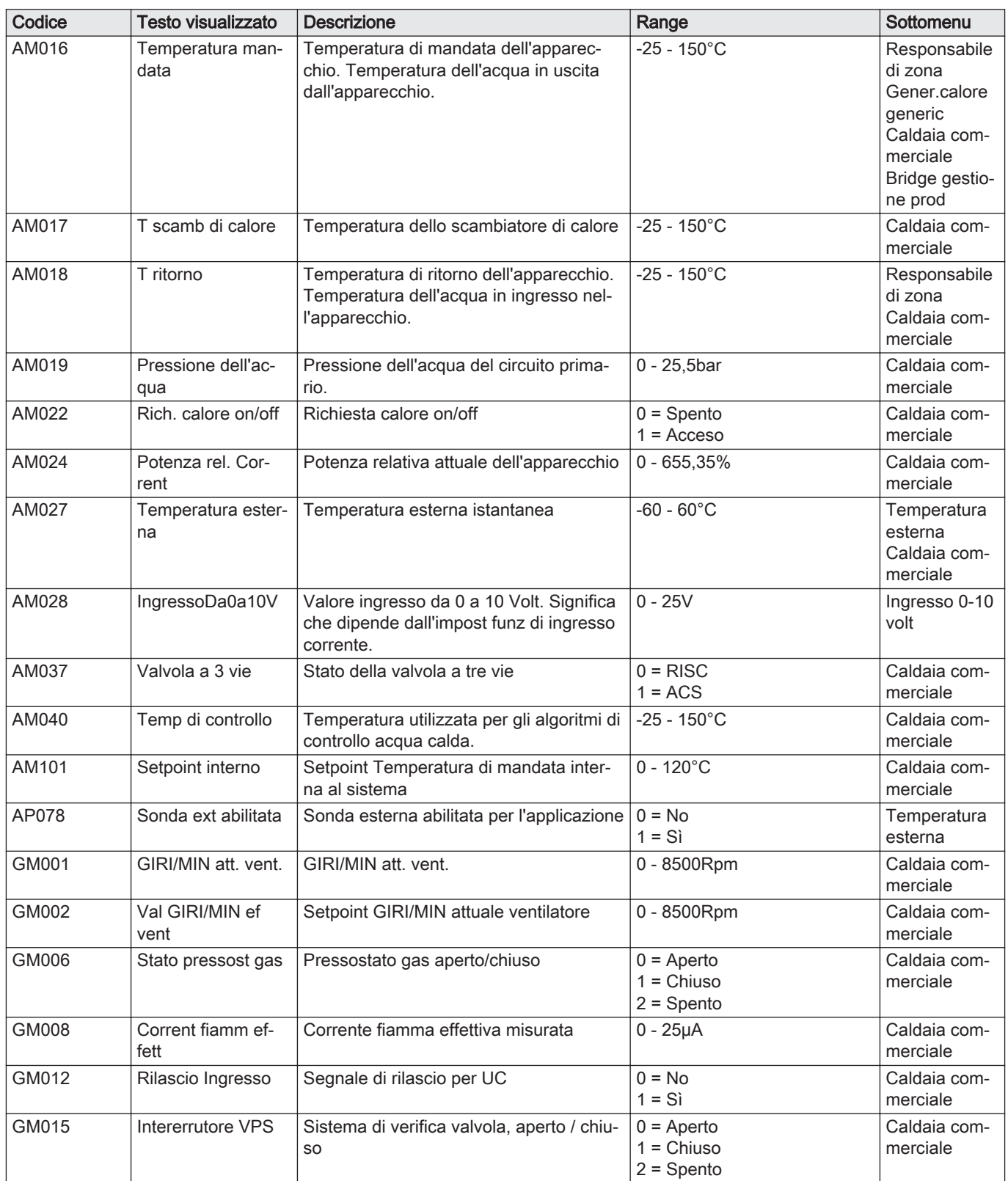

## Tab.29 Navigazione per il livello installatore

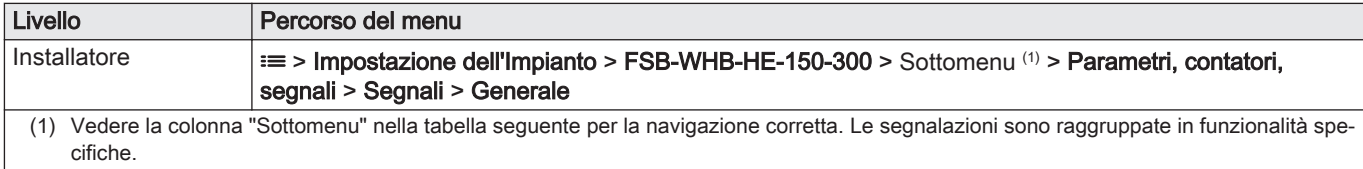

Tab.30 Segnalazioni al livello installatore

| Codice       | <b>Testo visualizzato</b>      | <b>Descrizione</b>                                                                  | Range                                                                               | Sottomenu                |
|--------------|--------------------------------|-------------------------------------------------------------------------------------|-------------------------------------------------------------------------------------|--------------------------|
| AM011        | Manutenz. richie-              | È al momento richiesto un intervento di                                             | $0 = No$                                                                            | Caldaia com-             |
|              | sta?                           | manutenzione?                                                                       | $1 = Si$                                                                            | merciale                 |
| AM033        | Indic. serviz. succ.           | Indicazione del servizio successivo                                                 | $0 =$ Nessuno<br>$1 = A$<br>$2 = B$<br>$3 = C$<br>4 = Personalizzato                | Caldaia com-<br>merciale |
| AM036        | Temperatura fumi               | Temperatura fumi in uscita dall'apparec-<br>chio                                    | $0 - 250^{\circ}$ C                                                                 | Caldaia com-<br>merciale |
| AM044        | N. sonde supporta-<br>te       | Numero di sonde supportate dal disposi-<br>tivo                                     | $0 - 255$                                                                           | Caldaia com-<br>merciale |
| AM045        | Sonda Press acq<br>disp        | È presente un sensore pressione ac-<br>qua?                                         | $0 = No$<br>$1 = Si$                                                                | Caldaia com-<br>merciale |
| AM091        | ModalitàStagionale             | Mod stagionale attiva (estate / inverno)                                            | $0 = Inverno$<br>1 = Protezione antigelo<br>2 = Banda estiva neutra<br>$3$ = Estate | Temperatura<br>esterna   |
| CM030        | Tambiente Zona                 | Temperatura ambiente nella zona                                                     | $-60 - 60^{\circ}$ C                                                                | <b>CH</b>                |
| <b>CM120</b> | Mod attuale Zona               | Modalità attuale della zona                                                         | $0 = Programmaxione$<br>$1 =$ Manuale<br>$2 =$ Spento<br>$3 = Temporaneo$           | <b>CH</b>                |
| CM130        | Funz attuale zona              | Attività attuale della zona                                                         | $0 =$ Spento<br>$1 =$ Ridotto<br>$2 =$ Comfort<br>3 = Antilegionella                | <b>CH</b>                |
| CM140        | OpenTherm area<br>pres         | Controller Open Therm connesso alla<br>zona                                         | $0 = No$<br>$1 = Si$                                                                | <b>CH</b>                |
| CM150        | Rich OnOff calor<br>Zon        | Presenza di richiesta On/Off di calore<br>per la zona                               | $0 = No$<br>$1 = Si$                                                                | <b>CH</b>                |
| CM160        | <b>Rich Modul calor</b><br>Zon | Presenza di richiesta modulazione calo-<br>re per la zona                           | $0 = No$<br>$1 = Si$                                                                | <b>CH</b>                |
| <b>CM170</b> | Alim smart Ot area             | Presenza di supporto alimentazione<br>smart                                         | $0 = No$<br>$1 = Si$                                                                | <b>CH</b>                |
| <b>CM180</b> | Unità amb presente             | Presenza di unità ambiente in questa zo-<br>na                                      | $0 = No$<br>$1 = Si$                                                                | <b>CH</b>                |
| CM190        |                                | Val imp Tamb Zona   Valore di impostazione della temperatura<br>ambiente della zona | $-60 - 60^{\circ}$ C                                                                | <b>CH</b>                |
| <b>CM200</b> | Mod risc. att. zona            | Display modalità di riscaldamento attuale<br>zona                                   | $0 =$ Standby<br>$1 =$ Riscaldamento<br>$2$ = Raffrescamento                        | CH                       |
| CM210        | temperatura ext zo-<br>na      | Temperatura attuale esterna zona                                                    | $-60 - 60^{\circ}$ C                                                                | CH                       |
| CM230        | Media temp ext<br>lunga        | Media temperatura esterna zona lunga                                                | $-60 - 60^{\circ}$ C                                                                | CH                       |
| CM260        | Sens. T amb. zona              | Misura del sensore temperatura ambien-<br>te zona                                   | $-60 - 60^{\circ}$ C                                                                | CH                       |
| GM004        | Valvola gas 1                  | Valvola gas 1                                                                       | $0 =$ Aperto<br>$1 =$ Chiuso<br>$2 =$ Spento                                        | Caldaia com-<br>merciale |
| GM005        | Valvola gas 2                  | Valvola gas 2                                                                       | $0 =$ Aperto<br>$1 =$ Chiuso<br>$2 =$ Spento                                        | Caldaia com-<br>merciale |
| GM010        | Potenza dispon %               | Potenza disponibile in % della massima                                              | $0 - 100\%$                                                                         | Caldaia com-<br>merciale |

<span id="page-29-0"></span>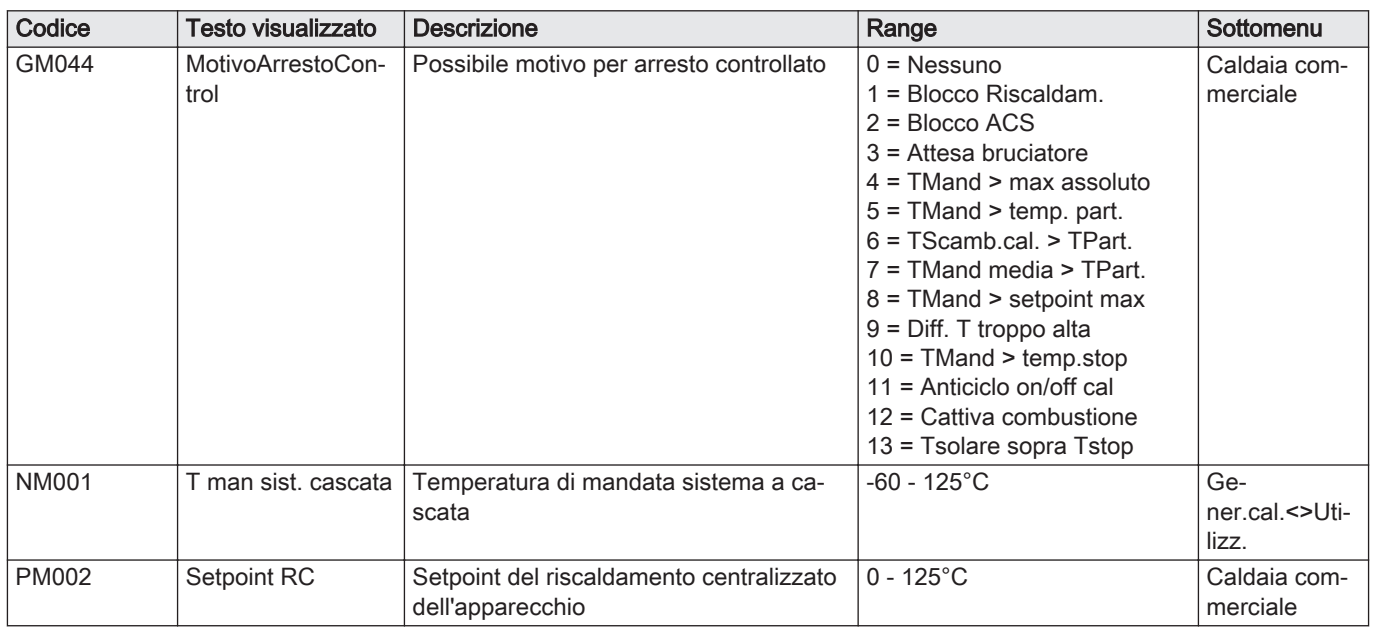

## Tab.31 Navigazione per il livello installatore avanzato

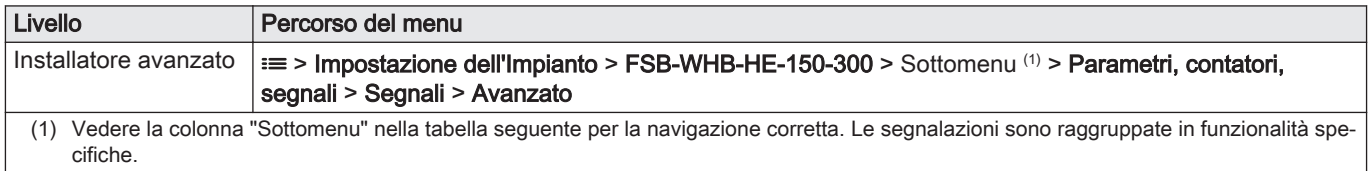

## Tab.32 Segnalazioni al livello installatore avanzato

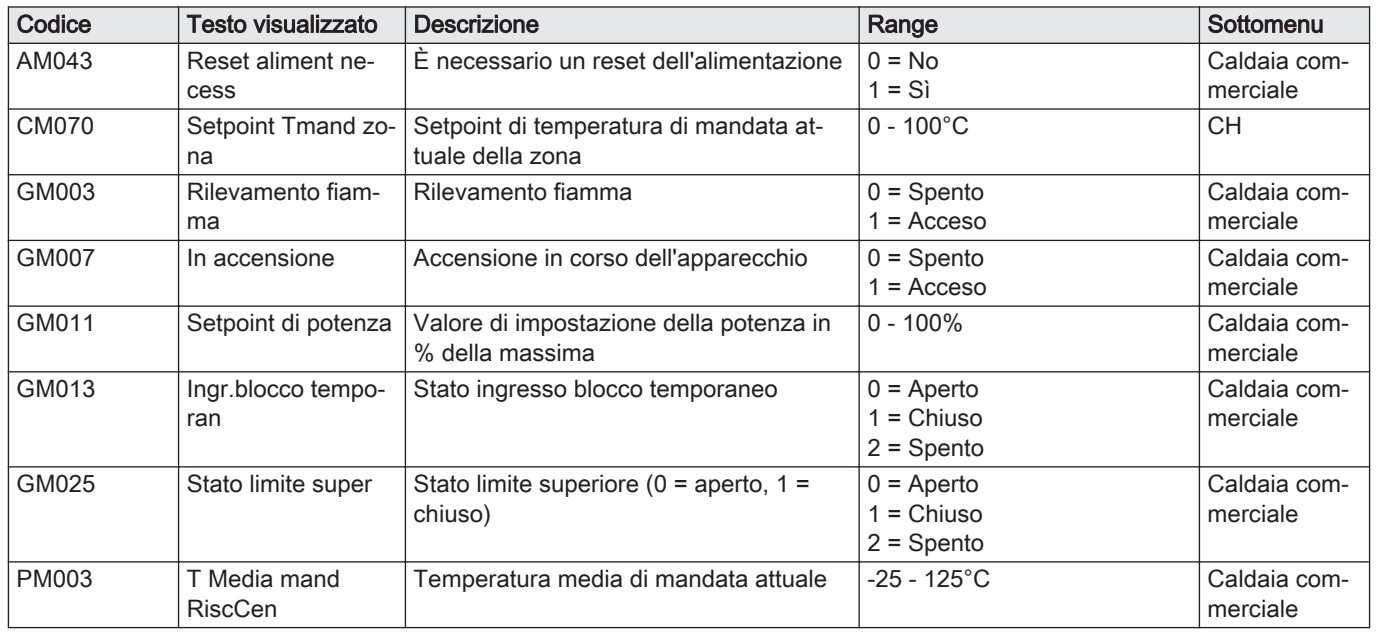

## 5.4.3 Stati e sottostati

## Tab.33 AM012 - Stati

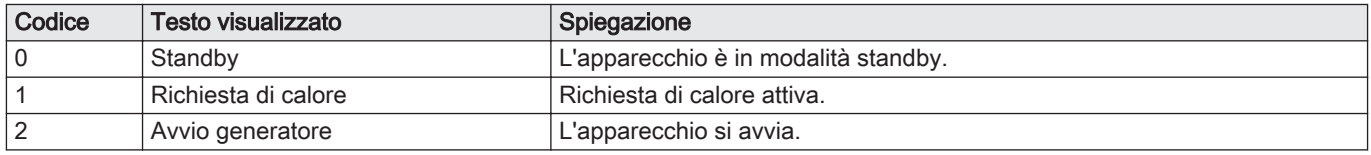

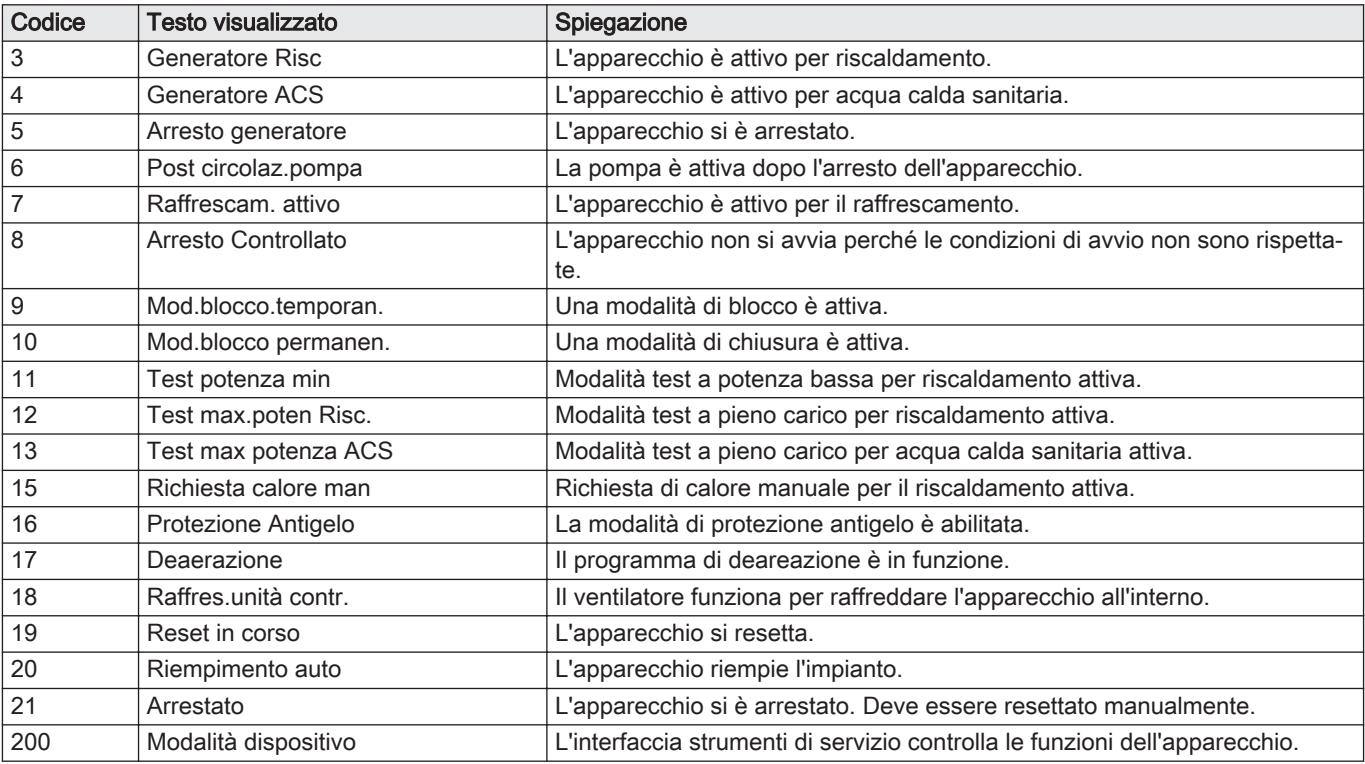

## Tab.34 SubstatiAM014 -

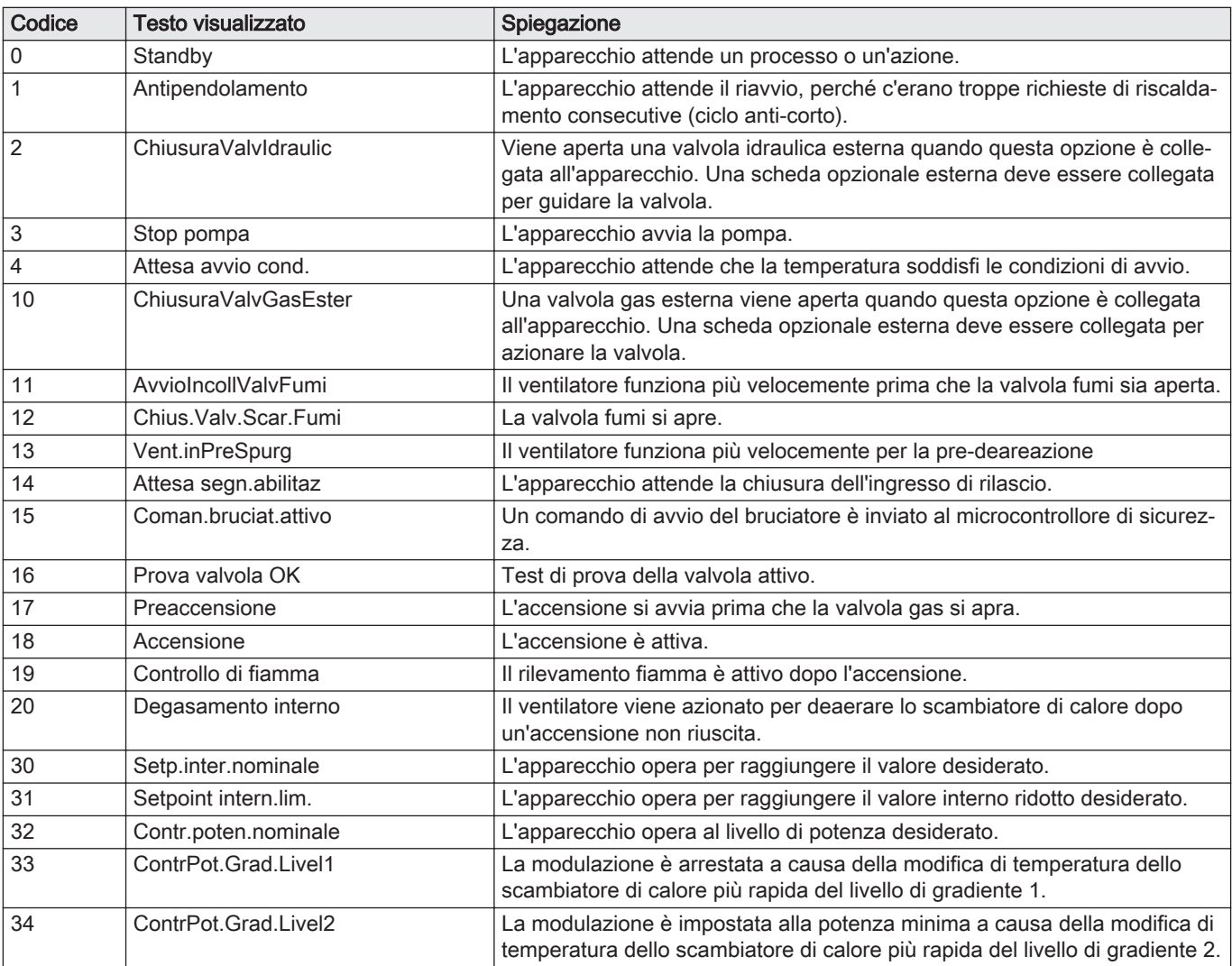

<span id="page-31-0"></span>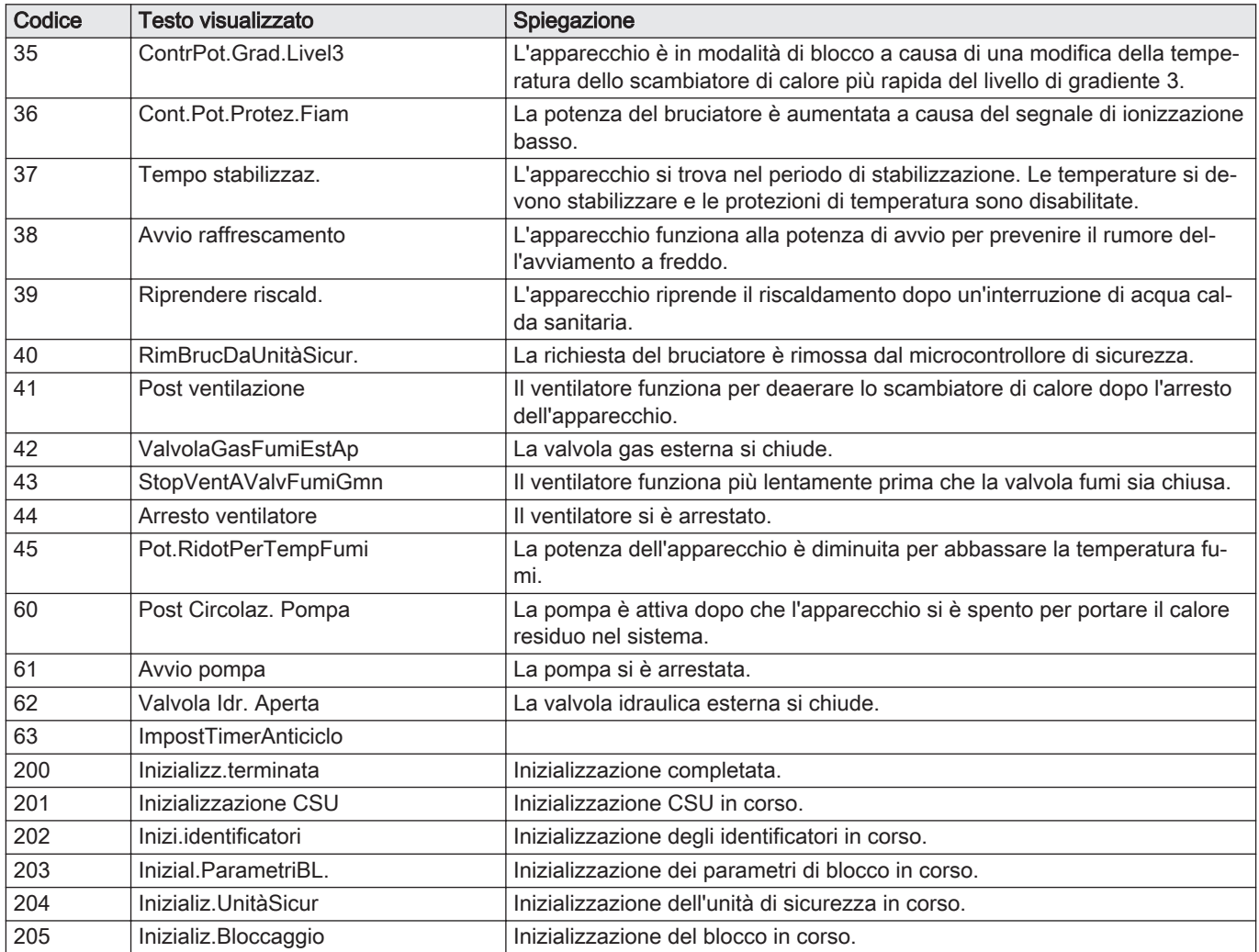

# 6 Manutenzione

## 6.1 Direttive di manutenzione

#### Importante

La manutenzione della caldaia deve essere eseguita da un installatore qualificato ai sensi dei regolamenti locali e nazionali in vigore.

## Importante

 $\mathbf{i}$ 

 $\mathbf{i}$  | Importante<br>Determinare la frequenza delle procedure di ispezione e di manutenzione in base alle condizioni di utilizzo. Ciò si applica specialmente se la caldaia è:

- Utilizzata costantemente (per procedure specifiche).
- Utilizzata con una bassa temperatura di mandata
- Utilizzata con un'elevata ΔT.

<span id="page-32-0"></span>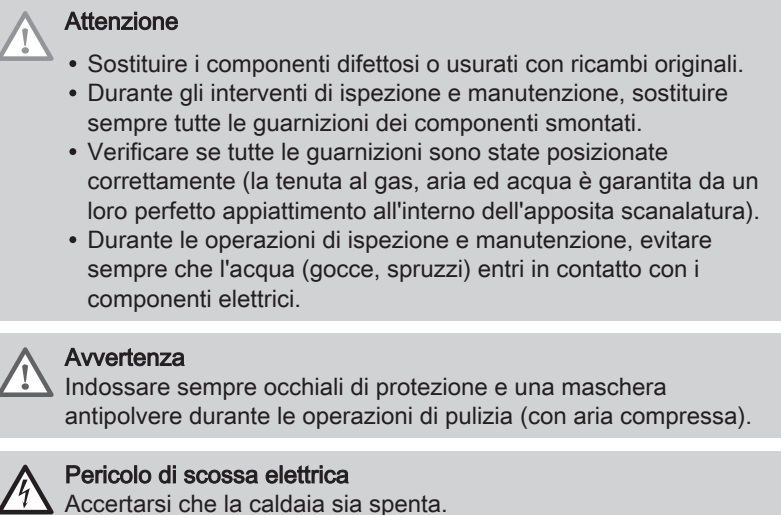

## 6.2 Messaggio di manutenzione

Il display della caldaia visualizzerà chiaramente, al momento opportuno, che è richiesta una manutenzione. Utilizzare il messaggio automatico di manutenzione per eseguire la manutenzione preventiva, riducendo al minimo possibili anomalie. I messaggi di servizio indicano quale kit di manutenzione deve essere utilizzato. Questi kit contengono tutti i componenti e le guarnizioni necessari per l'intervento in questione. Questi kit di manutenzione (A, B o C), preparati da Paradigma, sono disponibili presso il vostro centro di assistenza.

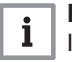

## Importante

I messaggi di manutenzione devono essere visualizzati entro 2 mesi.

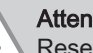

#### Attenzione

Resettare il messaggio di manutenzione dopo ogni intervento.

## 6.3 Interventi di ispezione e manutenzione standard

Per l'assistenza, eseguire sempre i seguenti interventi di ispezione e manutenzione standard.

#### 6.3.1 Controllo della pressione dell'acqua

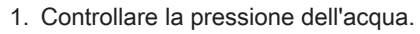

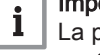

#### Importante

La pressione dell'acqua è indicata sul display del pannello di controllo.

- $\Rightarrow$  La pressione dell'acqua deve essere almeno di 0,8 bar.
- 2. Se inferiore a 0,8 bar, rabboccare l'impianto di riscaldamento centralizzato.

## 6.3.2 Controllo della qualità dell'acqua

- 1. Riempire una bottiglia pulita con l'acqua proveniente dall'impianto/ caldaia tramite il rubinetto di riempimento e scarico.
- 2. Controllare la qualità di questo campione d'acqua o farlo controllare in laboratorio.

Vedere

Ulteriori informazioni sono disponibili nelle nostre Istruzioni per la qualità dell'acqua. Questo manuale fa parte della serie di documenti forniti con la caldaia. Rispettare sempre le istruzioni riportate nel documento sopra citato.

#### <span id="page-33-0"></span>6.3.3 Controllo della corrente di ionizzazione

1. Controllare la corrente di ionizzazione a pieno carico e con un carico ridotto.

 $\Rightarrow$  Il valore è stabile dopo 1 minuto.

2. Se il valore è inferiore a 4 µA, pulire o sostituire l'elettrodo di accensione/ionizzazione.

#### 6.3.4 Controllare i collegamenti di uscita fumi / ingresso aria

1. Controllare le condizioni e la tenuta dei collegamenti dell'uscita fumi e dell'ingresso aria.

#### 6.3.5 Controllo della combustione

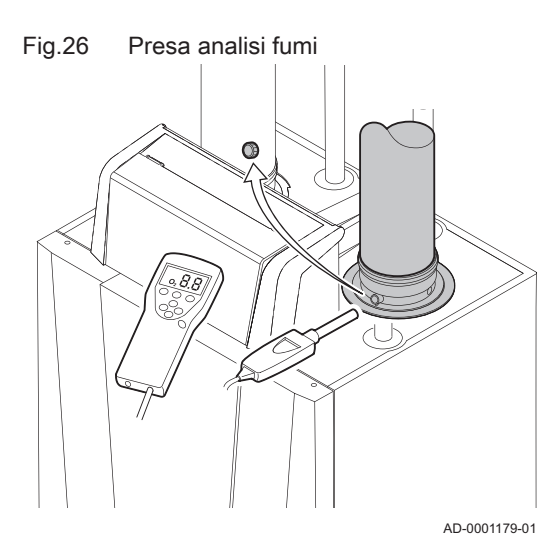

Il controllo della combustione avviene misurando la percentuale di,  $O<sub>2</sub>$  e nel condotto dell'uscita fumi.

- 1. Svitare il tappo dalla presa analisi fumi.
- 2. Inserire la sonda dell'analizzatore dei fumi nell'apertura della presa di misurazione.

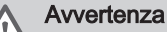

Durante la misurazione, sigillare completamente l'apertura attorno alla sonda.

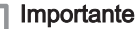

i

i

L'analizzatore dei fumi deve avere una precisione minima di  $±0,25%$  per O<sub>2</sub>.

3. Misurare la percentuale di  $O<sub>2</sub>$  presente nei fumi. Prendere le misure a pieno carico e a carico parziale.

#### Importante

- Questo apparecchio è idoneo per le categorie I<sub>2H</sub> contenenti fino al 20% di gas idrogeno  $(H<sub>2</sub>)$ . A causa di variazioni nella percentuale di  $H_2$ , la percentuale di  $O_2$  può variare nel tempo. (Per esempio: una percentuale di  $H_2$  nel gas pari al 20% può portare ad un incremento dell'1,5% dell'O2 presente nei fumi)
- Potrebbe essere necessaria una rilevante regolazione della valvola gas. La regolazione può avvenire utilizzando i valori standard di  $O<sub>2</sub>$  del gas utilizzato.

#### Esecuzione del test alla massima potenza

1. Selezionare il riquadro [  $\frac{1}{20}$  ]. Viene visualizzato il menu Modifica modalità test di carico.

### Fig.27 Test alla massima potenza

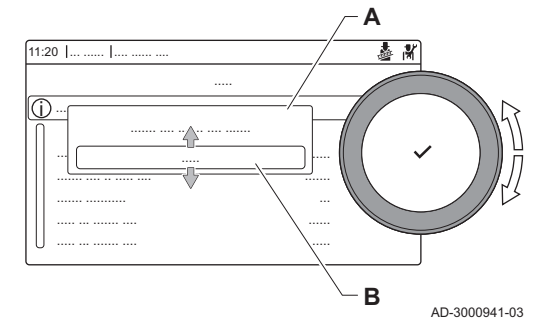

#### 2. Selezionare il test Potenza media.

- A Modifica modalità test di carico
- B Potenza media
- $\Rightarrow$  Il test alla massima potenza ha inizio. Nel menu è visualizzata la modalità selezionata per il test di potenza e nell'angolo superiore destro dello schermo è visualizzata l'icona 。.
- 3. Verificare e, se necessario, regolare le impostazioni del test di potenza.
	- $\Rightarrow$  È possibile modificare solo i parametri evidenziati in grassetto.

#### Verifica/impostazione dei valori per O<sub>2</sub> a pieno carico П

- 1. Misurare la percentuale di  $O<sub>2</sub>$  presente nei fumi.
- 2. Confrontare il valore misurato con i valori di verifica riportati nella tabella.
	- Tab.35 Controllare/regolare valori per  $O_2$  a pieno carico per G20 (gas H)

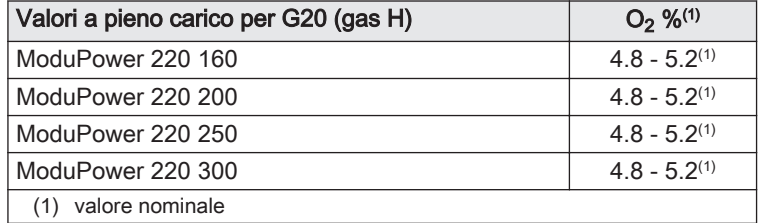

#### Tab.36 Controllare/regolare valori per  $O<sub>2</sub>$  a pieno carico per G30/G31 (butano/propano)

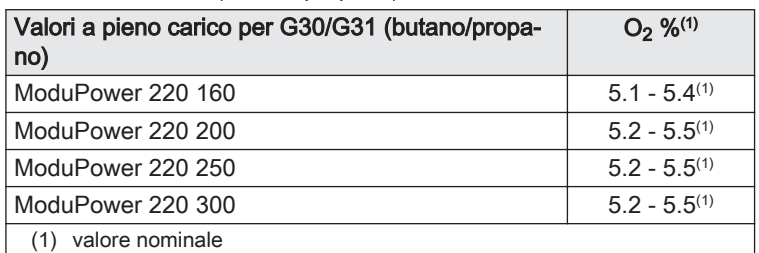

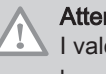

#### Attenzione

I valori  $O_2$  a pieno carico devono essere inferiori ai valori  $O_2$ basso carico.

3. Se il valore misurato non rientra fra quelli riportati nella tabella, correggere il rapporto gas/aria.

## Fig.28 Posizione della vite di regolazione A

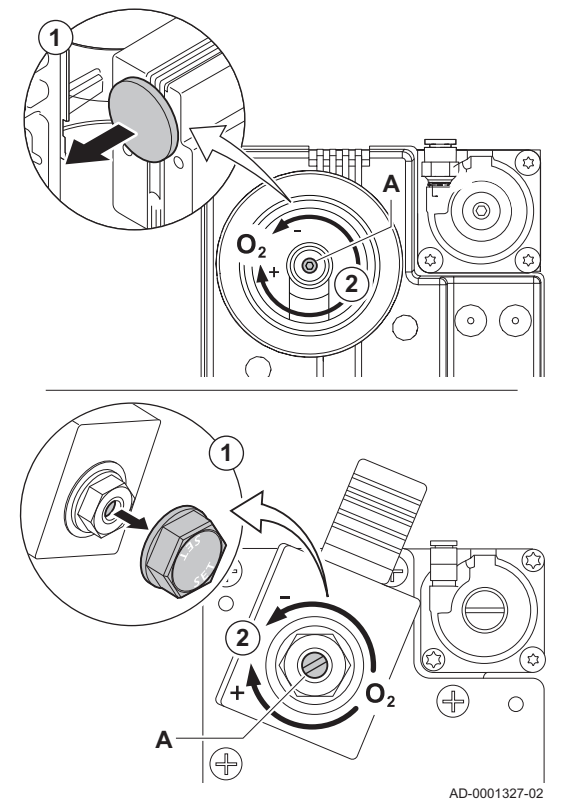

Fig.29 Test di potenza alla potenza minima

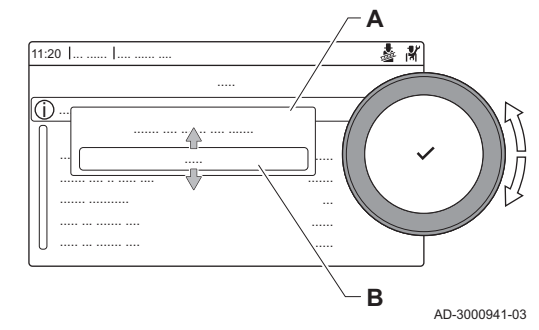

4. Utilizzare la vite di regolazione A per impostare sul valore nominale la percentuale di  $O<sub>2</sub>$  per il tipo di gas in uso. Tale impostazione deve sempre essere compresa tra il limite di impostazione massimo e quello minimo.

#### Importante

 $\mathbf{i}$ 

La valvola gas varia in base al tipo di caldaia. Si riferisce all'illustrazione per la posizione della vite di regolazione A per il pieno carico.

## Esecuzione del test alla potenza minima

- 1. Se il test alla massima potenza è ancora in corso, premere il pulsante per modificare la modalità del test di potenza.
- 2. Se il test alla massima potenza si era concluso, selezionare il riquadro [  $\frac{1}{20}$ ] per ritornare al menu spazzacamino.
	- A Modifica modalità test di carico
	- B Potenza bassa
- 3. Selezionare il test Potenza bassa nel menu Modifica modalità test di carico.
	- Il test alla potenza minima ha inizio. Nel menu è visualizzata la modalità selezionata per il test di potenza, e nell'angolo superiore destro dello schermo è visualizzata l'icona 。.
- 4. Verificare e, se necessario, regolare le impostazioni del test di potenza.
	- $\Rightarrow$  È possibile modificare solo i parametri evidenziati in grassetto.
- 5. Terminare test alla potenza minima premendo il pulsante  $\triangle$ .
- Viene visualizzato il messaggio Test di carico in corso arrestato/i.

## $\blacksquare$  Valori di verifica/impostazione per O<sub>2</sub> a basso carico

- 1. Misurare la percentuale di  $O<sub>2</sub>$  presente nei fumi.
- 2. Confrontare il valore misurato con i valori di verifica riportati nella tabella.

Tab.37 Controllare/regolare valori per  $O<sub>2</sub>$  a basso carico per G20 (gas H)

| Valori a basso carico per G20 (gas H) | $O_2 \frac{9}{10}$ |  |
|---------------------------------------|--------------------|--|
| ModuPower 220 160                     | $5.2^{(1)} - 5.6$  |  |
| ModuPower 220 200                     | $5.2^{(1)} - 5.6$  |  |
| ModuPower 220 250                     | $5.2^{(1)} - 5.6$  |  |
| ModuPower 220 300                     | $5.2^{(1)} - 5.6$  |  |
| valore nominale                       |                    |  |

Tab.38 Controllare/regolare valori per  $O_2$  a basso carico per G30/G31 (butano/propano)

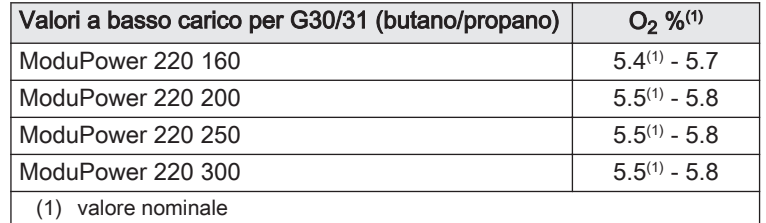

## Attenzione

- I valori  $O<sub>2</sub>$  a carico devono essere superiori ai valori  $O<sub>2</sub>$  a pieno carico.
- 3. Se il valore misurato non rientra fra quelli riportati nella tabella, correggere il rapporto gas/aria.
- 4. Utilizzare la vite di regolazione B per impostare sul valore nominale la percentuale di  $O<sub>2</sub>$  per il tipo di gas in uso. Tale impostazione deve sempre essere compresa tra il limite di impostazione massimo e quello minimo.

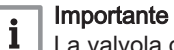

La valvola gas varia in base al tipo di caldaia. Si riferisce all'illustrazione per la posizione della vite di regolazione B per il basso carico.

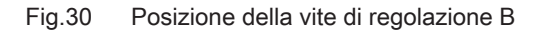

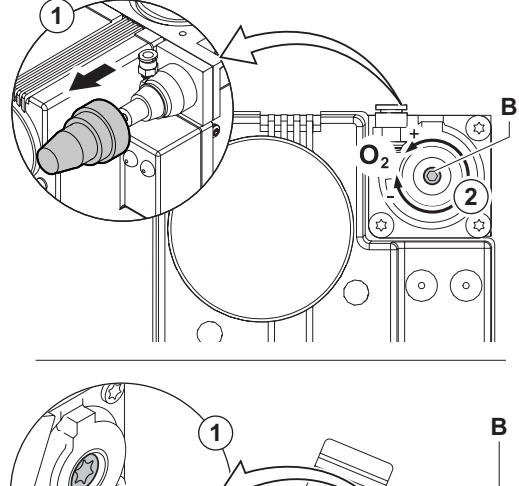

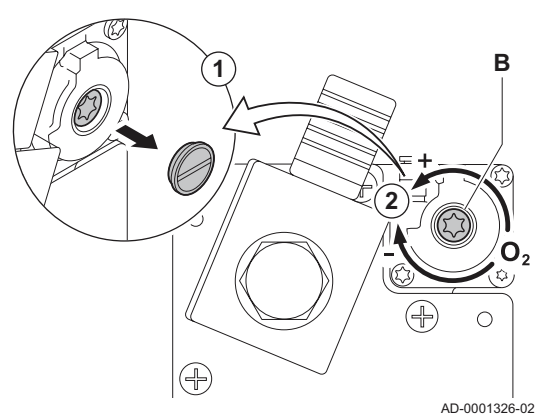

## <span id="page-37-0"></span>6.3.6 Controllo del pressostato differenziale per aria

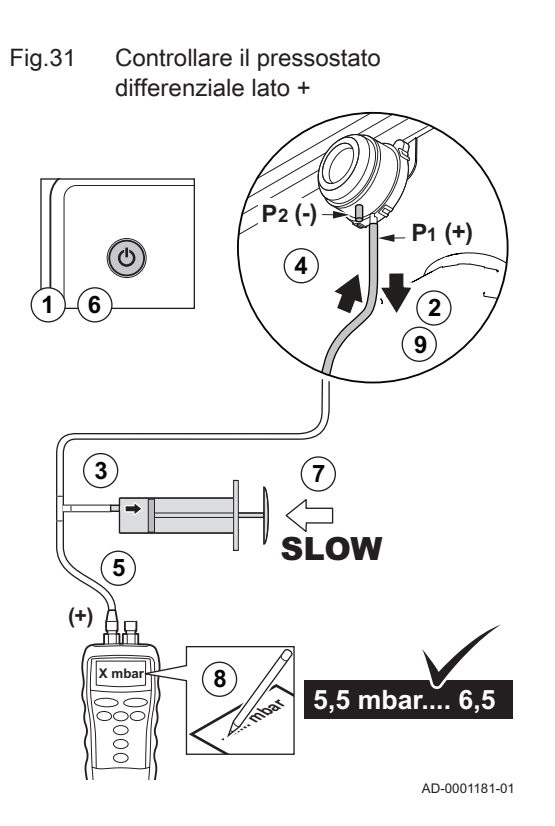

#### Fig.32 Lato - del pressostato differenziale per l'aria

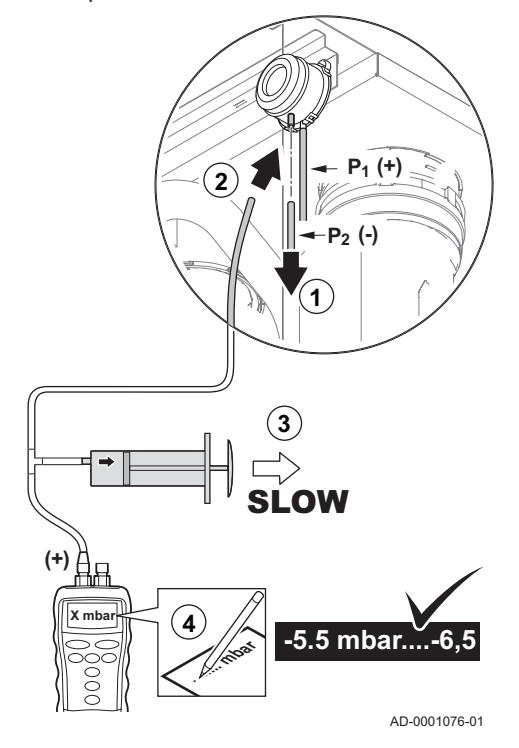

## Controllo del pressostato differenziale lato +

- 1. Spegnere la caldaia.
- 2. Scollegare il flessibile di silicio sul lato + (P1) del pressostato differenziale per aria.
- 3. Prendere una grande siringa in plastica o un mantice e collegare un raccordo a T con un flessibile collegato alla punta.
- 4. Collegare il lato + del pressostato differenziale per aria a un'estremità del raccordo a T con un flessibile.
- 5. Collegare il lato + di un manometro all'altra estremità del raccordo a T.
- 6. Accendere la caldaia
- 7. Inserire la siringa o il mantice molto lentamente fino a portare la caldaia in modalità di guasto.
- 8. A questo punto, prendere nota della pressione indicata sul manometro. Una pressione compresa tra 5,5 e 6,5 è corretta. Un valore della pressione minore o maggiore indica la presenza di un'anomalia del pressostato differenziale per l'aria.
- 9. Dopo aver preso le misure, staccare il flessibile in silicone dal raccordo a T lato + e ricollegare il flessibile precedentemente rimosso.

## Attenzione

- N.B.: Il lato + (P1) è il nipplo del connettore posteriore del pressostato differenziale per aria.
- 10. Eliminare ogni traccia di sporcizia da tutti i punti di collegamento dei flessibili e dal pressostato differenziale per l'aria.
- 11. Controllare le condizioni e la tenuta dei flessibili del pressostato differenziale per aria. Se necessario, sostituire i flessibili.

## Controllo del pressostato differenziale per aria lato –

- 1. Scollegare il tubo flessibile corto di silicio colorato dal lato (P2) del pressostato differenziale per aria.
- 2. Collegare il lato del pressostato differenziale a un'estremità del raccordo a T mediante un tubo flessibile.
- 3. Estrarre la siringa e non reinserirla prima che la caldaia sia in modalità guasto.
- 4. A questo punto, prendere nota della pressione indicata sul manometro.
	- $\Rightarrow$  Una pressione compresa fra 5,5 e 6,5 mbar è corretta. Un valore della pressione minore o maggiore indica la presenza di un'anomalia del pressostato differenziale per l'aria.
- 5. Dopo aver preso le misure, staccare il tubo flessibile in silicio dal raccordo a T lato – e ricollegare il tubo flessibile colorato precedentemente rimosso.
- 6. Eliminare ogni traccia di sporcizia da tutti i punti di collegamento dei flessibili e dal pressostato differenziale per l'aria.
- 7. Controllare le condizioni e la tenuta dei flessibili del pressostato differenziale per aria.
	- Se necessario, sostituire i flessibili.

## <span id="page-38-0"></span>6.3.7 Verifica del sistema di controllo delle perdite di gas (VPS)

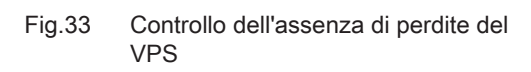

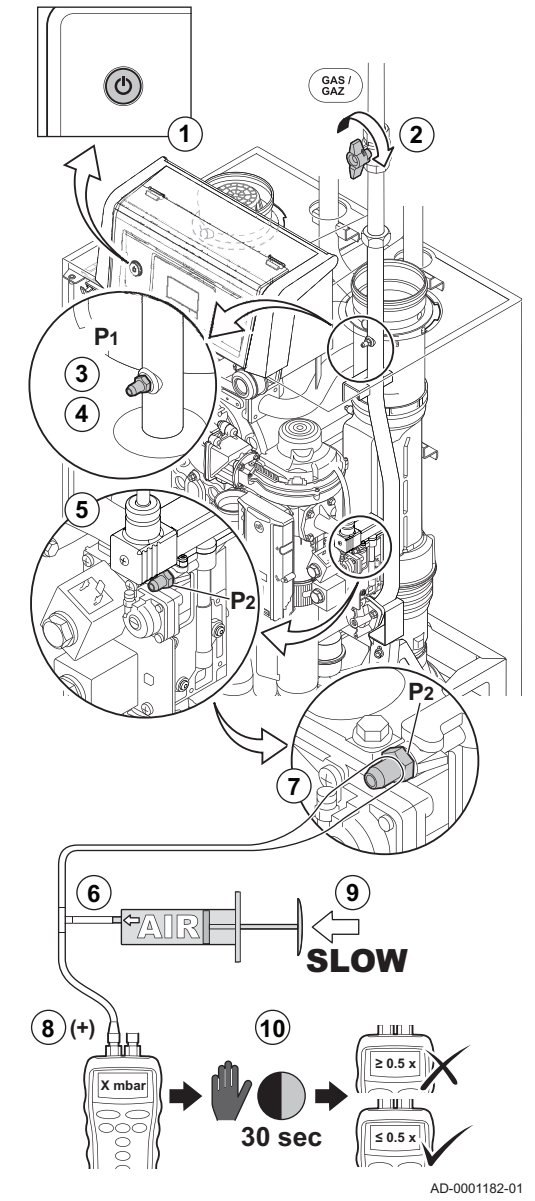

#### Controllo dell'assenza di perdite del VPS  $\Box$

- 1. Spegnere la caldaia.
- 2. Chiudere il rubinetto del gas della caldaia.
- 3. Depressurizzare il tubo del gas allentando la vite nel punto di misurazione P1.
- 4. Non appena il tubo del gas è depressurizzato, serrare nuovamente la vite.
- 5. Svitare la vite nel punto di misura P2 dell'unità valvola gas (dall'altro lato del pressostato VPS).
- 6. Prendere una grande siringa in plastica e collegare un raccordo a T con un flessibile collegato alla punta.
- 7. Collegare un'estremità del raccordo a T al punto di misurazione 3 dell'assieme valvola gas.
- 8. Collegare l'altra estremità del raccordo a T a un manometro.
- 9. Spingere la siringa molto lentamente finché il manometro non indicherà il valore minimo di pressione di alimentazione gas.
- 10. Controllare la pressione misurata per circa 30 secondi. Se la pressione diminuisce di oltre la metà, ciò indica una perdita di gas.
- 11. Se necessario, sostituire l'assieme valvola gas o il VPS.

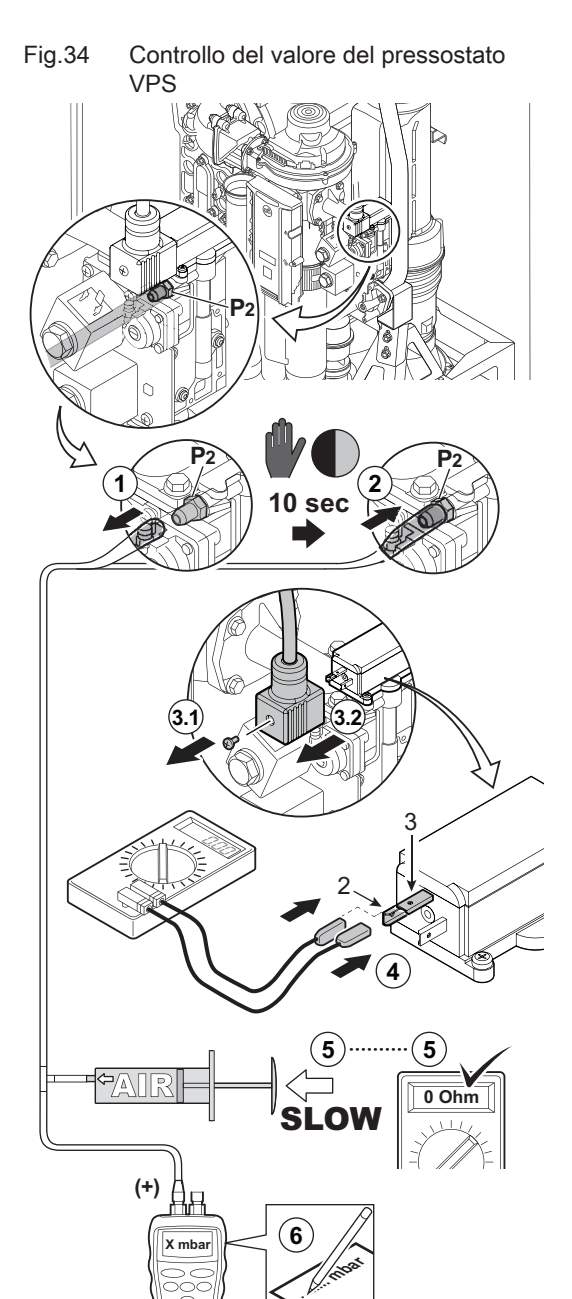

#### Controllo del valore del pressostato VPS  $\blacksquare$

- 1. Depressurizzare l'assieme valvola gas; smontare prima il flessibile fissato al punto di misurazione 3 dell'assieme valvola gas (dall'altro lato del pressostato VPS).
- 2. Attendere circa 10 secondi e ricollegare il flessibile scollegato in precedenza al punto di misurazione P2 dell'unità valvola gas.
- 3. Rimuovere il connettore di collegamento dal sistema di controllo delle fughe di gas VPS.
- 4. Collegare un ohmmetro ai morsetti 2 e 3 del VPS .
- 5. Spingere la siringa molto lentamente finché sull'ohmmetro sarà indicato il valore di 0 Ohm.
- 6. A questo punto, prendere nota della pressione indicata sul manometro. Se la pressione misurata differisce di più di 2 mbar dal valore di regolazione del VPS, impostare il pressostato al valore corretto o sostituirlo.

AD-0001183-01

## <span id="page-40-0"></span>6.3.8 Controllo del pressostato gas GPS

## Fig.35 Controllo del GPS

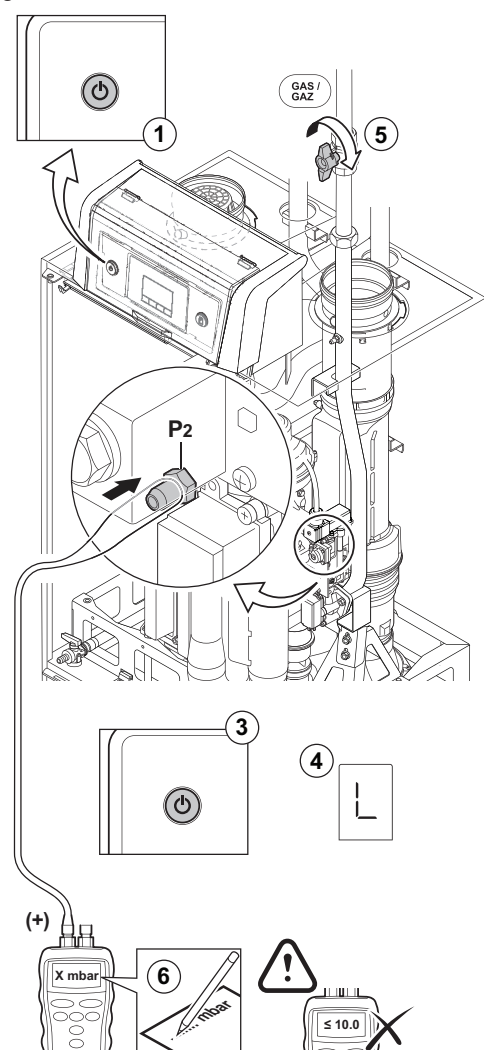

AD-0001184-01

- 1. Spegnere la caldaia.
- 2. Aprire la vite nel punto di misurazione 2 dell'unità valvola gas.
- 3. Collegare un manometro al punto di misurazione 2 dell'assieme valvola gas.
- 4. Accendere la caldaia.
- 5. Portare la caldaia nella modalità a basso carico.
- 6. Chiudere il rubinetto del gas della caldaia molto lentamente, fino a bloccare la caldaia stessa.
- 7. A questo punto, prendere nota della pressione indicata sul manometro. Confrontare i valori misurati con i valori di riferimento nella tabella. Se la pressione misurata è inferiore, impostare il pressostato al valore corretto o sostituirlo.

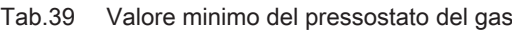

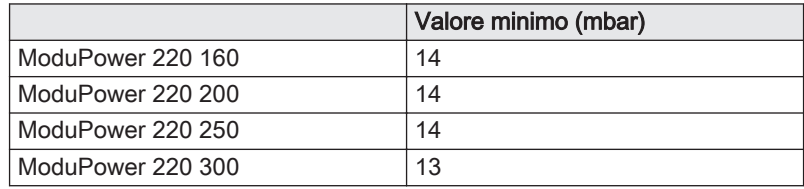

## <span id="page-41-0"></span>6.3.9 Controllo del bruciatore e pulizia dello scambiatore primario

#### Fig.36 Controllo del bruciatore

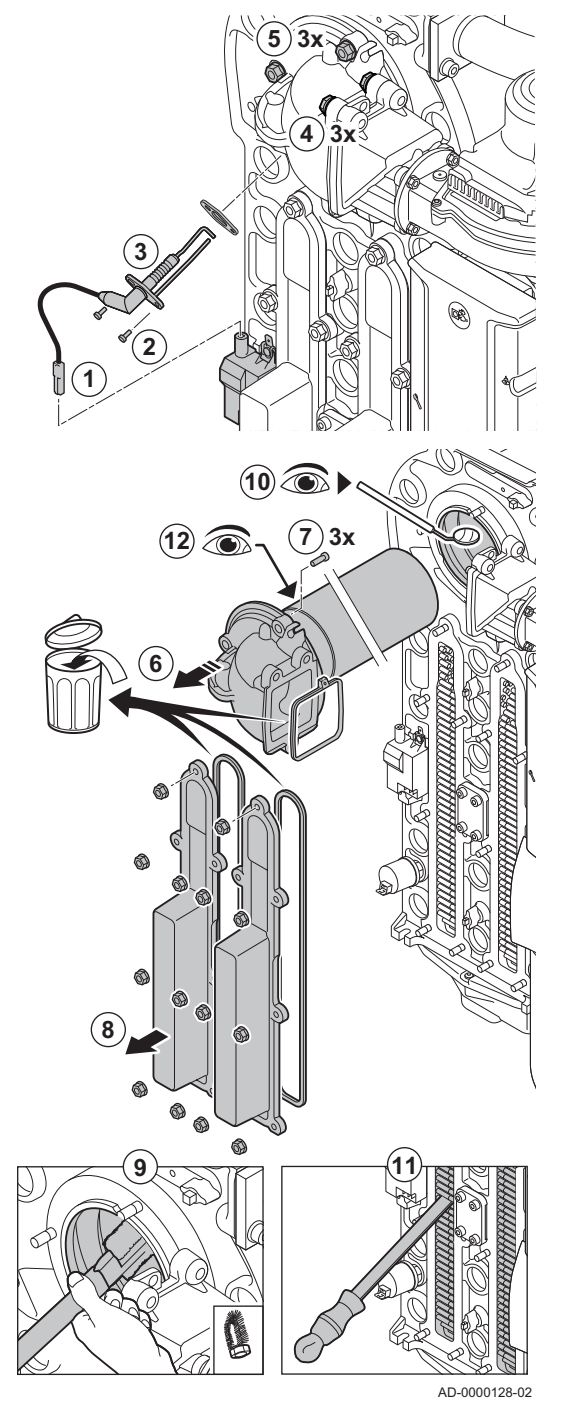

6.3.10 Pulizia del collettore raccogli condensa

1. Scollegare la spina dell'elettrodo di accensione/ionizzazione dal trasformatore di accensione.

#### Attenzione

- Il cavo di accensione è fissato sull'elettrodo di accensione/ ionizzazione e pertanto non può essere rimosso.
- 2. Allentare le 2 viti dell'elettrodo di accensione/ionizzazione.
- 3. Rimuovere l'elettrodo di accensione/ionizzazione dallo scambiatore primario.
- 4. Allentare i 3 bulloni dall'adattatore sul supporto della valvola di non ritorno (coppia di serraggio 15 Nm).
- 5. Allentare i 3 dadi dall'adattatore sullo scambiatore primario (coppia di serraggio 15 Nm).
- 6. Rimuovere con cautela l'adattatore con bruciatore dallo scambiatore primario.
- 7. Rimuovere i 3 bulloni dal bruciatore sull'adattatore e smontare il bruciatore.
- 8. Allentare i dadi sui portelli di ispezione (coppia di serraggio 7,5 Nm). Rimuovere i portelli di ispezione per raggiungere lo scambiatore primario.
- 9. Usare un aspirapolvere per pulire la parte superiore dello scambiatore primario (camera di combustione).
- 10. Verificare (ad esempio con l'ausilio di uno specchio) che non vi sia contaminazione visibile residua. Se presente, aspirarla.
- 11. Pulire la sezione inferiore dello scambiatore primario mediante una speciale lama di pulizia (accessorio).
- 12. Il bruciatore non necessita in genere di manutenzione, in quanto è autopulente:
	- 12.1. Se necessario, pulire con cura il bruciatore cilindrico con aria compressa.
	- 12.2. Verificare che il coperchio del bruciatore smontato sia privo di incrinature e/o danni. In caso contrario, sostituire il bruciatore.
- 13. Riassemblare l'unità nell'ordine inverso.
- 14. Aprire l'alimentazione del gas e ripristinare l'alimentazione elettrica della caldaia.

#### Attenzione

- Durante il montaggio dei dadi e dei bulloni, rispettare le coppie di serraggio specificate.
- Durante il montaggio dei dadi e dei bulloni, accertarsi che le guarnizioni siano posizionate correttamente.

<span id="page-42-0"></span>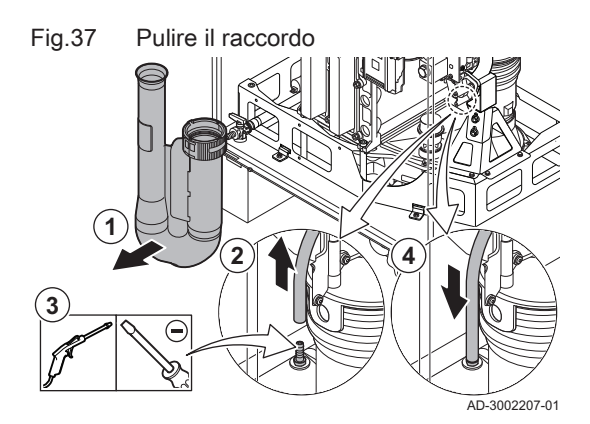

Fig.38 Pulire il collettore raccogli condensa

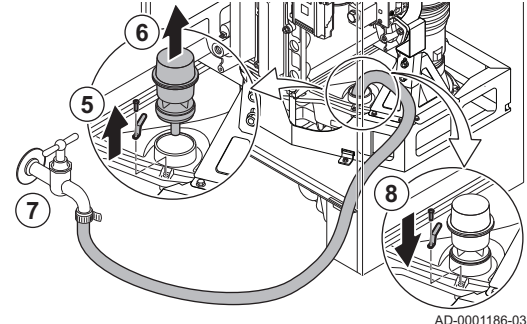

## 6.3.11 Pulizia del sifone della condensa

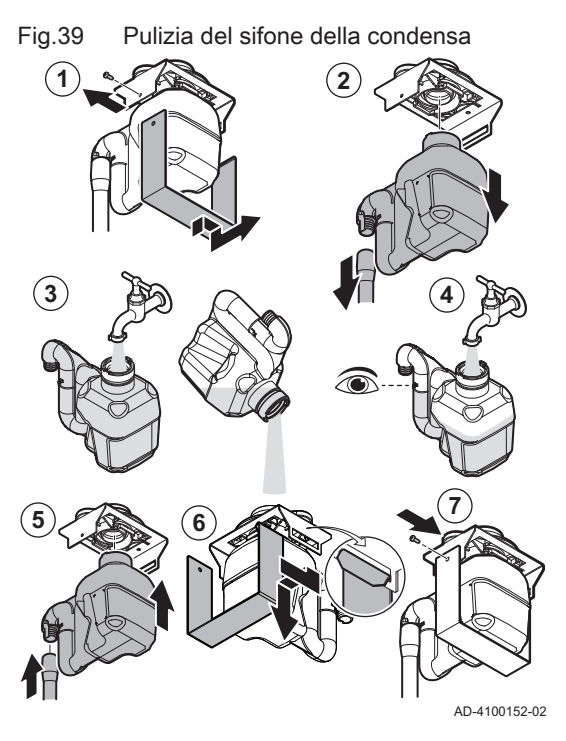

- 1. Smontare il silenziatore ingresso aria comburente.
- 2. Scollegare il tubo in silicone dell'interruttore differenziale della pressione dell'aria dal raccordo sul collettore raccogli condensa
- 3. Pulire accuratamente l'apertura del raccordo (soffiando aria o premendo un oggetto al suo interno).
- 4. Ricollegare il tubo in silicone.

- 5. Rimuovere la clip che blocca il tappo di tenuta.
- 6. Rimuovere il cappuccio di tenuta dal collettore raccogli condensa.
- 7. Risciacquare accuratamente il collettore raccogli condensa con un getto d'acqua il più ampio possibile

### Avvertenza

- Al momento del lavaggio, evitare che l'acqua entri all'interno della caldaia.
- 8. Rimontare procedendo in ordine inverso.
- 1. Allentare la vite e sganciare il supporto.
- 2. Tirare con cautela il sifone e il tubo flessibile verso il basso.
- 3. Pulire il sifone con acqua.
- 4. Riempire il sifone di acqua fino al segno di riferimento.
- 5. Spingere con decisione il sifone nell'apertura indicata  $\mathbb{Q}_1$  e installare il flessibile.
- 6. Agganciare il supporto alla base.
- 7. Stringere la vite sul lato del supporto.

## Pericolo

Il sifone deve essere tassativamente riempito d'acqua. In questo modo si impedisce l'uscita dei fumi nell'ambiente.

## 6.4 Operazioni di manutenzione specifiche

Eseguire i lavori di manutenzione specifici laddove necessario dopo l'ispezione e le operazioni di manutenzione ordinarie. Per eseguire le operazioni di manutenzione specifiche:

## <span id="page-43-0"></span>6.4.1 Sostituzione dell'elettrodo di accensione/ionizzazione

Fig.40 Sostituzione dell'elettrodo di accensione/ionizzazione

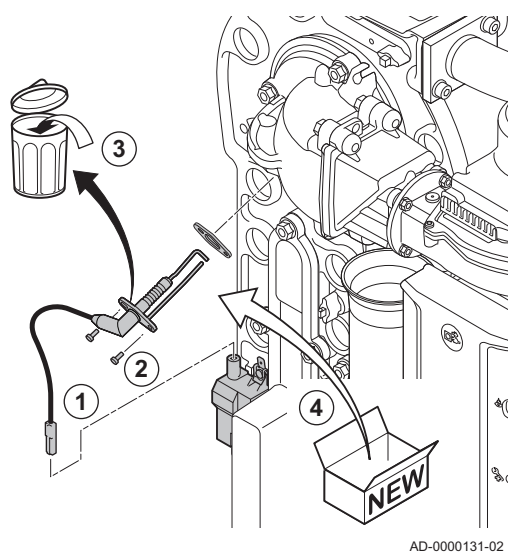

Sostituire l'elettrodo di accensione/ionizzazione se:

- La corrente di ionizzazione è < 4 µA.
- L'elettrodo è danneggiato o usurato.
- L'elettrodo è incluso nel kit di manutenzione.
- 1. Rimuovere la spina dell'elettrodo dal trasformatore di accensione.

#### Importante

- $\mathbf i$ Il cavo di accensione è fissato all'elettrodo e pertanto non può essere rimosso.
- 2. Svitare le due viti sull'elettrodo.
- 3. Rimuovere l'intero componente.
- 4. Montare il nuovo elettrodo di accensione/ionizzazione.
- 5. Riassemblare l'unità nell'ordine inverso.
- 6.4.2 Controllo della valvola di non ritorno

Verificare lo stato della valvola di non ritorno. Sostituire la valvola di non ritorno se difettosa o in presenza di tracce di condensazione all'interno del ventilatore (è disponibile un ricambio nel kit di manutenzione). Procedere come segue:

## <span id="page-44-0"></span>Fig.41 Controllo della valvola di non ritorno

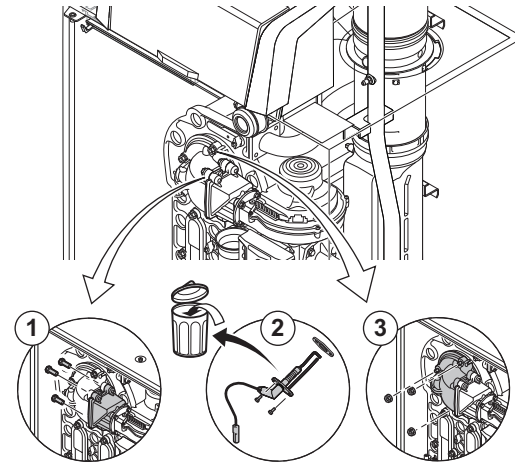

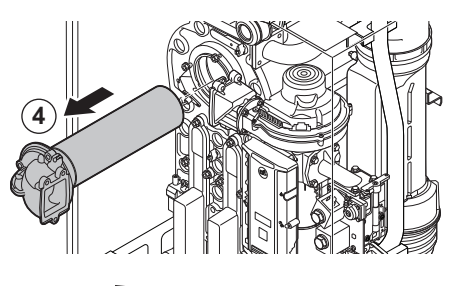

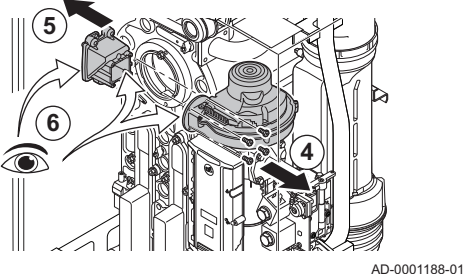

6.5 Completamento dei lavori

- 1. Allentare i 3 bulloni dall'adattatore sul supporto della valvola di non ritorno (coppia di serraggio 15 Nm).
- 2. Rimuovere l'elettrodo di ionizzazione/accensione.
- 3. Allentare i 3 dadi dall'adattatore sullo scambiatore primario (coppia di serraggio 15 Nm).
- 4. Rimuovere con cautela l'adattatore con bruciatore dallo scambiatore primario.
- 5. Rimuovere i 4 bulloni dal ventilatore e rimuovere il supporto della valvola di non ritorno (coppia di serraggio 5,5 Nm).
- 6. Verificare la presenza di tracce di condensazione visibili all'interno del ventilatore.
	- $\Rightarrow$  Sostituire sempre la valvola di non ritorno insieme al suo supporto in presenza di tracce visibili di condensazione o danni.
- 7. Rimontare nell'ordine inverso.

#### Attenzione

- Durante il montaggio dei dadi e dei bulloni, rispettare le coppie di serraggio specificate.
	- Durante il montaggio dei dadi e dei bulloni, accertarsi che le guarnizioni siano posizionate correttamente.

1. Rimontare tutte le parti rimosse in ordine inverso, ma non chiudere ancora il mantello.

#### Attenzione

- Durante gli interventi di ispezione e manutenzione, sostituire sempre tutte le guarnizioni di tenuta dei componenti smontati.
- 2. Riempire d'acqua il sifone.
- 3. Riposizionare il sifone.
- 4. Aprire con attenzione tutte le valvole dell'impianto e di alimentazione che erano state chiuse per effettuare la manutenzione.
- 5. Se necessario, riempire d'acqua l'impianto di riscaldamento.
- 6. Degasare l'impianto di riscaldamento.
- 7. Effettuare un rabbocco d'acqua, se necessario.
- 8. Controllare la tenuta stagna dei raccordi del gas e dell'acqua.
- 9. Rimettere in funzione la caldaia.
- 10. Dopo aver sostituito o rimosso dalla caldaia una scheda di controllo, eseguire un rilevamento automatico.
- 11. Impostare la caldaia a pieno carico, dopodiché effettuare una ricerca delle fughe di gas e un controllo visivo approfondito.
- 12. Impostare sulla caldaia il funzionamento normale.
- 13. Chiudere il mantello.

# <span id="page-45-0"></span>7 Risoluzione delle anomalie

## 7.1 Codici anomalia

ModuPower 220 è dotato di una regolazione elettronica e di un'unità di controllo. Il cuore del sistema di controllo è un microprocessore , che svolge funzioni di controllo e di protezione. In caso di errore è visualizzato il rispettivo codice.

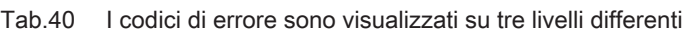

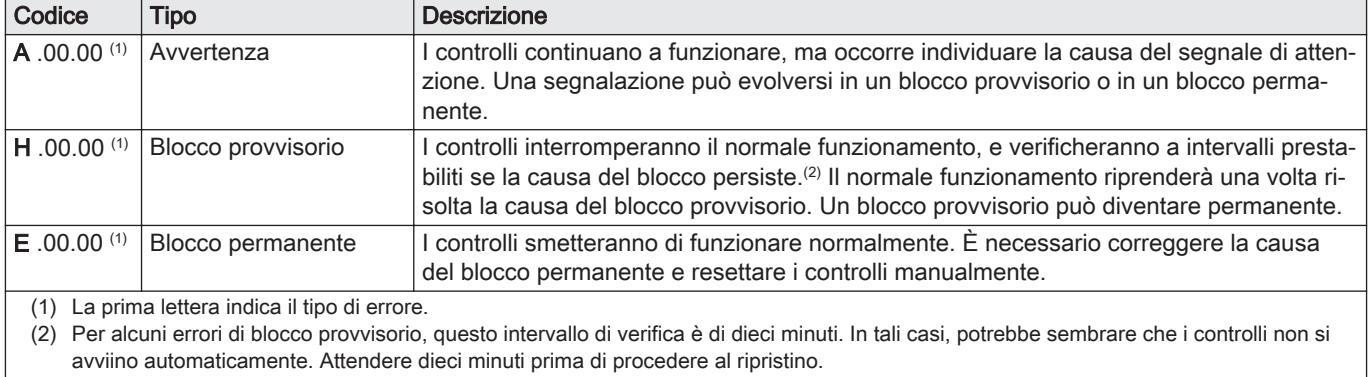

Il significato dei codici è descritto nelle varie tabelle dei codici anomalia.

#### Importante  $\mathbf{i}$

Il codice anomalia è necessario per individuare la causa dell'errore in modo rapido e corretto, e per ricevere assistenza da Paradigma.

## 7.1.1 Visualizzazione dei codici anomalia

Fig.42 Visualizzazione del codice anomalia su HMI T-control

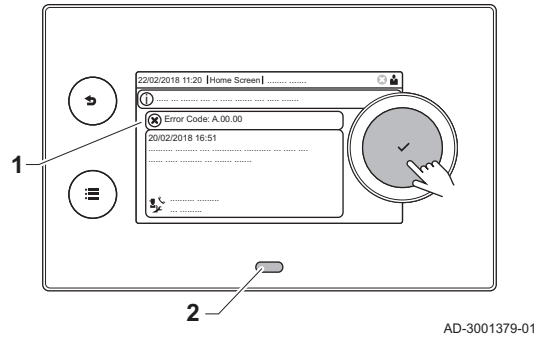

Quando nell'impianto si verifica un errore, sul pannello di controllo verrà visualizzato quanto segue:

- 1 Il display visualizza il codice e il messaggio corrispondenti.
- 2 Il LED di stato del pannello di controllo indicherà:
	- Verde fisso = Funzionamento normale
	- Verde lampeggiante = Avviso
	- Rosso fisso = Blocco
	- Rosso lampeggiante = Blocco permanente

Quando si verifica un errore, procedere come segue:

- 1. Premere e mantenere premuto il pulsante  $\blacktriangledown$  per resettare l'apparecchio.
- L'apparecchio si avvia nuovamente.
- 2. Se il codice anomalia appare nuovamente, risolvere il problema seguendo le istruzioni presenti nelle tabelle dei codici anomalia.

## Importante

 $\mathbf{i}$ 

Gli interventi sull'apparecchio e sull'impianto sono consentiti esclusivamente a personale qualificato.

- Il codice anomalia rimarrà visibile fino a quando l'anomalia stessa non sarà stata risolta.
- 3. Se non è possibile risolvere il problema, prendere nota del codice anomalia e contattare l'installatore.

## <span id="page-46-0"></span>7.1.2 Avvertenza

## Tab.41 Codici di allarme

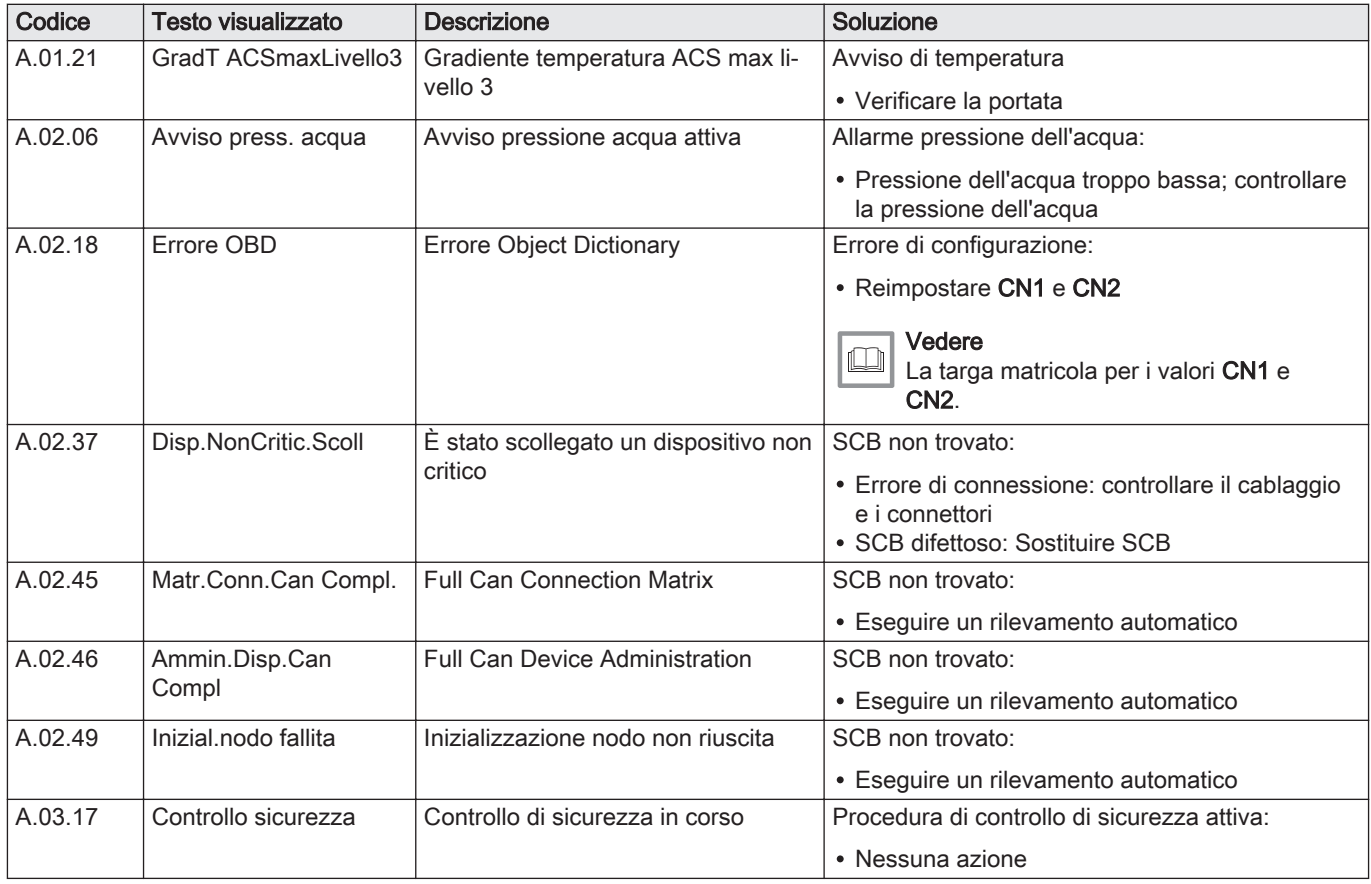

## 7.1.3 Blocco provvisorio

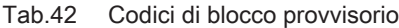

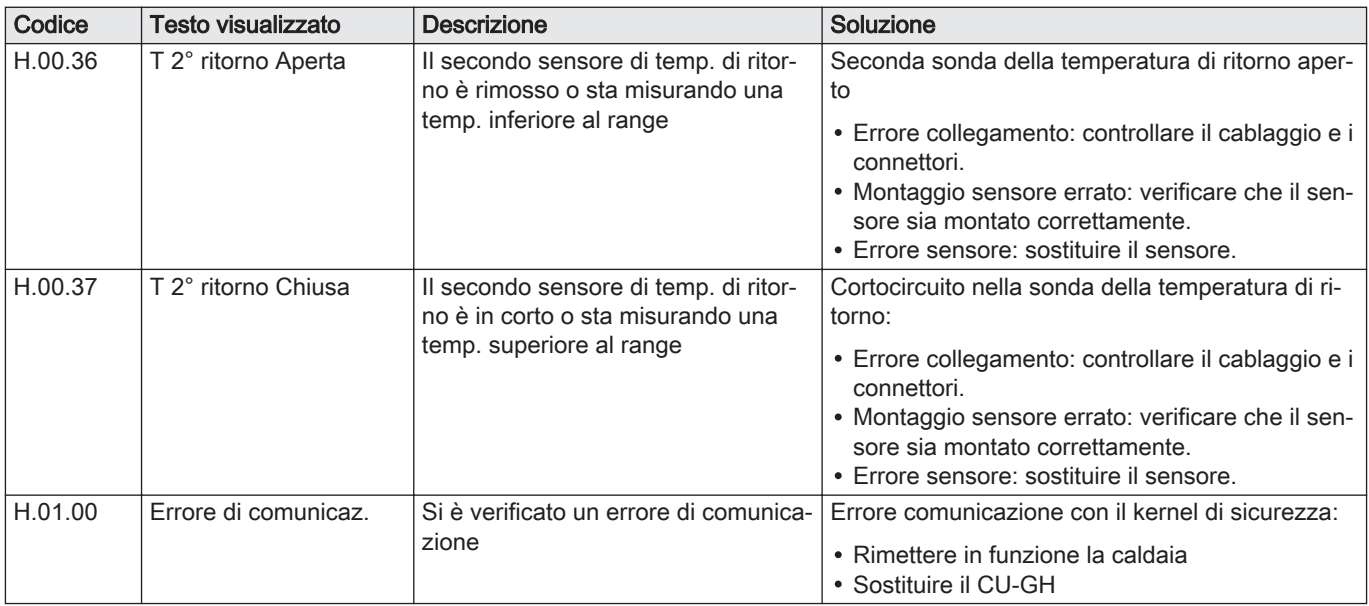

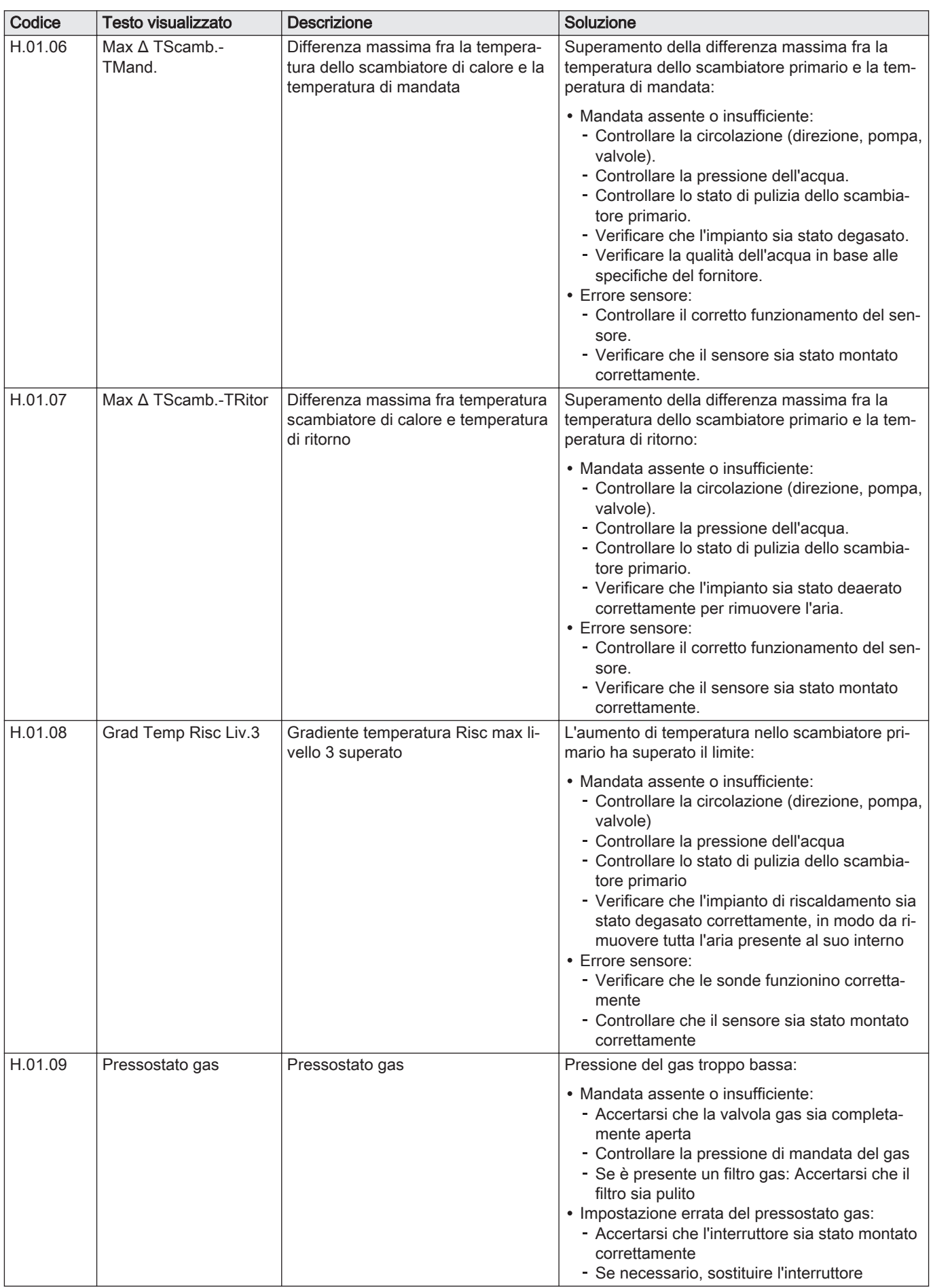

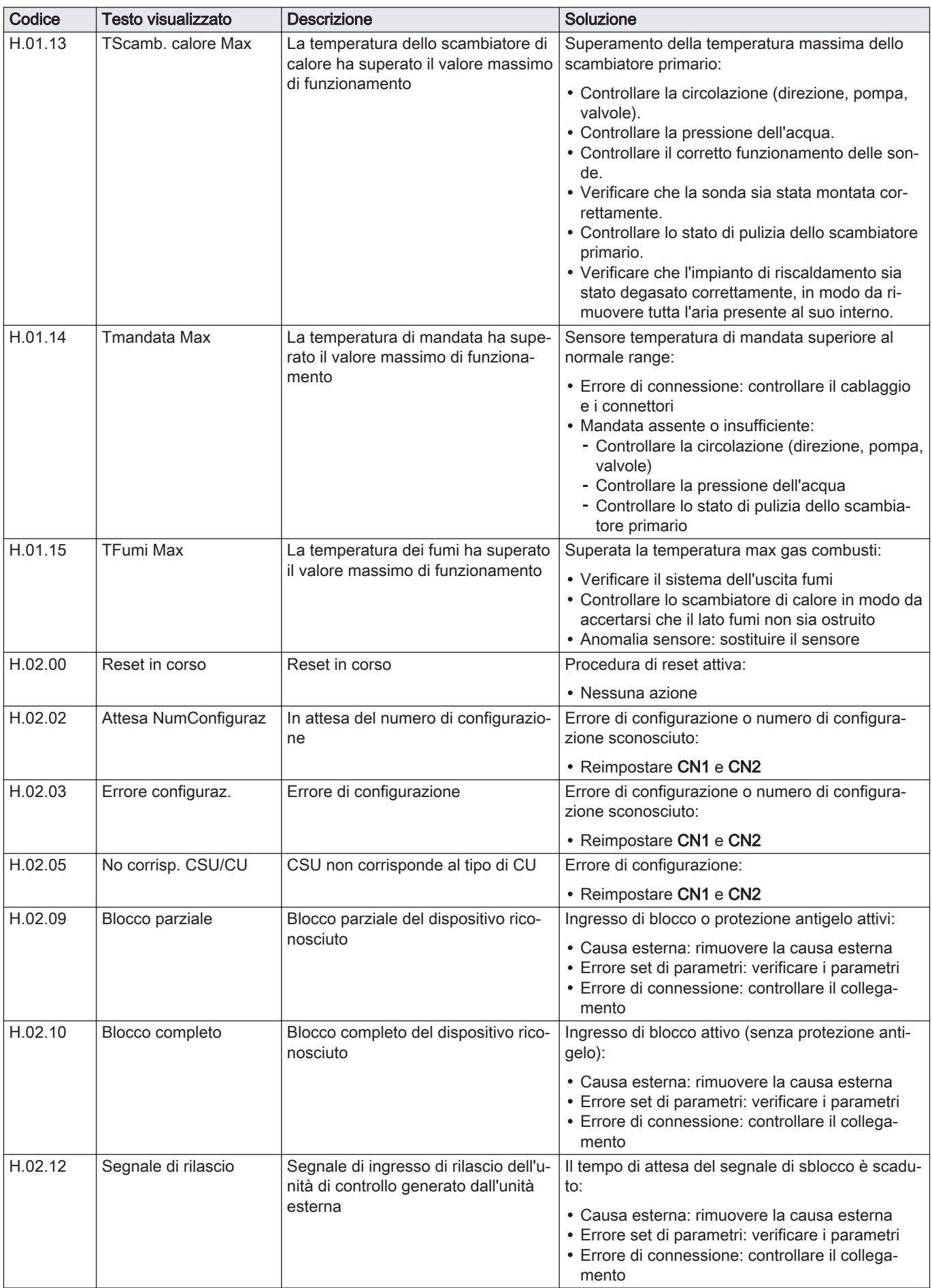

<span id="page-49-0"></span>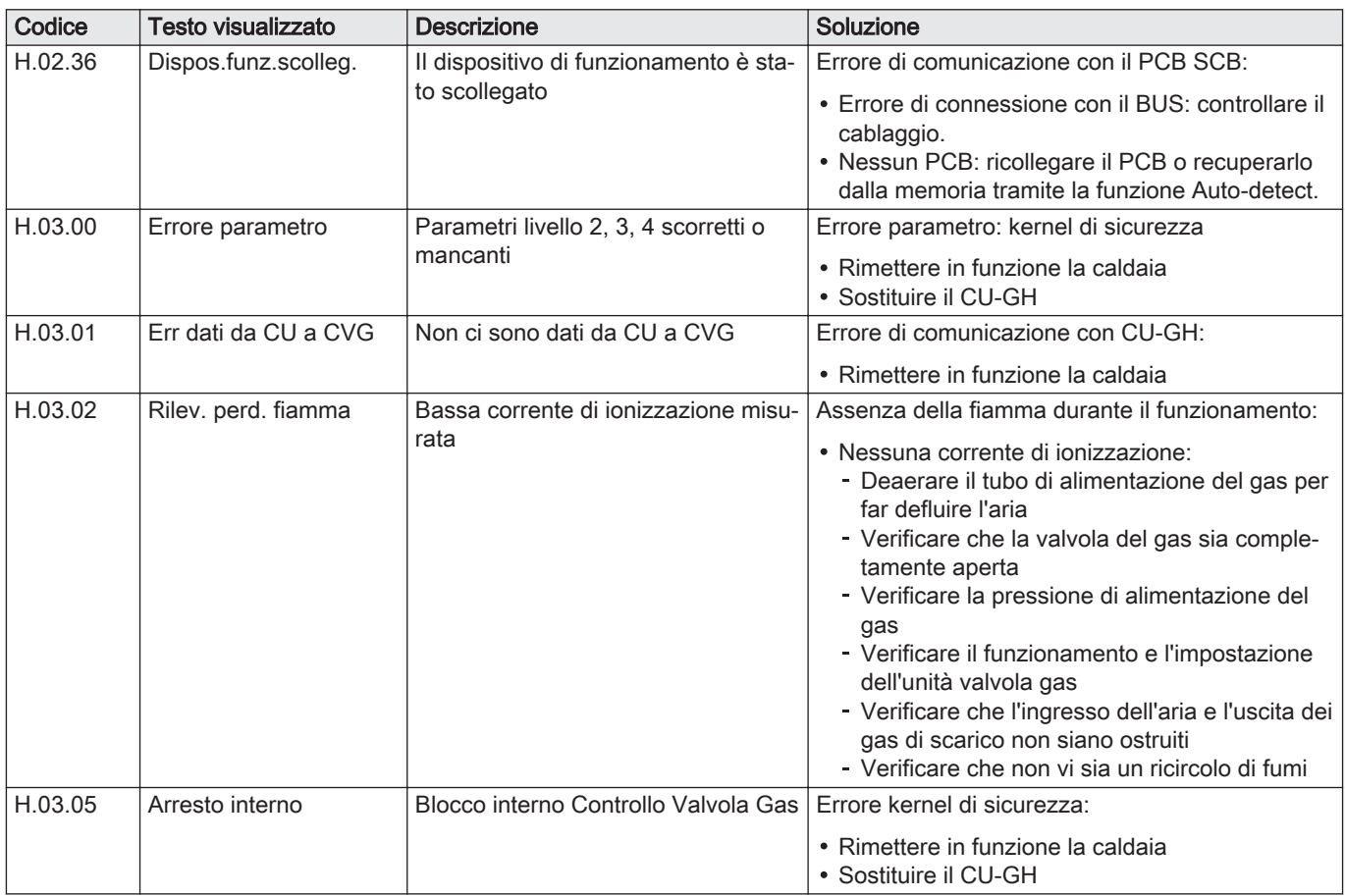

## 7.1.4 Codici di blocco

## Tab.43 Codici di blocco

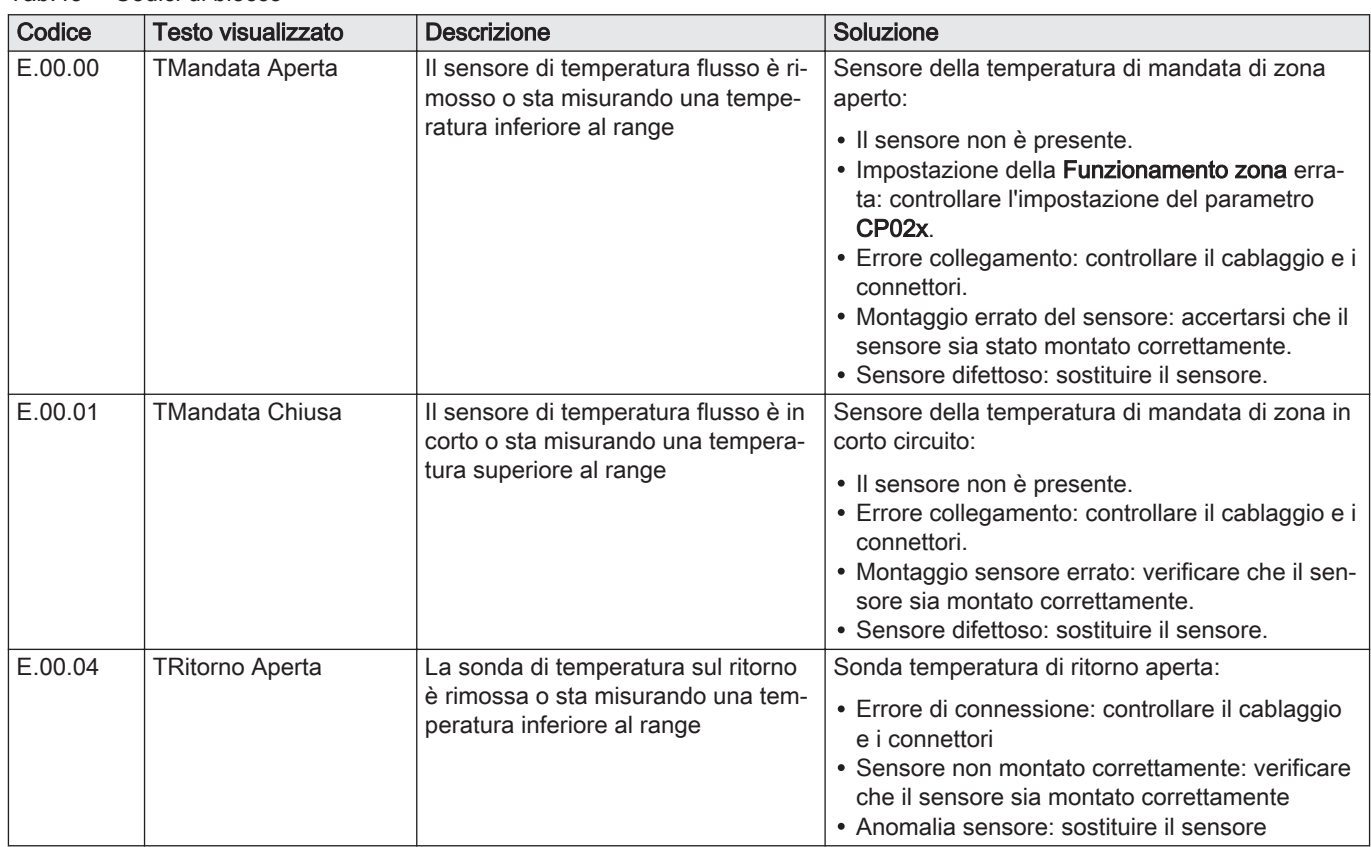

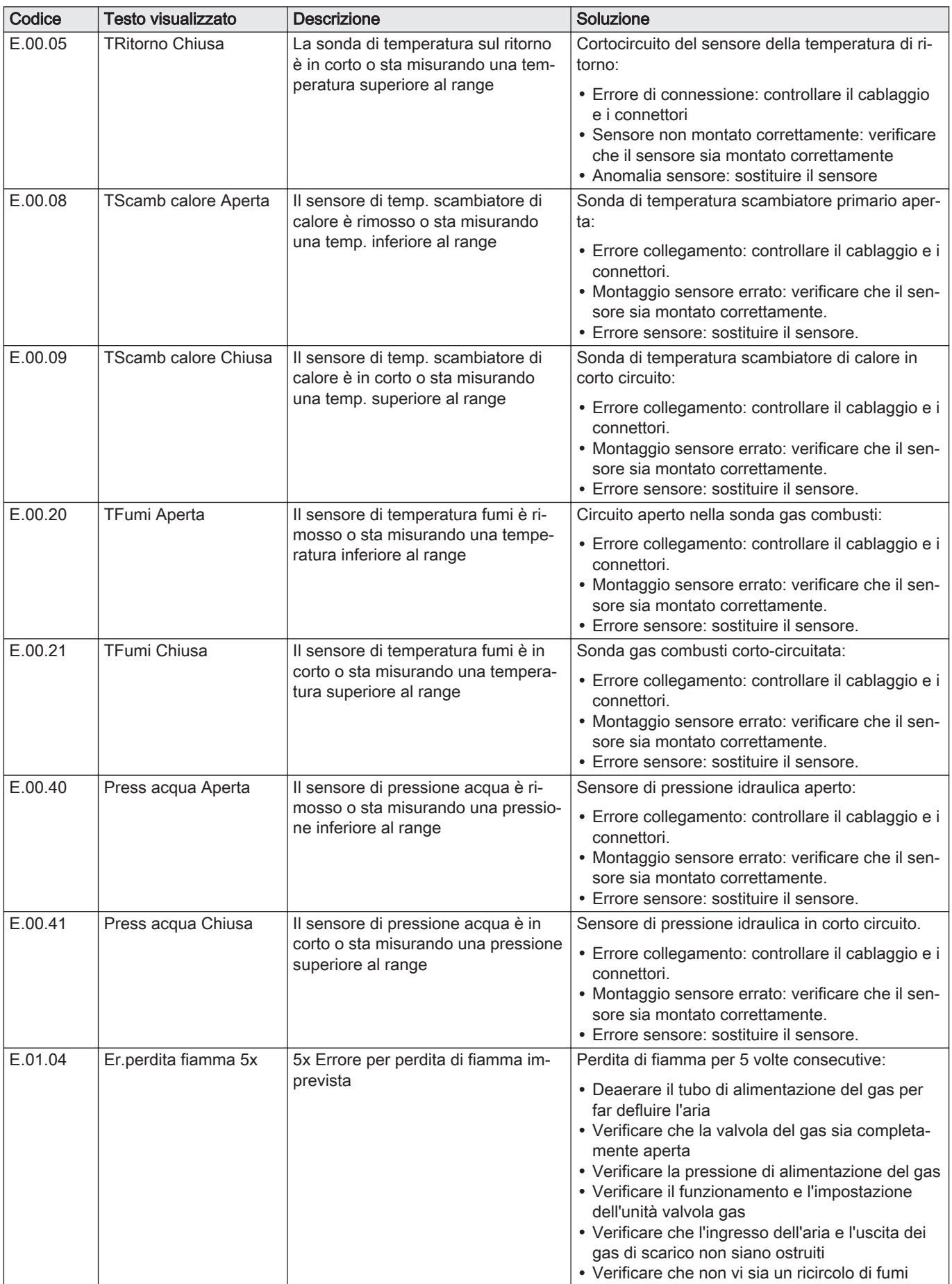

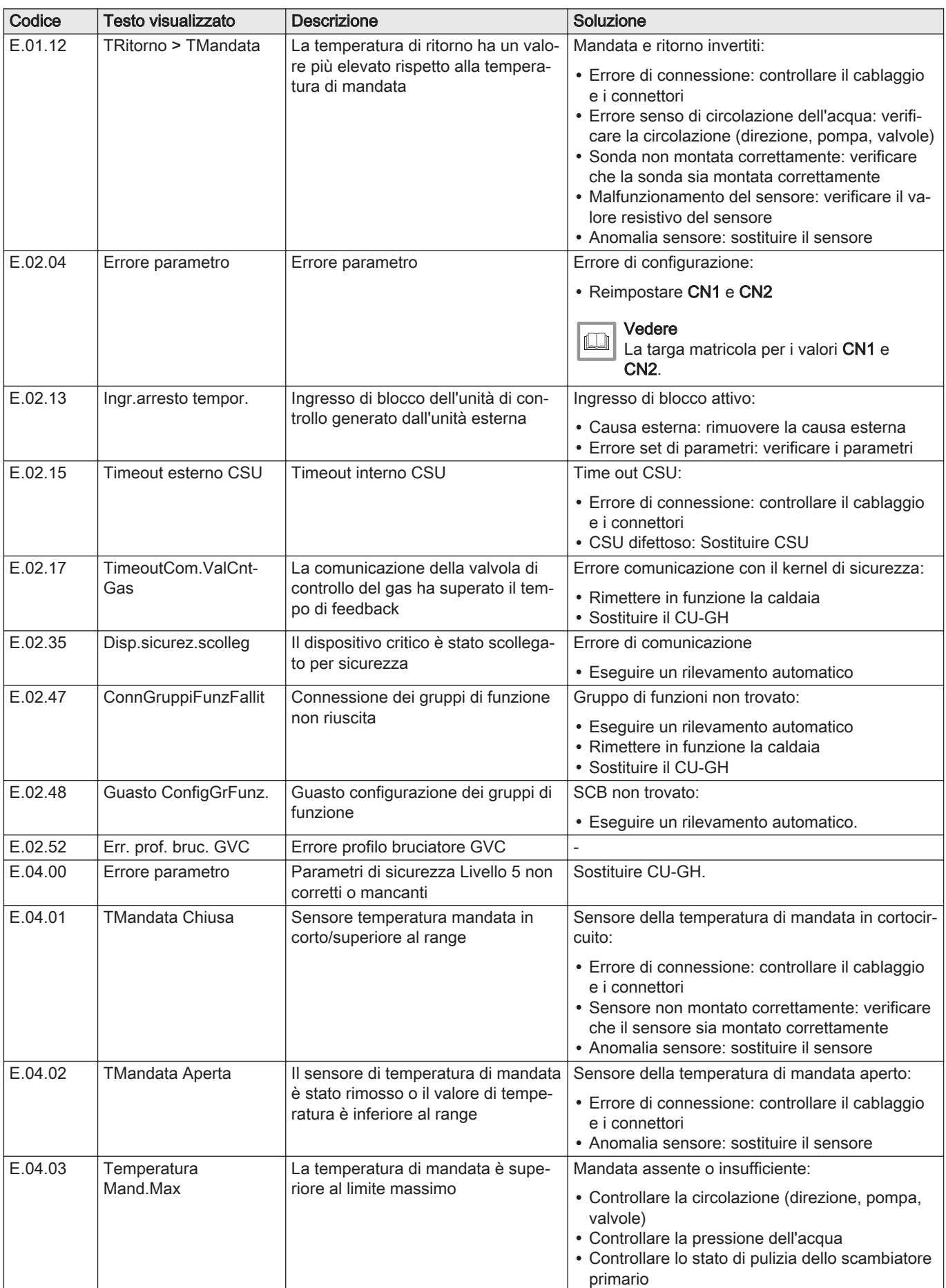

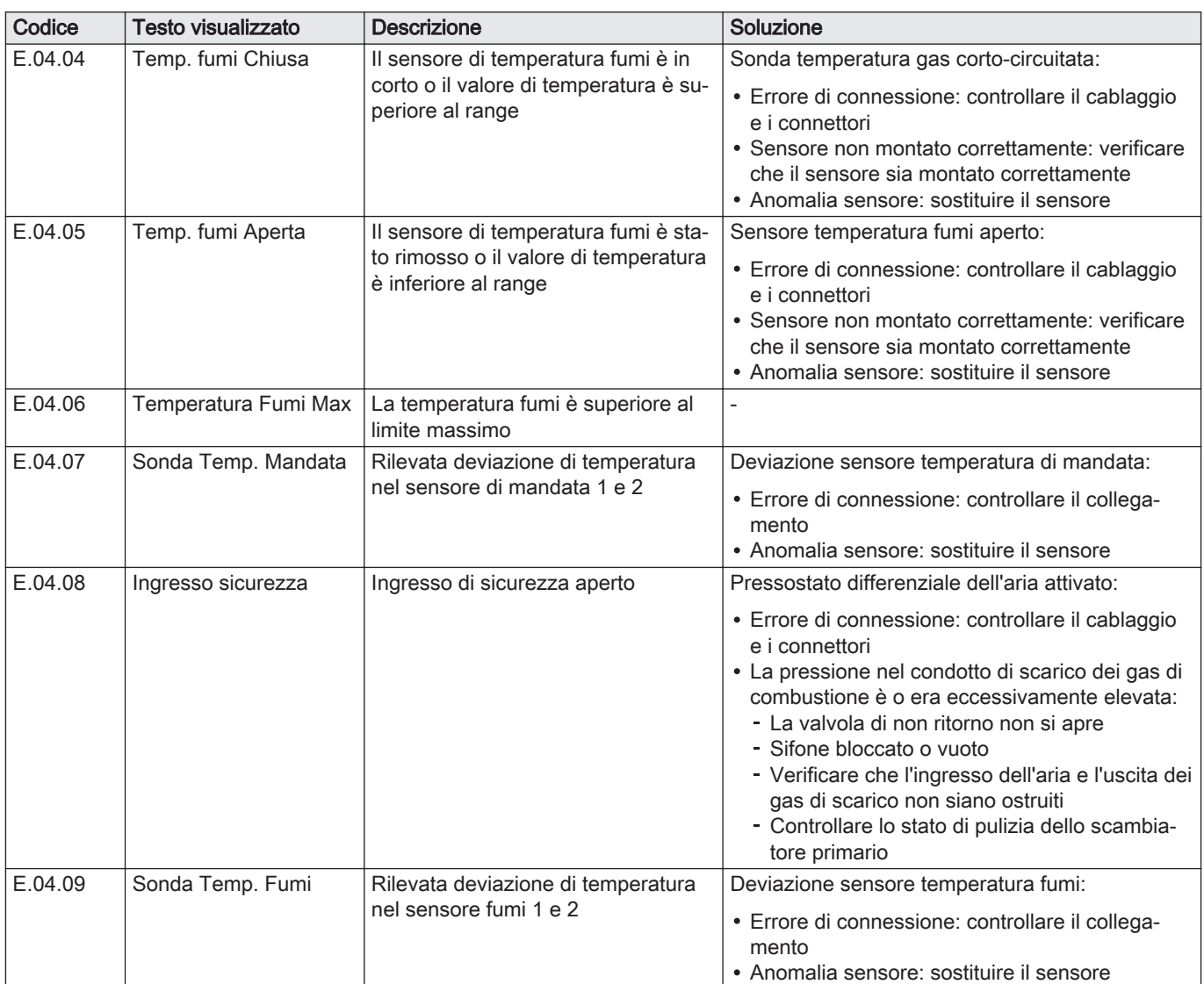

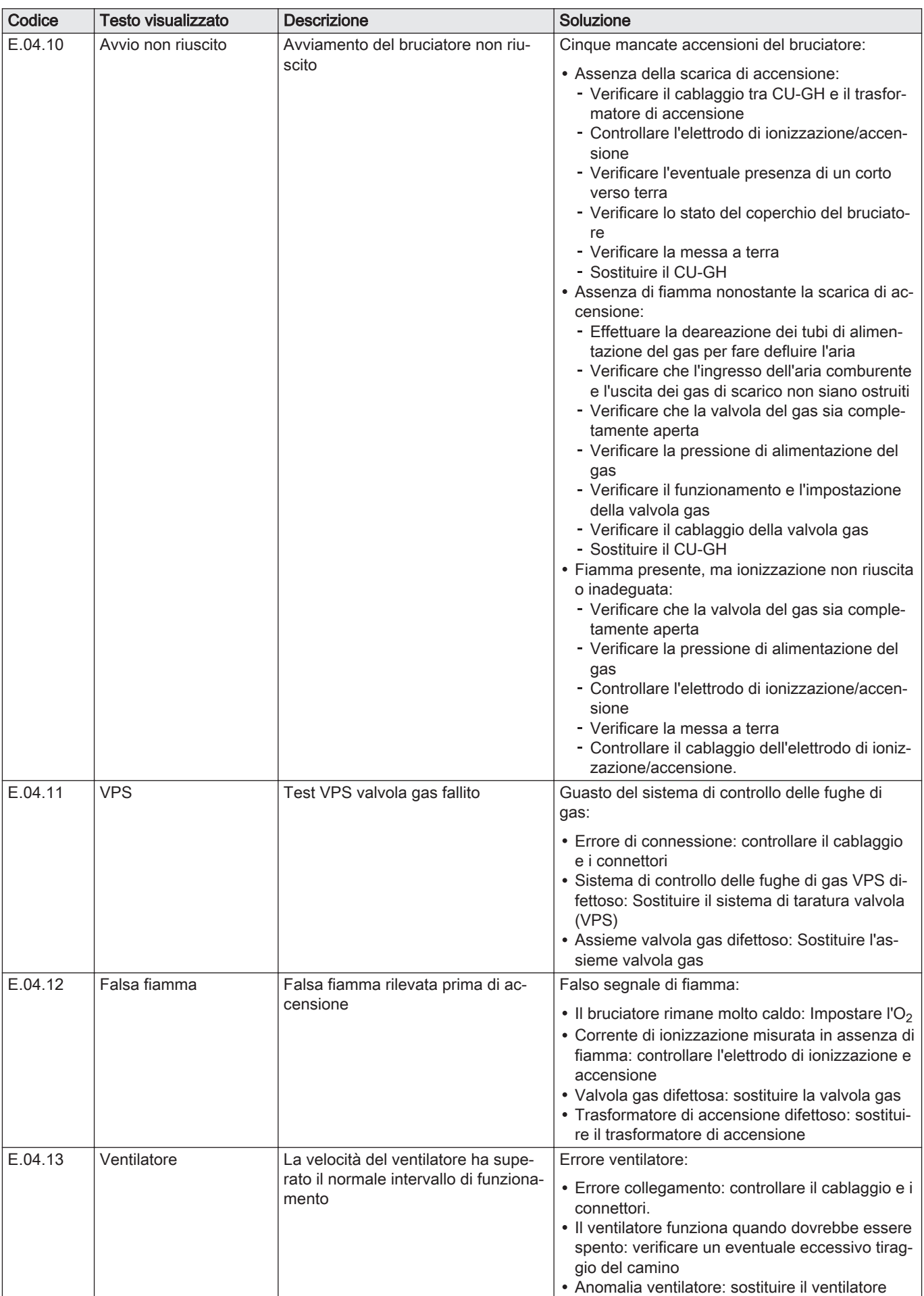

<span id="page-54-0"></span>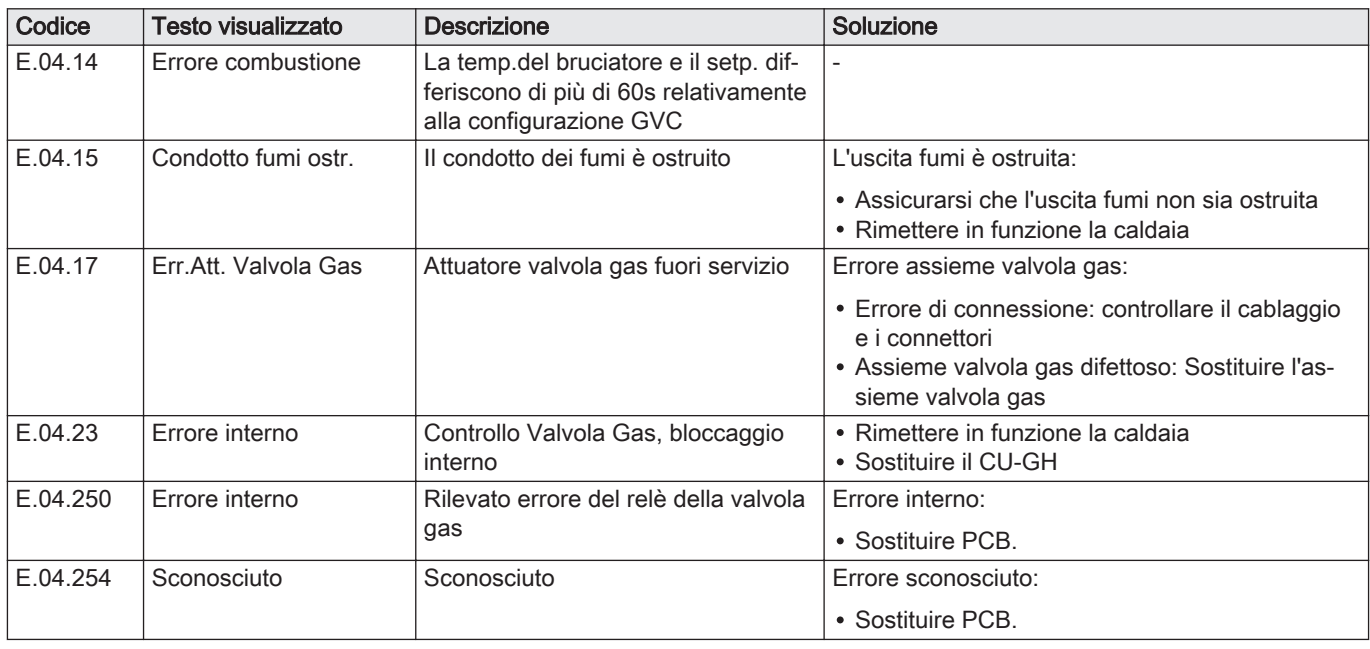

## 7.2 Cronologia errori

Il pannello di controllo è dotato di una cronologia errori che memorizza i 32 errori più recenti. Vengono memorizzati dettagli specifici per ciascun errore, per esempio:

- Stato
- Sottostato
- Temperatura di mandata
- Temperatura di ritorno

Questi e altri dettagli possono contribuire alla risoluzione dell'errore.

## 7.2.1 Lettura e cancellazione della cronologia errori

È possibile effettuare una lettura degli errori sul pannello di controllo. La cronologia errori può, inoltre, essere cancellata.

#### $\blacktriangleright$ > Cronologia Errori

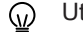

- Utilizzare la manopola per effettuare la navigazione. Per confermare la selezione, premere il pulsante  $\checkmark$ .
- 1. Premere il pulsante  $\equiv$ .
- 2. Selezionare Cronologia Errori.

Abilitare l'accesso installatore se Cronologia Errori non è disponibile.

- 2.1. Selezionare Abilita accesso installatore.
- 2.2. Utilizzare il codice 0012.
- Viene visualizzato un elenco contenente i 32 errori più recenti, unitamente ai seguenti elementi:
	- Il codice anomalia.
	- Una breve descrizione.
	- La data.
- 3. Selezionare il codice anomalia che si desidera verificare.
	- Sul display compaiono la spiegazione del codice anomalia e svariati dettagli dell'apparecchio quando si è verificato l'errore.
- 4. Per cancellare la memoria degli errori, tenere premuto il pulsante  $\swarrow$ .

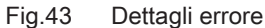

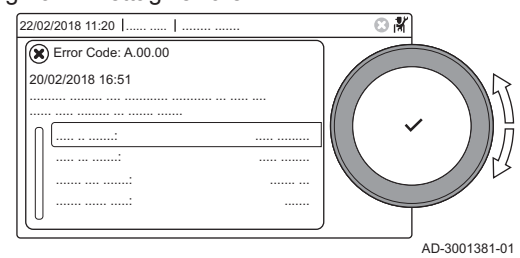

# <span id="page-55-0"></span>8 Caratteristiche Tecniche

## 8.1 Schema elettrico

## Fig.44 Schema elettrico

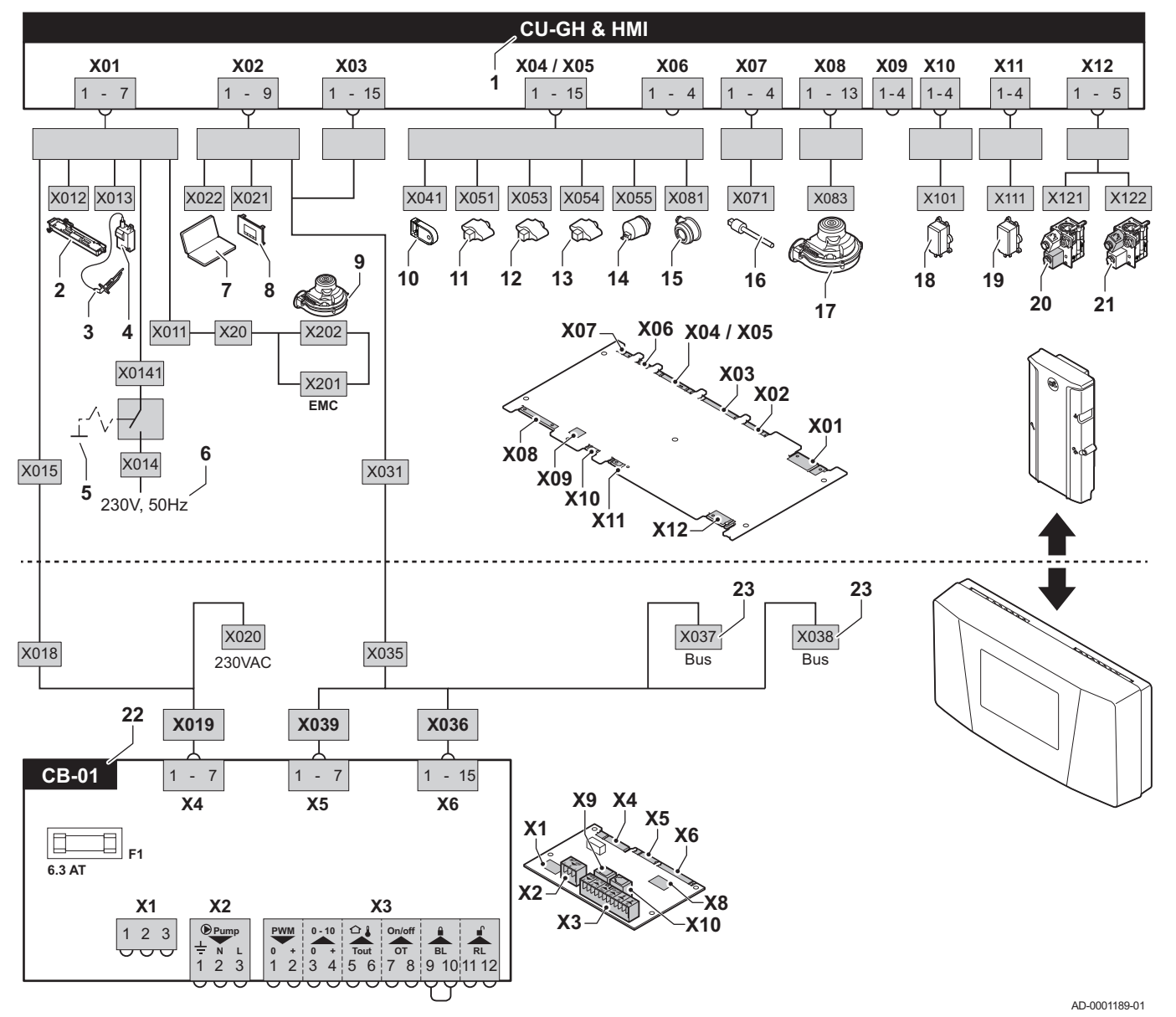

1 Pannello di controllo caldaia

- 2 Illuminazione
- 3 Elettrodo di accensione/ionizzazione (E)
- 4 Trasformatore di accensione (IT)
- 5 Interruttore On/Off (AU)
- 6 Alimentazione (P)
- 7 Connettore di servizio / collegamento PC
- 8 Pannello di controllo (HMI)
- 9 Mandata ventilatore (P)
- 10 Parametro di archiviazione (PSU)
- 11 Sonda di mandata (FTs)
- 12 Sensore di temperatura dello scambiatore di calore (HEs)
- 13 Sensore della temperatura di ritorno (RTs)
- 14 Sensore di pressione idraulica (WPs)
- 15 Pressostato differenziale dell'aria (PS)
- 16 Sonda gas combusti (FGs)
- 17 Comando ventilatore (PWM)
- 18 Controllo delle perdite di gas VPS
- 19 Pressostato del gas GPS
- 20 Valvola gas 1
- 21 Valvola gas 2
- 22 PCB standard
- 23 Connessioni L-Bus per PCB di controllo addizionale (a seconda del modello della caldaia)

## <span id="page-56-0"></span>9.1 Generalità

Sostituire i componenti difettosi o usurati della caldaia solo con ricambi originali o raccomandati.

## <span id="page-57-0"></span>9.2 Componenti

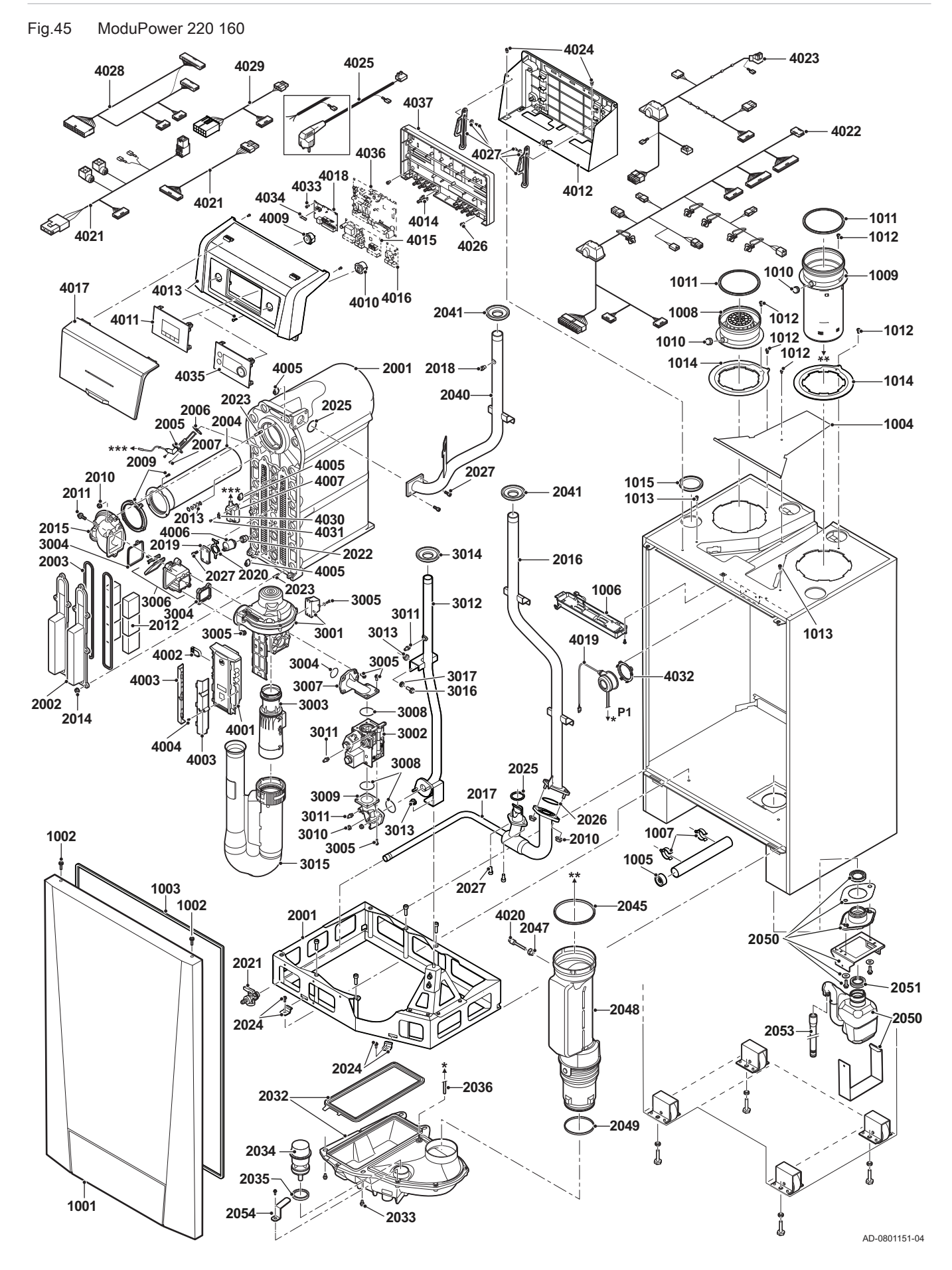

Fig.46 ModuPower 220 200 - 250 - 300

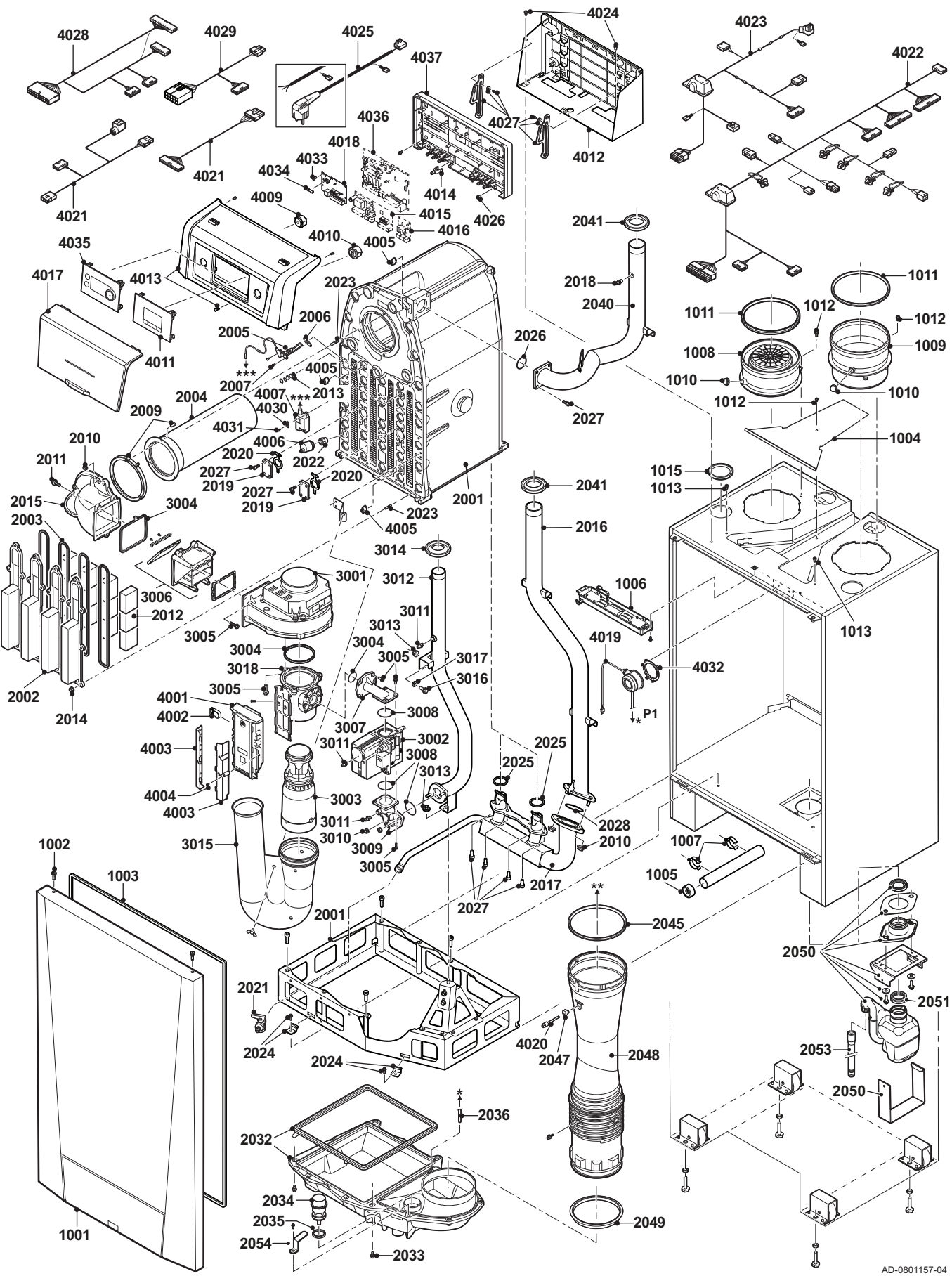

# Istruzioni originali - © Copyright

Le informazioni tecniche e tecnologiche contenute nelle presenti istruzioni, nonché descrizioni e disegni eventualmente forniti, rimangono di nostra proprietà e non possono essere riprodotti senza nostro previo consenso scritto. Soggetto a modifiche.

Paradigma Italia Via C. Maffei, 3 38089 Darzo (TN) Tel. +39-0465-684701 info@paradigmaitalia.it www.paradigmaitalia.it

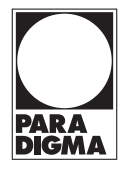

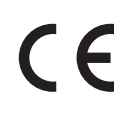

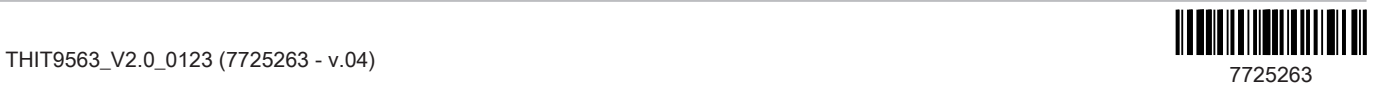